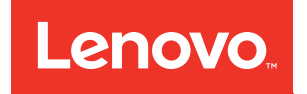

# ThinkSystem ST50 Konfigurationsanleitung

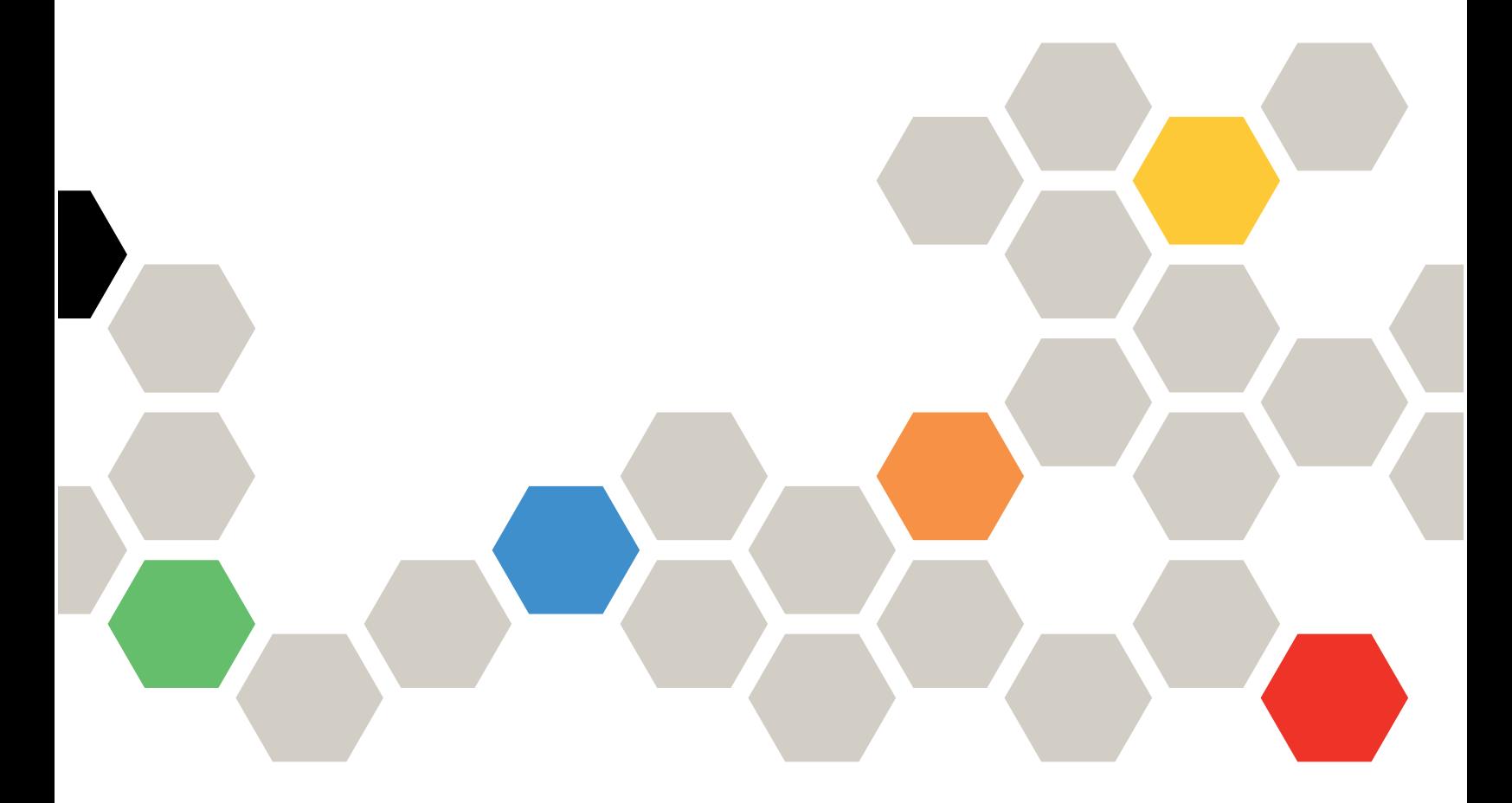

Maschinentypen: 7Y48 und 7Y49

#### Anmerkung

Vor Verwendung dieser Informationen und des darin beschriebenen Produkts lesen Sie die Sicherheitsinformationen und -hinweise, die auf der folgenden Website verfügbar sind: [https://pubs.lenovo.com/safety\\_documentation/](https://pubs.lenovo.com/safety_documentation/)

Außerdem müssen Sie sicherstellen, dass Sie mit den Geschäftsbedingungen der Lenovo Warranty für Ihren Server vertraut sind, die Sie hier finden: <http://datacentersupport.lenovo.com/warrantylookup>

#### Dreiundzwanzigste Ausgabe (Oktober 2023)

#### © Copyright Lenovo 2018, 2023.

HINWEIS ZU EINGESCHRÄNKTEN RECHTEN: Werden Daten oder Software gemäß einem GSA-Vertrag (General Services Administration) ausgeliefert, unterliegt die Verwendung, Vervielfältigung oder Offenlegung den in Vertrag Nr. GS-35F-05925 festgelegten Einschränkungen.

# <span id="page-2-0"></span>Inhaltsverzeichnis

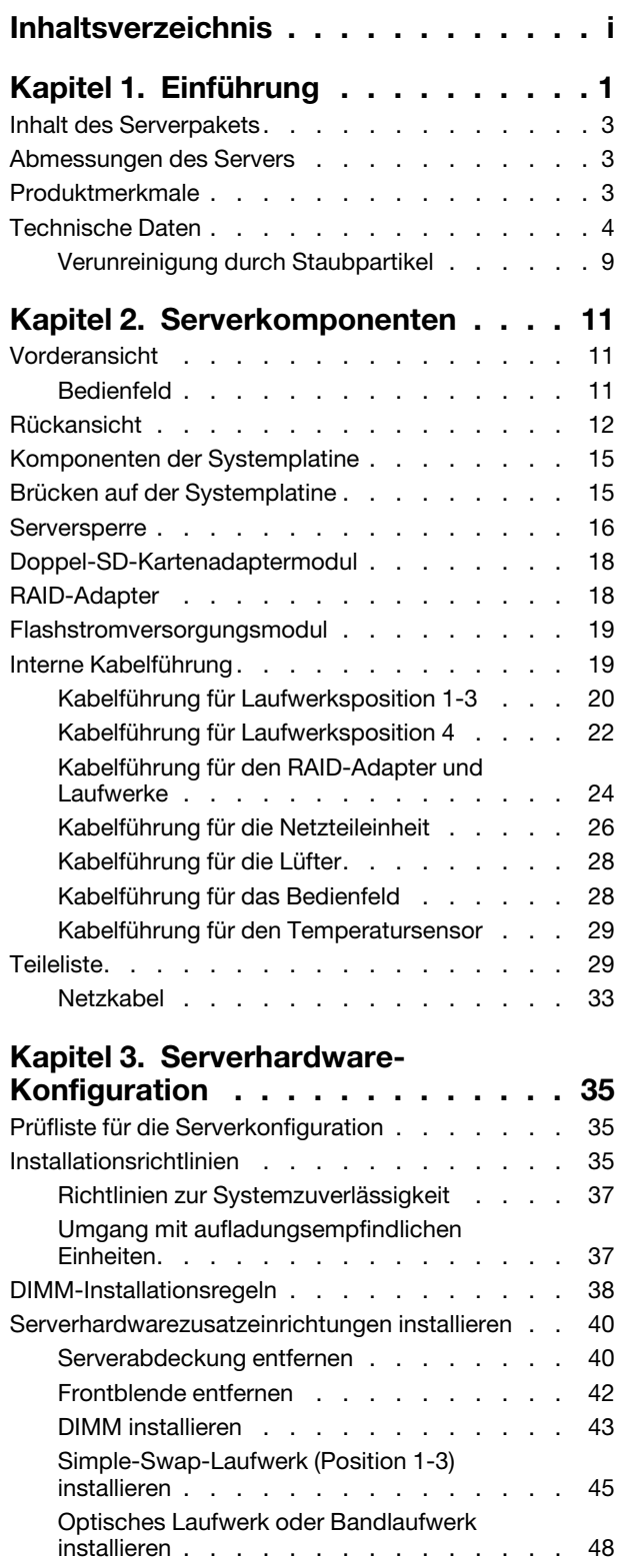

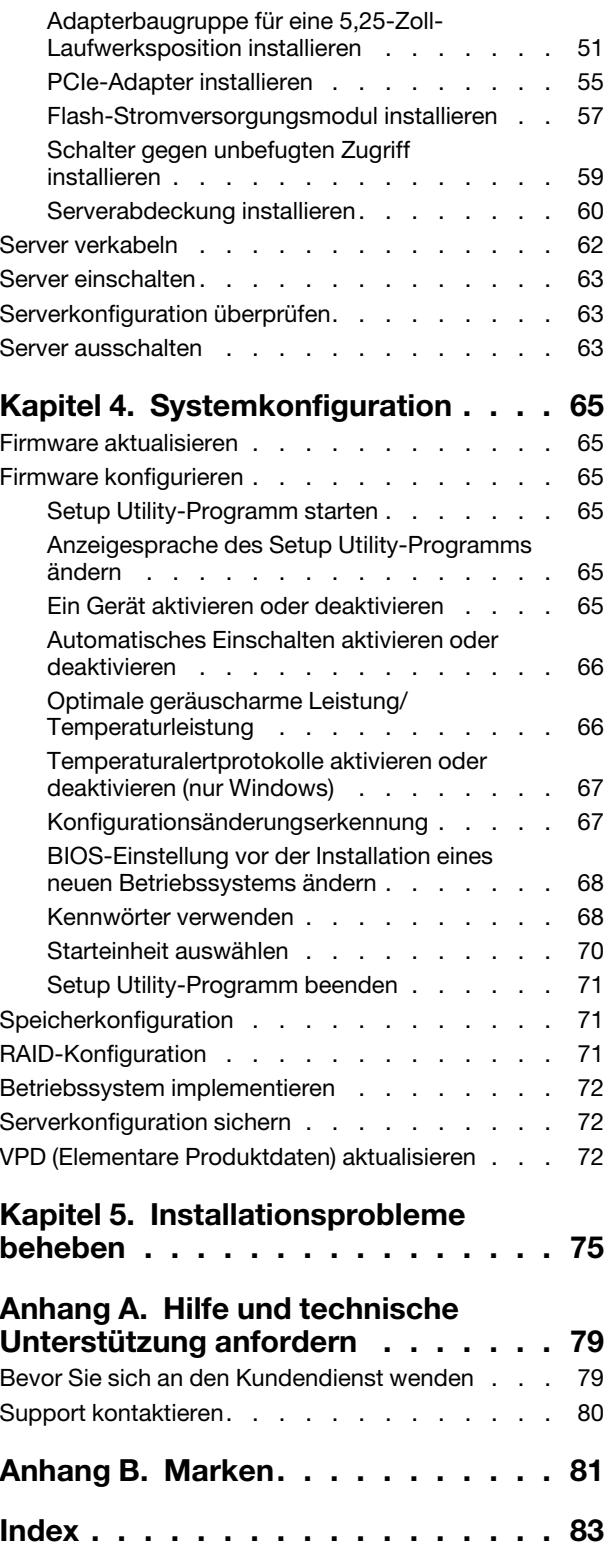

# <span id="page-4-0"></span>Kapitel 1. Einführung

Der ThinkSystem ST50 Server ist ein leistungsfähiger, erweiterbarer 4U-Tower-Server für verschiedene IT-Workloads. Durch den modularen Aufbau kann der Server flexibel für eine maximale Speicherkapazität oder hohe Speicherdichte mit auswählbaren E/A-Optionen und gestaffelter Systemverwaltung angepasst werden.

Bei der Entwicklung dieses Servermodells standen die Kriterien Leistungsfähigkeit, Benutzerfreundlichkeit, Zuverlässigkeit und Erweiterungsfähigkeit im Vordergrund. Diese Produktmerkmale ermöglichen es Ihnen, die Systemhardware so anzupassen, dass bereits bestehende Anforderungen erfüllt und zugleich flexible Erweiterungsmöglichkeiten für die Zukunft bereitgestellt werden.

Für den Server besteht ein beschränkte Garantie. Weitere Informationen zur Garantie finden Sie unter: <https://support.lenovo.com/us/en/solutions/ht503310>

Weitere Informationen zur Ihrer speziellen Garantie finden Sie unter: [http://datacentersupport.lenovo.com/](http://datacentersupport.lenovo.com/warrantylookup) [warrantylookup](http://datacentersupport.lenovo.com/warrantylookup)

#### Server identifizieren

Wenn Sie sich an Lenovo wenden, um Unterstützung zu erhalten, können die Kundendienstmitarbeiter Ihren Server über den Maschinentyp und die Seriennummer identifizieren und Sie schneller unterstützen.

Den Maschinentyp und die Seriennummer finden Sie auf dem Kennungsetikett an der Vorderseite des Servers.

In der folgenden Abbildung ist die Position des Kennungsetiketts dargestellt.

Anmerkung: Die Abbildungen in diesem Dokument können von Ihrem Server geringfügig abweichen.

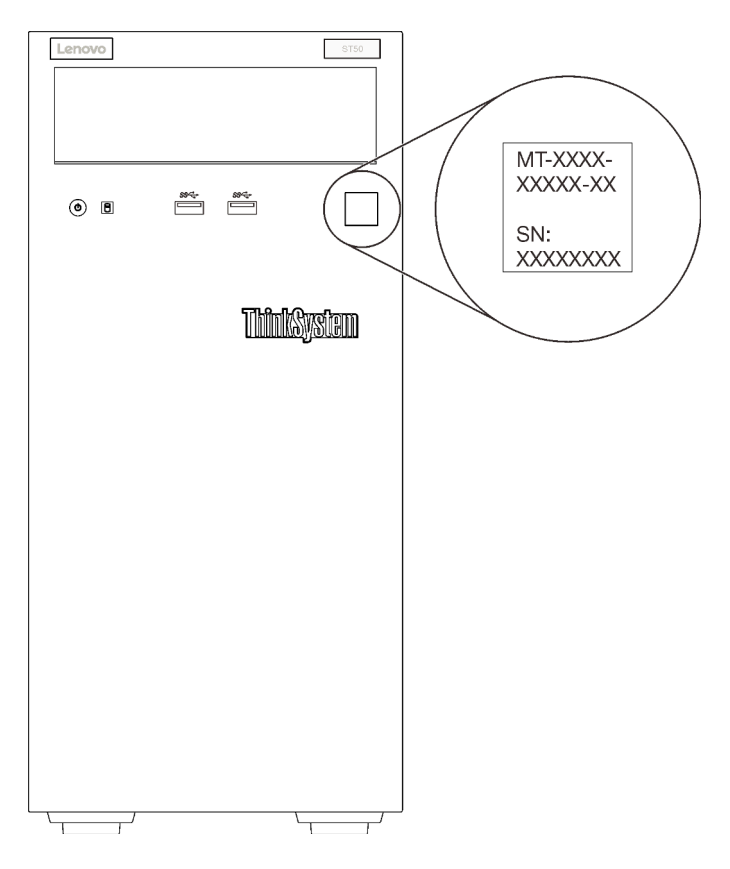

Abbildung 1. Position des Kennungsetiketts

# Antwortcode für schnelle Antwort

Das Systemservice-Etikett, das sich an der Innenseite der Serverabdeckung befindet, stellt einen QR-Code für mobilen Zugriff auf Serviceinformationen zur Verfügung. Scannen Sie den QR-Code mit einem mobilen Gerät und einer Anwendung zum Lesen eines QR-Codes, um schnellen Zugriff auf die Lenovo Service-Website für diesen Server zu erhalten. Die Lenovo Service-Website stellt weitere Informationen zur Komponenteninstallation sowie Videos zum Ersetzen von Komponenten und Fehlercodes für die Serverunterstützung zur Verfügung.

In der folgenden Abbildung ist der QR-Code dargestellt.

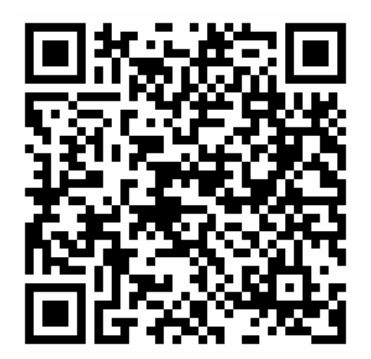

Abbildung 2. QR-Code

# <span id="page-6-0"></span>Inhalt des Serverpakets

Wenn Sie Ihren Server erhalten, überprüfen Sie, ob die Lieferung alles enthält, das Sie erwarteten.

Das Serverpaket umfasst folgende Komponenten:

Anmerkung: Die mit einem Sternchen (\*) markierten Elemente sind nur bei einigen Modellen verfügbar.

- 1. Server
- 2. Tastatur
- 3. Bausatz mit verschiedenen Teilen, einschließlich Komponenten wie Zubehörsatz, Netzkabel\* und Dokumentation.

Es wird empfohlen, den Bausatz mit verschiedenen Teilen für zukünftige Systemupgrades oder Wartungsarbeiten zu behalten.

# <span id="page-6-1"></span>Abmessungen des Servers

Der ThinkSystem ST50 Server wurde zur Unterstützung von TFF- und RFF-Modellen entworfen.

Sie können den Server vom TFF- zum RFF-Modell umbauen, indem Sie ein Tower to Rack Conversion Kit installieren. Anweisungen zum Installieren des Tower to Rack Conversion Kit finden Sie in der mitgelieferten Dokumentation.

# <span id="page-6-2"></span>Produktmerkmale

Bei der Entwicklung dieses Servermodells standen die Kriterien Leistungsfähigkeit, Benutzerfreundlichkeit, Zuverlässigkeit und Erweiterungsfähigkeit im Vordergrund. Diese Produktmerkmale ermöglichen es Ihnen, die Systemhardware so anzupassen, dass bereits bestehende Anforderungen erfüllt und zugleich flexible Erweiterungsmöglichkeiten für die Zukunft bereitgestellt werden.

Der Server bietet die folgenden Produktmerkmale und Technologien:

# • UEFI-kompatible Server-Firmware

Die Lenovo ThinkSystem Firmware ist kompatibel mit der Unified Extensible Firmware Interface (UEFI). UEFI ersetzt das BIOS und definiert eine Standardschnittstelle zwischen dem Betriebssystem, der Plattform-Firmware und externen Einheiten.

Lenovo ThinkSystem Server können UEFI-konforme Betriebssysteme, BIOS-basierte Betriebssysteme und BIOS-basierte Adapter sowie UEFI-konforme Adapter booten.

Anmerkung: Der Server bietet keine DOS-Unterstützung (Disk Operating System).

• Große Systemspeicherkapazität

Der Server unterstützt ungepufferten DIMM mit Fehlerkorrekturcode (ECC UDIMM) und ungepufferten DIMM ohne Fehlerkorrekturcode (Non-ECC DIMM). Weitere Informationen zu den bestimmten Typen und der maximalen Speicherkapazität finden Sie unter ["Technische Daten" auf Seite 4.](#page-7-0)

Anmerkung: Non-ECC UDIMM wird nur auf dem chinesischen Kontinent unterstützt.

• Große Datenspeicherkapazität und Hot-Swap-Funktionalität

Einige Servermodelle unterstützen bis zu vier Laufwerke.

• Mobiler Zugriff auf die Website mit Lenovo Serviceinformationen

Der Server enthält einen QR-Code auf dem Systemservice-Etikett, das sich in der Serverabdeckung befindet. Diesen QR-Code können Sie mit einem mobilen Gerät und einer Anwendung zum Lesen eines QR-Codes scannen, um schnellen Zugriff auf die Lenovo Service-Website für diesen Server zu erhalten. Die Website mit Lenovo Serviceinformationen stellt weitere Informationen zur Komponenteninstallation sowie Videos zum Ersetzen von Komponenten und Fehlercodes für die Serverunterstützung zur Verfügung.

# • Lenovo XClarity Provisioning Manager (optional)

Mit Lenovo XClarity Provisioning Manager können Sie RAID (Redundant Array of Independent Disks) konfigurieren, kompatible Betriebssysteme sowie verbundene Einheitentreiber installieren und Diagnoseprogramme ausführen. Weitere Informationen finden Sie in der LXPM-Dokumentationsversion für Ihren Server unter <https://pubs.lenovo.com/lxpm-overview/>.

Wichtig: Welche Version von Lenovo XClarity Provisioning Manager (LXPM) unterstützt wird, variiert je nach Produkt. Alle Versionen von Lenovo XClarity Provisioning Manager werden in diesem Dokument als Lenovo XClarity Provisioning Manager und LXPM bezeichnet, sofern nicht anders angegeben. Die unterstützte LXPM-Version für Ihren Server finden Sie unter <https://pubs.lenovo.com/lxpm-overview/>.

• Enorme Langlebigkeit

Für das System wurde sichergestellt, dass auch Workloads großer Unternehmen rund um die Uhr ausgeführt werden können.

# <span id="page-7-0"></span>Technische Daten

Die folgenden Informationen stellen eine Zusammenfassung der Merkmale und technischen Daten des Servers dar. Je nach Modell treffen einige Angaben möglicherweise nicht zu.

| <b>Element</b>                     | <b>Beschreibung</b>                                                                                                    |
|------------------------------------|----------------------------------------------------------------------------------------------------|
| Abmessungen                        | 4 HE-Server<br>• Höhe: 375,5 mm (14,78 Zoll)<br>• Breite: 174,9 mm (6,89 Zoll)<br>• Tiefe: $423,4$ mm $(16,67$ Zoll)                                                                                                    |
| Gewicht (je nach<br>Konfiguration) | Höchstgewicht: 11,2 kg (24,69 lbs)                                                                                                    |
| Prozessor                          | Dieser Server unterstützt einen der folgenden Intel®-Prozessoren:<br>• Xeon <sup>®</sup> E3-21XX<br>• Xeon <sup>®</sup> E3-22XX<br>$\bullet$ Core i3<br>• Pentium Gold<br>$\bullet$ Celeron G<br>Eine Liste der unterstützten Prozessoren finden Sie unter: http://<br>datacentersupport.lenovo.com |

Tabelle 1. Technische Daten, Typ 7Y48 und 7Y49

Tabelle 1. Technische Daten, Typ 7Y48 und 7Y49 (Forts.)

| <b>Element</b>           | <b>Beschreibung</b>                                                                                                    |
|--------------------------|----------------------------------------------------------------------------------------------------|
| Speicher                 | Ausführliche Informationen zur Speicherkonfiguration finden Sie im Abschnitt "DIMM-<br>Installationsregeln" auf Seite 38.<br>• Minimum: 8 GB<br>Maximum: 128 GB<br>• DIMM-Typen:<br>- ECC UDIMM<br>- 8 GB 1RX8 PC-4-2666E 8 Gbit ECC UDIMM<br>- 16 GB 2RX8 PC-4-2666E 8 Gbit ECC UDIMM<br>Non-ECC UDIMM<br>- 4 GB 1RX16 PC-4-2666U 8 Gbit Non-ECC UDIMM<br>- 8 GB 1RX8 PC-4-2666U 8 Gbit Non-ECC UDIMM<br>- 16 GB 2RX8 PC-4-2666U 8 Gbit Non-ECC UDIMM<br>Anmerkungen:<br>- Non-ECC UDIMM wird nur auf dem chinesischen Kontinent unterstützt.<br>- UDIMMs mit und ohne ECC können nicht kombiniert werden.<br>• Steckplätze: vier DIMM-Steckplätze (zwei Kanäle, zwei DIMMs pro Kanal)<br>Anmerkung: Die Liste der unterstützten Speichermodule unterscheidet sich für Intel<br>Xeon Prozessoren der 1. Generation (Skylake) und der 2. Generation (Cascade Lake).<br>Achten Sie darauf, nur kompatible Speichermodule zu installieren, um Systemfehler zu<br>vermeiden. Eine Liste der unterstützten DIMMs finden Sie unter: https://<br>serverproven.lenovo.com/ |
| Speichererweiterung      | Vier Laufwerkpositionen und ein optionaler USB-Adapter für zwei SD-Karten sind als<br>Speichererweiterung verfügbar. Unterstützt werden die folgenden Laufwerktypen:<br>• Laufwerkposition 1 bis 3 unterstützen:<br>- 3,5-Zoll-Festplattenlaufwerke oder -Solid-State-Laufwerke<br>- 2,5-Zoll-Festplattenlaufwerke oder Solid-State-Laufwerke (bei 3,5- bis 2,5-Zoll-<br>Laufwerkspositionsadaptern)<br>• Laufwerkposition 4 unterstützt:<br>- Ein halbhohes optisches Plattenlaufwerk<br>- Ein LTO/RDX-Bandlaufwerk                                                                                                    |
|                          | Anmerkungen:<br>- Stellen Sie vor dem Installieren des LTO-Bandlaufwerks sicher, dass Sie das<br>entsprechende optionale Bandlaufwerk-Kabelkit erworben haben.<br>- Unterschiedliche Speicherkonfigurationen erfordern unterschiedliche<br>Kühleinstellungen. Informationen dazu finden Sie im Abschnitt "Optimale<br>geräuscharme Leistung/Temperaturleistung" auf Seite 66.<br>- Ein Laufwerkspositionsadapter für Festplatten-/Solid-State-Laufwerk<br>- Ein Laufwerkspositionsadapter für Festplatten- oder Solid-State-Laufwerk und<br>flaches optisches Laufwerk<br>• USB-Adapter für zwei SD-Karten unterstützt zwei SD-Karten mit den folgenden<br>Kapazitäten:<br>$-32$ GB<br>$-64$ GB                                                                                                    |
|                          | Anmerkung: Der Adapter für zwei SD-Karten unterstützt Hot-Swap nicht. Stellen Sie<br>sicher, dass der Server ausgeschaltet ist, bevor dieser Adapter installiert oder<br>entfernt wird.                                                                                                    |
| Erweiterungs-steckplätze | Drei PCIe-Erweiterungssteckplätze sind verfügbar:<br>• Steckplatz 1: PCI Express 3.0 x16<br>Steckplatz 2: PCI Express 3.0 x1<br>• Steckplatz 3: PCI Express 3.0 x4                                                                                                    |

Tabelle 1. Technische Daten, Typ 7Y48 und 7Y49 (Forts.)

| <b>Element</b>         | <b>Beschreibung</b>                                                                                                    |
|------------------------|----------------------------------------------------------------------------------------------------|
| Integrierte Funktionen | • Sechs USB-Anschlüsse (Universal Serial Bus)<br>- Zwei USB 3.1 Gen1-Anschlüsse an der Vorderseite<br>- Vier USB-Anschlüsse an der Rückseite:<br>- Zwei USB 3.1 Gen 1-Anschlüsse<br>- Zwei USB 2.0-Anschlüsse<br>• Ein serieller Anschluss<br>• Ein Line-Out-Anschluss<br>· Zwei DisplayPort-Anschlüsse<br>Anmerkungen: Der Dual DisplayPort-Ausgang funktioniert nur unter folgenden<br>Bedingungen:<br>- Windows-basiertes BS und Intel VGA-Treiber ist installiert.<br>- Linux (Red Hat 7.5 OS): Kernel-/Bootparameter "i915.alpha_support=1" ist                                                                                                    |
| <b>Netzwerk</b>        | hinzugefügt.<br>Ein 1 Gbit/s RJ-45 Ethernet-Anschluss mit Intel I219-LM<br>Anmerkung: Unterschiedliche Netzwerkkartenkonfigurationen erfordern<br>unterschiedliche Kühleinstellungen. Informationen dazu finden Sie im Abschnitt<br>"Optimale geräuscharme Leistung/Temperaturleistung" auf Seite 66.                                                                                                    |
| Systemverwaltung       | • Intel® Active Management Technology (AMT) 12<br>• XClarity Provisioning Manager Lite (optional)                                                                                                    |
|                        | Anmerkungen:                                                                                                    |
|                        | • Stellen Sie sicher, dass die Stromversorgung eingeschaltet ist, wenn Sie den<br>Remote-Zugriff und die Einrichtung der Stromversorgungsrichtlinie ausführen.                                                                                                    |
|                        | • Ignorieren Sie die Warnung "Nicht wiederherstellbarer PS/2- oder USB-<br>Tastaturfehler", da das System keine PS/2-Einheiten unterstützt.                                                                                                    |
|                        | • Einige Lenovo Systemverwaltungsanwendungen, einschließlich XClarity<br>Administrator, XClarity Controller, XClarity Energy Manager und XClarity Essentials,<br>werden von ST50 nicht unterstützt.                                                                                                    |
| RAID (je nach Modell)  | Die folgenden Optionen mit RAID-Stufen 0, 1 und 5 sind für diesen Server verfügbar.<br>Darüber hinaus ist RAID-Stufe 10 verfügbar, wenn vier Laufwerke im Server installiert<br>sind.<br>• ThinkSystem 430-8i SAS/SATA-HBA mit 12 Gbit/s<br>• ThinkSystem RAID 530-8i PCIe 12-Gbit/s-Adapter<br>• ThinkSystem RAID 730-8i 1 GB Cache PCIe 12-Gbit/s-Adapter<br>• ThinkSystem RAID 930-8i 2 GB Flash PCIe 12-Gbit/s-Adapter<br>ThinkSystem 430-8e SAS/SATA-HBA mit 12 Gbit/s<br>• ThinkSystem RAID 930-8e 4 GB Flash PCIe 12-Gbit/s-Adapter<br>Eine Liste der unterstützten Adapter finden Sie unter: http://<br>datacentersupport.lenovo.com<br>Anmerkungen: |
|                        | • Für die Verwaltung dieser optionalen RAID/HBA-Adapter in Setup Utility muss CSM<br>deaktiviert sein. Wechseln Sie zu Start und klicken Sie auf CSM, um es zu aktivieren.<br>Nach CSM deaktiviert wurde, ist RAID/HBA ROM in der Registerkarte Einheiten in<br>Setup Utility vorhanden.                                                                                                    |
|                        | • Im Wartungshandbuch finden Sie weitere Informationen zur Lösung von Fehlern an<br>RAID-Datenträgern im Falle eines Fehlers am virtuellen Treiber des ThinkSystem<br>RAID-Adapters.                                                                                                    |
|                        | • Unterschiedliche RAID-Adapterkonfigurationen erfordern unterschiedliche<br>Kühleinstellungen. Informationen dazu finden Sie im Abschnitt "Optimale<br>geräuscharme Leistung/Temperaturleistung" auf Seite 66.                                                                                                    |

Tabelle 1. Technische Daten, Typ 7Y48 und 7Y49 (Forts.)

| Element                   | <b>Beschreibung</b>                                                                                                    |
|---------------------------|----------------------------------------------------------------------------------------------------|
| GPGPU-Adapter             | Der folgende optionale GPGPU-Adapter ist für diesen Server verfügbar:<br>ThinkSystem NVIDIA Quadro P620 2 GB PCIe Active GPU<br>Anmerkungen:                                                                                                    |
|                           | Dieser GPGPU-Adapter unterstützt eine Auflösung von 4K.                                                                                                    |
|                           | Es wird empfohlen, zertifizierte Anzeige-Adapterkabel zu verwenden.                                                                                                    |
| Lüfter                    | Dieser Server unterstützt drei Lüfter:<br>Einer an der Vorderseite<br>Einer an der Rückseite<br>$\bullet$<br>• Einer am Kühlkörper                                                                                                    |
| Elektrische Eingangswerte | Dieser Server unterstützt eines der folgenden nicht redundanten Netzteile ohne Hot-<br>Swap-Unterstützung:<br>• 250-Watt Platin<br>Eingangsversorgung 115 V oder 230 V Wechselstrom<br>• 400-Watt Bronze<br>Eingangsversorgung 115 V oder 230 V Wechselstrom |
| Mindestkonfiguration      | Ein Prozessor<br>Ein 8 GB EEC UDIMM an Steckplatz 1<br>Ein Netzteil<br>$\bullet$<br>Eine HDD/SSD<br>Netzkabel<br>Zwei Systemlüfter (einer an der Vorderseite und einer an der Rückseite)                                                                     |

| <b>Element</b>     | <b>Beschreibung</b>                                                                                                    |
|--------------------|----------------------------------------------------------------------------------------------------|
| Geräuschemissionen | • Schallpegel<br>- Inaktiver Zustand<br>- Minimum: 2,9 dB<br>$-$ Normal: 3,4 dB<br>- Maximum: 4,6 dB<br>Eingeschaltet<br>- Minimum: 2,9 dB<br>$-$ Normal: 3,4 dB<br>- Maximum: 4,6 dB<br>• Schalldruckpegel (Arbeitsplatte)<br>- Inaktiver Zustand<br>- Minimum: 17,3 dBA<br>- Normal: 25,3 dBA<br>- Maximum: 36,7 dBA<br>Eingeschaltet<br>- Minimum: 17,1 dBA<br>- Normal: 25,6 dBA<br>- Maximum: 37,2 dBA<br>• Schalldruckpegel (Boden)<br>- Inaktiver Zustand<br>- Minimum: 15,2 dBA<br>- Normal: 18,4 dBA<br>- Maximum: 29,3 dBA<br>Eingeschaltet<br>- Minimum: 15,1 dBA<br>- Normal: 19,5 dBA<br>- Maximum: 29,5 dBA<br>Anmerkungen:<br>1. Diese Geräuschpegel wurden in kontrollierten akustischen Umgebungen<br>entsprechend den in ISO 7779 angegebenen Prozeduren gemessen und gemäß<br>ISO 9296 dokumentiert.<br>2. Die deklarierten Geräuschpegel basieren auf den entsprechenden Konfigurationen,<br>die je nach Konfigurationen/Zustand geringfügig anders sind. |
| Wärmeabgabe        | Ungefähre Wärmeabgabe:<br>• Mindestkonfiguration: 133 Watt (454 BTU) pro Stunde<br>• Maximalkonfiguration: 1.500 Watt (5.118 BTU) pro Stunde                                                                                                    |

Tabelle 1. Technische Daten, Typ 7Y48 und 7Y49 (Forts.)

Tabelle 1. Technische Daten, Typ 7Y48 und 7Y49 (Forts.)

| <b>Element</b>  | <b>Beschreibung</b>                                                                                                    |
|-----------------|----------------------------------------------------------------------------------------------------|
| Umgebung        | ThinkSystem ST50 entspricht den ASHRAE Klasse A2-Spezifikationen.<br>• Lufttemperatur:<br>- Eingeschaltet<br>- ASHRAE Klasse A2: 10 bis 35 °C (50 bis 95 °F); die maximale<br>Umgebungstemperatur nimmt ab einer Höhe von 900 m (2.953 ft.) pro 300 m<br>(984 ft.) Höhenanstieg um 1 °C ab.<br>- Bei ausgeschaltetem Server: -10 bis 60 °C (14 bis 140 °F)<br>- Bei Transport/Lagerung: -40 bis 60 °C (-40 bis 140 °F)<br>• Maximale Höhe: 3.050 m (10.000 ft.)<br>• Relative Feuchtigkeit (nicht kondensierend):<br>- Betrieb<br>- ASHRAE Klasse A2: 8 % bis 80 %, maximaler Taupunkt: 21 °C (70 °F)<br>- Transport/Lagerung: 8 % bis 90 %<br>• Verunreinigung durch Staubpartikel<br>Achtung: Staubpartikel in der Luft (beispielsweise Metallsplitter oder andere<br>Teilchen) und reaktionsfreudige Gase, die alleine oder in Kombination mit anderen<br>Umgebungsfaktoren, wie Luftfeuchtigkeit oder Temperatur, auftreten, können für den<br>in diesem Dokument beschriebenen Server ein Risiko darstellen, Informationen zu<br>den Grenzwerten für Staubpartikel und Gase finden Sie im Abschnitt "Verunreinigung<br>durch Staubpartikel" im ThinkSystem ST50 Wartungshandbuch. |
| Betriebssysteme | Unterstützte und zertifizierte Betriebssysteme:<br>• Microsoft Windows Server<br>• VMware ESXi<br>• Red Hat Enterprise Linux<br>• SUSE Linux Enterprise Server<br>Verweise:<br>• Vollständige Liste der verfügbaren Betriebssysteme: https://lenovopress.lenovo.com/<br>osig.<br>• Anweisungen zur BS-Implementierung: "Betriebssystem implementieren" auf Seite<br>72.                                                                                                    |

# <span id="page-12-0"></span>Verunreinigung durch Staubpartikel

Achtung: Staubpartikel in der Luft (beispielsweise Metallsplitter oder andere Teilchen) und reaktionsfreudige Gase, die alleine oder in Kombination mit anderen Umgebungsfaktoren, wie Luftfeuchtigkeit oder Temperatur, auftreten, können für den in diesem Dokument beschriebenen Server ein Risiko darstellen.

Zu den Risiken, die aufgrund einer vermehrten Staubbelastung oder einer erhöhten Konzentration gefährlicher Gase bestehen, zählen Beschädigungen, die zu einer Störung oder sogar zum Totalausfall der Einheit führen können. Durch die in dieser Spezifikation festgelegten Grenzwerte für Staubpartikel und Gase sollen solche Beschädigungen vermieden werden. Diese Grenzwerte sind nicht als unveränderliche Grenzwerte zu betrachten oder zu verwenden, da viele andere Faktoren, wie z. B. die Temperatur oder der Feuchtigkeitsgehalt der Luft, die Auswirkungen von Staubpartikeln oder korrosionsfördernden Stoffen in der Umgebung sowie die Verbreitung gasförmiger Verunreinigungen beeinflussen können. Sollte ein bestimmter Grenzwert in diesem Dokument fehlen, müssen Sie versuchen, die Verunreinigung durch Staubpartikel und Gase so gering zu halten, dass die Gesundheit und die Sicherheit der beteiligten Personen dadurch nicht gefährdet sind. Wenn Lenovo feststellt, dass die Einheit aufgrund einer erhöhten Konzentration von Staubpartikeln oder Gasen in Ihrer Umgebung beschädigt wurde, kann Lenovo die Reparatur oder den Austausch von Einheiten oder Teilen unter der Bedingung durchführen, dass geeignete Maßnahmen zur

Minimierung solcher Verunreinigungen in der Umgebung des Servers ergriffen werden. Die Durchführung dieser Maßnahmen obliegen dem Kunden.

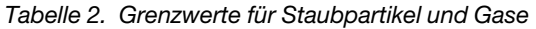

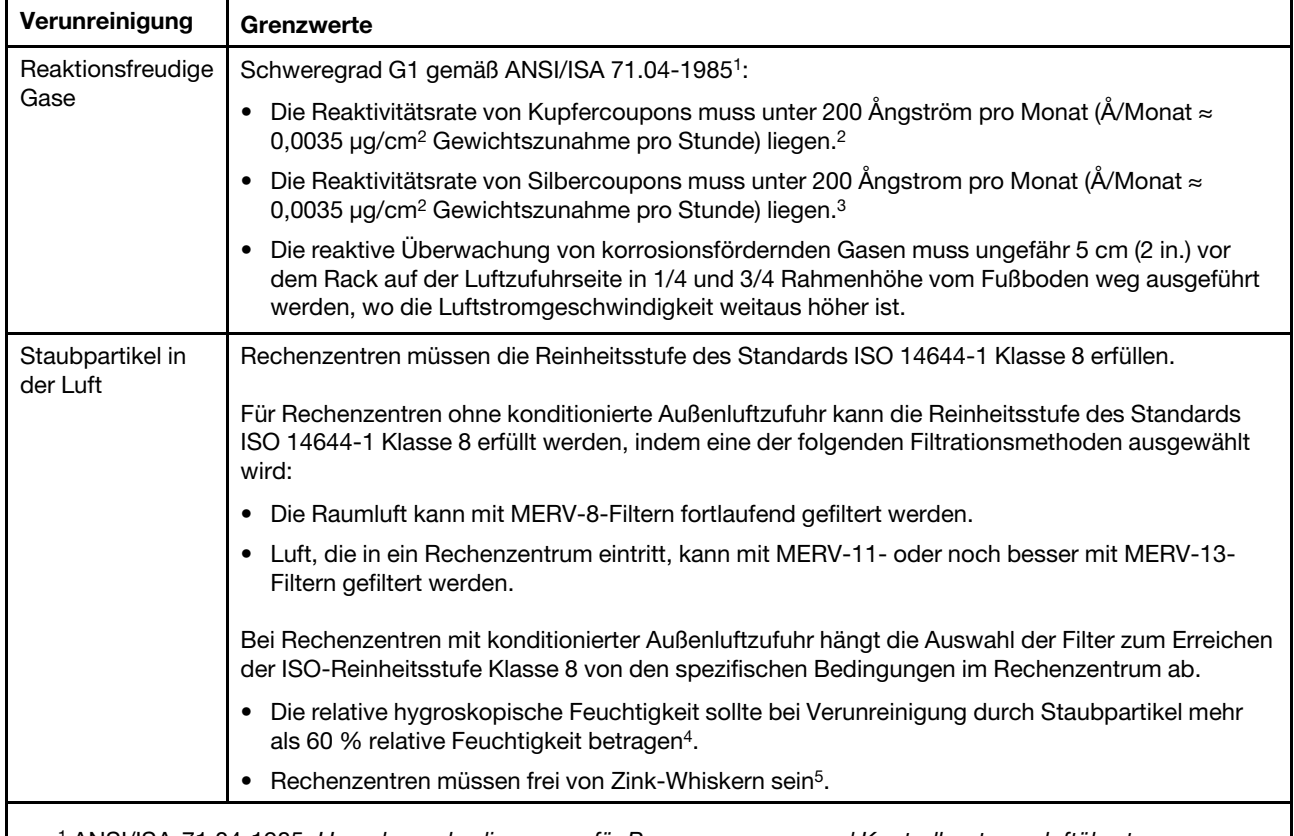

<sup>1</sup>ANSI/ISA-71.04-1985. Umgebungsbedingungen für Prozessmessung und Kontrollsysteme: luftübertragene Verunreinigungen. Instrument Society of America, Research Triangle Park, North Carolina, U.S.A.

<sup>2</sup> Bei der Ableitung der Äquivalenz zwischen der Rate des Anwachsens der Produktdicke bei der Korrosion von Kupfer in Å/Monat und der Rate der Gewichtszunahme wird angenommen, dass Cu2S und Cu2O in gleichen Proportionen wachsen.

<sup>3</sup>Bei der Ableitung der Äquivalenz zwischen der Rate des Anwachsens der Produktdicke bei der Korrosion von Silber in Å/Monat und der Rate der Gewichtszunahme wird angenommen, dass Ag2S das einzige Korrosionsprodukt ist.

<sup>4</sup>Die relative hygroskopische Feuchtigkeit der Verunreinigung durch Staubpartikel ist die relative Feuchtigkeit, bei der der Staub genug Wasser absorbiert, um nass zu werden und Ionen leiten zu können.

<sup>5</sup>Oberflächenschmutz wird in 10 nach dem Zufallsprinzip ausgewählten Bereichen des Rechenzentrums auf einer Scheibe von 1,5 cm Durchmesser von elektrisch leitendem Klebeband auf einem Metallgriff gesammelt. Werden bei der Überprüfung des Klebebandes in einem Scanner-Elektronenmikroskop keine Zink-Whisker festgestellt, gilt das Rechenzentrum als frei von Zink-Whiskern.

# <span id="page-14-0"></span>Kapitel 2. Serverkomponenten

<span id="page-14-1"></span>Dieser Abschnitt enthält Informationen zu den Positionen der Serverkomponenten.

# Vorderansicht

Lesen Sie diesen Abschnitt, um wichtige Komponenten an der Vorderseite des Servers zu identifizieren.

Für diesen Server sind folgende Konfigurationen vorhanden:

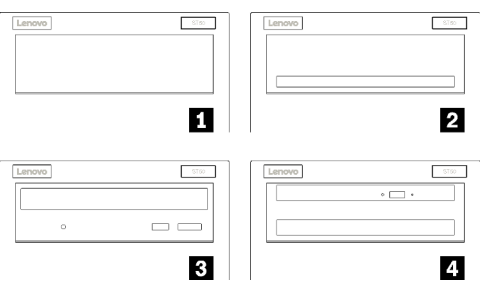

Abbildung 3. Vorderansicht verschiedener Konfigurationen

Tabelle 3. Vorderansicht verschiedener Konfigurationen

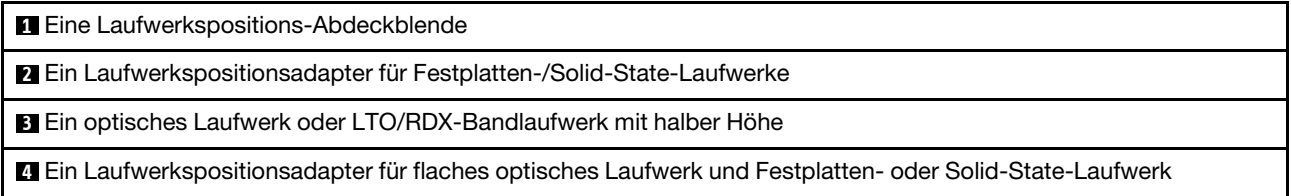

# <span id="page-14-2"></span>Bedienfeld

Einige wichtige Steuerelemente, Anschlüsse und Anzeigen befinden sich auf dem Bedienfeld des Servers.

In der folgenden Abbildung sind die Steuerelemente, Anschlüsse und Anzeigen an der Vorderseite des Servers dargestellt.

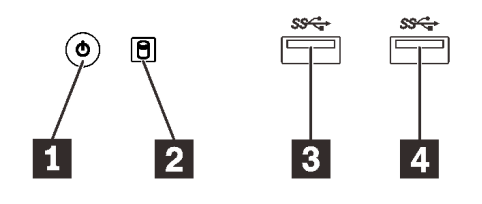

Abbildung 4. Komponenten des Bedienfelds

Tabelle 4. Komponenten des Bedienfelds

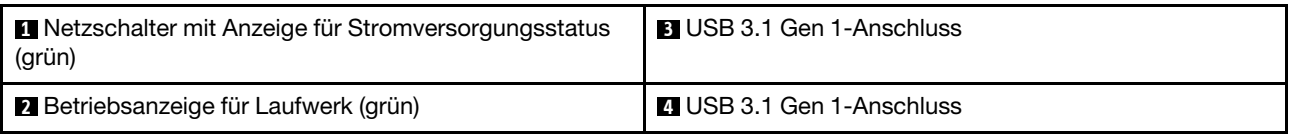

## **1** Netzschalter mit Anzeige für Stromversorgungsstatus (grün)

Drücken Sie den Netzschalter am Server oder halten Sie ihn einige Sekunden, um den Server auszuschalten, wenn er nicht im Betriebssystem ausgeschaltet werden kann. Mit der Anzeige für den Stromversorgungsstatus können Sie den aktuellen Stromversorgungsstatus ablesen.

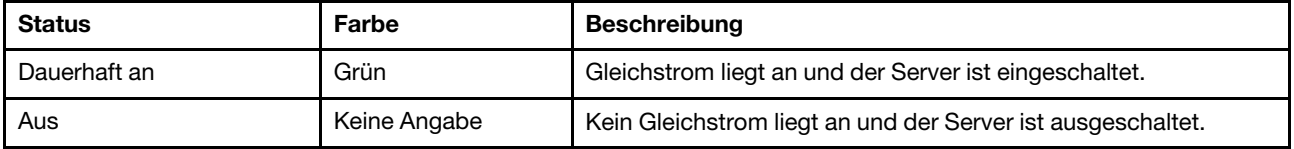

#### **2** Betriebsanzeige für Laufwerk (grün)

Mit dieser Anzeige wird der Betrieb der Laufwerke angegeben.

Tabelle 5. Verhalten Laufwerksbetriebsanzeige

| <b>Status</b> | Farbe           | <b>Beschreibung</b>             |
|---------------|-----------------|---------------------------------|
| Dauerhaft an  | Grün            | Die Laufwerke sind aktiv.       |
| Aus           | Keine<br>Angabe | Die Laufwerke sind nicht aktiv. |

Anmerkung: Die Betriebsanzeige zeigt nur die Aktivitäten der Laufwerke an, die über die SATA-Anschlüsse auf der Systemplatine angeschlossen sind.

#### **3 4 USB 3.1 Gen 1-Anschlüsse**

Verfügbar für Einheiten, die einen USB 2.0- oder USB 3.0-Anschluss benötigt, wie Tastatur, Maus oder USB-Flashlaufwerk.

# <span id="page-15-0"></span>Rückansicht

In diesem Abschnitt erfahren Sie, wie Sie wichtige Komponenten an der Rückseite des Servers identifizieren.

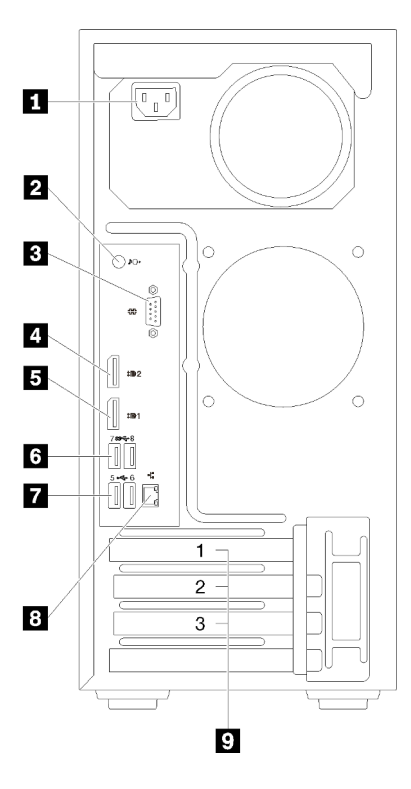

Abbildung 5. Rückansicht

Tabelle 6. Rückansicht

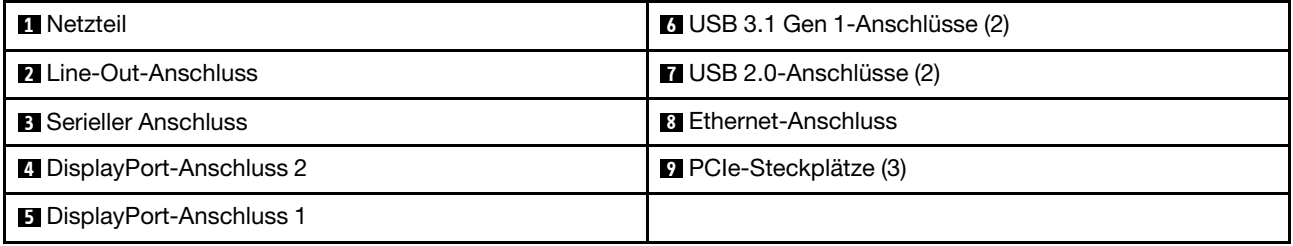

#### **1** Netzteileinheit

Schließen Sie das Netzkabel an diese Komponente an.

#### **22 Line-Out-Anschluss**

Schließen Sie ein Audiogerät, z. B. Lautsprecher oder Kopfhörer, an diesen Anschluss an.

#### Anmerkungen:

- 1. Dieser Anschluss unterstützt nur Windows-Client.
- 2. In bestimmten Umgebungen nimmt der Benutzer möglicherweise das Niederfrequenzgeräusch über den Audioanschluss wahr.
- 3. Übermäßiger Schalldruckpegel in Ohr-/Kopfhörern kann zu Gehörschäden führen.

#### **3** Serieller Anschluss

An diesem Anschluss können Sie eine serielle Einheit mit 9-poligem Stecker anschließen.

#### **4 5** DisplayPort-Anschlüsse

Schließen Sie eine DisplayPort-kompatible Videoeinheit, wie z. B: einen Bildschirm, an diesen Anschluss an.

# **6 7** USB-Anschlüsse

Verfügbar für Einheiten, die einen USB 2.0- oder USB 3.0-Anschluss benötigt, wie Tastatur, Maus oder USB-Flashlaufwerk.

#### **8** Ethernet-Anschluss

Schließen Sie an diesen Anschluss ein Ethernet-Kabel für ein LAN an. Dieser Anschluss umfasst eine Statusanzeige.

#### **9** PCIe-Steckplätze

Dieser Server wird mit drei PCIe-Steckplätzen auf der Systemplatine geliefert. Weitere Informationen über die PCIe-Steckplätze finden Sie im Abschnitt ["Technische Daten" auf Seite 4.](#page-7-0)

# <span id="page-18-0"></span>Komponenten der Systemplatine

In der Abbildung in diesem Abschnitt sind die Positionen der Komponenten auf der Systemplatine dargestellt.

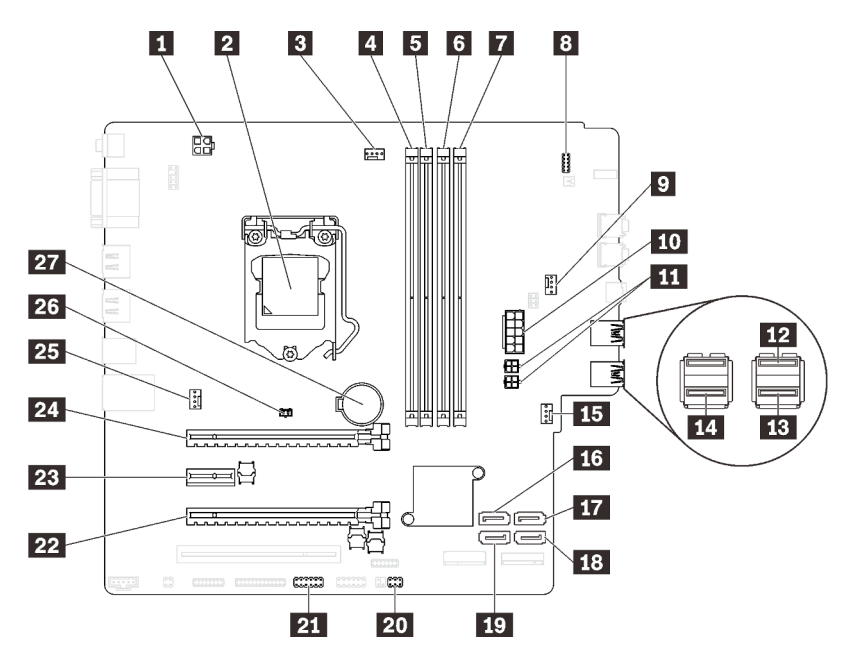

Abbildung 6. Komponenten der Systemplatine

Tabelle 7. Komponenten auf der Systemplatine

| <b>FL</b> Prozessor-Netzteilanschluss                           | <b>15</b> Netzteilanschluss für Lüfter an der Vorderseite |
|-----------------------------------------------------------------|-----------------------------------------------------------|
| <b>2</b> Prozessorsockel                                        | <b>14 SATA-Anschluss 3</b>                                |
| <b>B</b> Prozessorlüfter-Netzteilanschluss                      | <b>TT</b> SATA-Anschluss 4                                |
| 4 DIMM-Steckplatz 1                                             | <b>FG</b> SATA-Anschluss 2                                |
| <b>5 DIMM-Steckplatz 2</b>                                      | <b>17 SATA-Anschluss 1</b>                                |
| <b>6 DIMM-Steckplatz 3</b>                                      | 20 Anschluss für Temperatursensor                         |
| DIMM-Steckplatz 4                                               | <b>21 USB-Anschluss für Adapter für zwei SD-Karten</b>    |
| <b>8</b> Bedienfeldanschluss                                    | 22 PCIe-Steckplatz 3                                      |
| <b>D</b> Netzteilanschluss für Laufwerkspositions-Adapterlüfter | <b>28</b> PCIe-Steckplatz 2                               |
| <b>10</b> System-Netzteilanschluss                              | 24 PCIe-Steckplatz 1                                      |
| <b>ITT</b> SATA-Netzteilanschluss                               | 23 Netzteilanschluss für Lüfter an der Rückseite          |
| <b>FRI</b> USB-Anschluss des Bedienfelds                        | 26 Anschluss für Schalter gegen unbefugten Zugriff        |
| <b>ER USB-Anschluss des Bedienfelds</b>                         | 27 3 V-CMOS-Batterie (CR2032)                             |
| <b>14</b> USB-Anschluss für flaches optisches Laufwerk          |                                                           |

# <span id="page-18-1"></span>Brücken auf der Systemplatine

In der folgenden Abbildung ist die Position der Brücken im Server dargestellt.

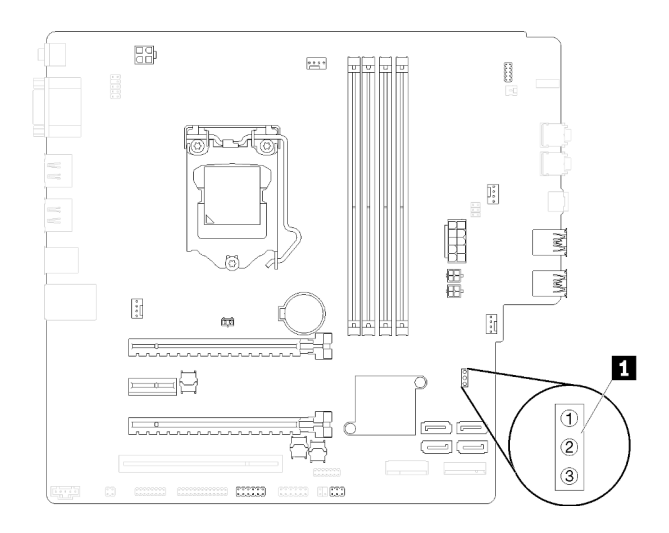

#### Abbildung 7. Brücken auf der Systemplatine

Tabelle 8. Brückenbeschreibungen

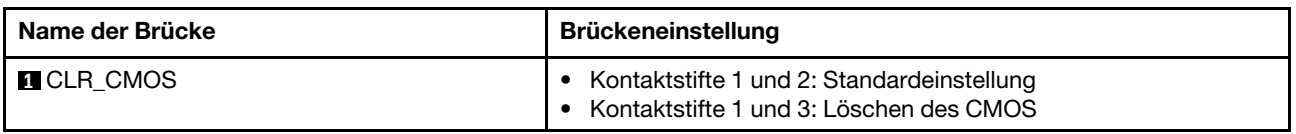

#### Wichtig:

- Bevor Sie die Brücken versetzen, schalten Sie den Server aus. Ziehen Sie dann alle Netzkabel und externen Kabel ab. Bevor Sie den Server öffnen oder jegliche Reparaturversuche durchführen, müssen Sie die folgenden Informationen aufmerksam gelesen und verstanden haben:
	- [https://pubs.lenovo.com/safety\\_documentation/](https://pubs.lenovo.com/safety_documentation/)
- Alle Schalter- oder Brückenblöcke auf der Systemplatine, die in den Abbildungen in diesem Dokument nicht dargestellt sind, sind reserviert.

# <span id="page-19-0"></span>Serversperre

Das Verriegeln der Serverabdeckung verhindert unbefugten Zugriff auf das Serverinnere.

#### Kabelverriegelung im Kensington-Format

Sie können ein Kensington-Schloss als Kabelverriegelung verwenden, um Ihren Server an einem Schreibtisch, Tisch oder einer anderen vorübergehende Befestigung zu sichern. Die Kabelverriegelung wird am Schlitz für das Sicherheitsschloss an der Serverrückseite befestigt und mit einem Schlüssel oder einer Zahlenkombination bedient. Die Kabelverriegelung sperrt auch die für die Entfernung der Serverabdeckung verwendeten Tasten. Ein solches Schloss wird auch häufig für Notebook-Computer verwendet. Sie können eine integrierte Kabelverriegelung direkt bei Lenovo bestellen, indem Sie auf folgender Website nach "Kensington" suchen:

<http://datacentersupport.lenovo.com>

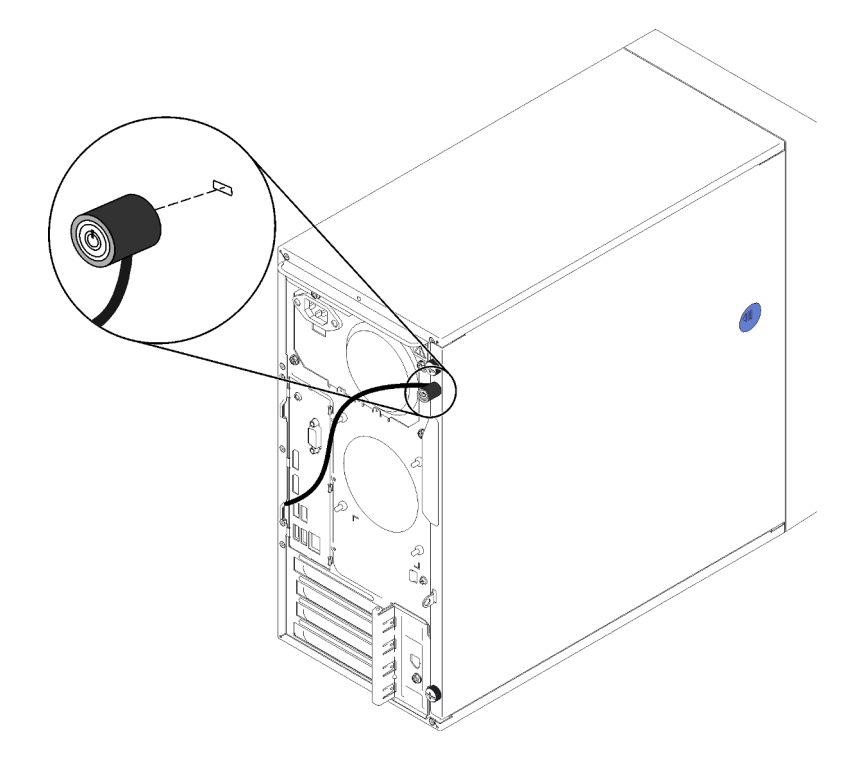

Abbildung 8. Kabelverriegelung im Kensington-Format

#### Vorhängeschloss

Dieser Server wird mit einem Vorhängeschloss geliefert. Wenn ein Vorhängeschloss installiert ist, kann die Serverabdeckung nicht entfernt werden.

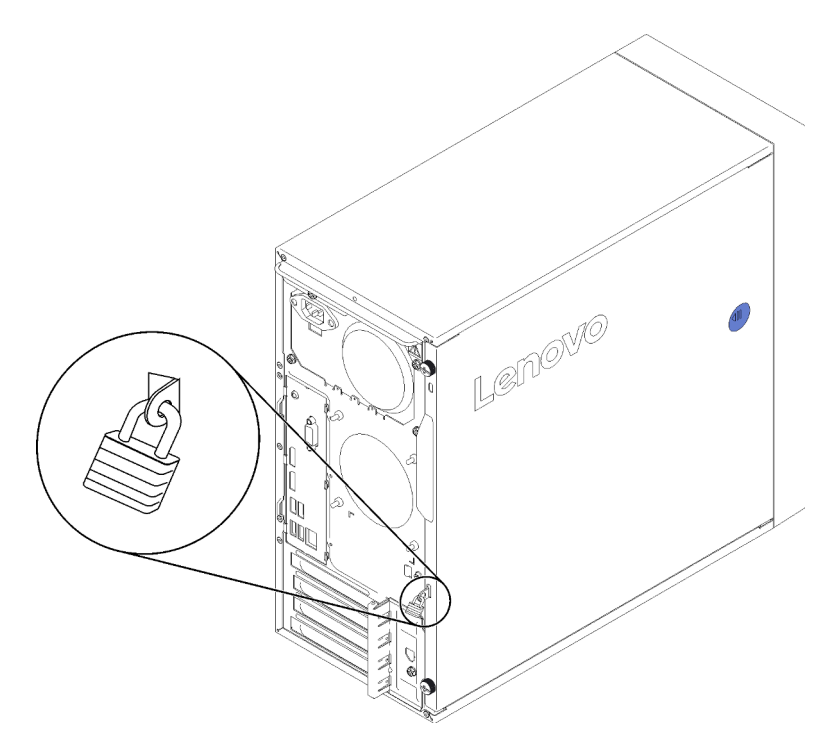

Abbildung 9. Vorhängeschloss

# <span id="page-21-0"></span>Doppel-SD-Kartenadaptermodul

In diesem Abschnitt erfahren Sie mehr über das Adaptermodul für 2 SD-Karten.

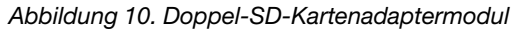

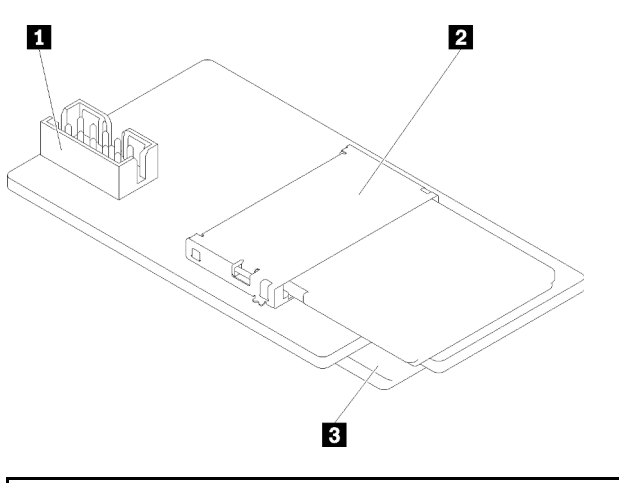

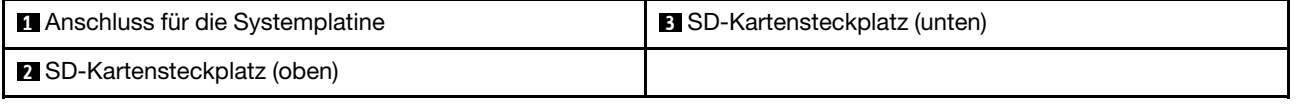

# <span id="page-21-1"></span>RAID-Adapter

Mit diesen Informationen können Sie die Anschlüsse auf dem zusätzlichen RAID-Adapter finden.

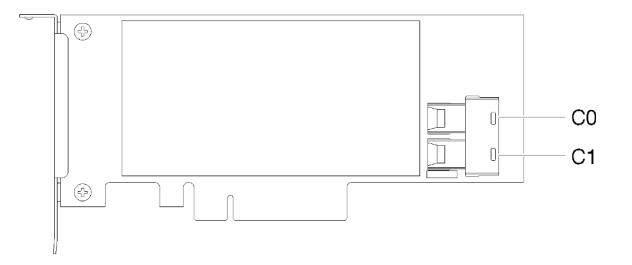

Abbildung 11. Anschlüsse auf einem SATA/SAS-RAID-Adapter (8i)

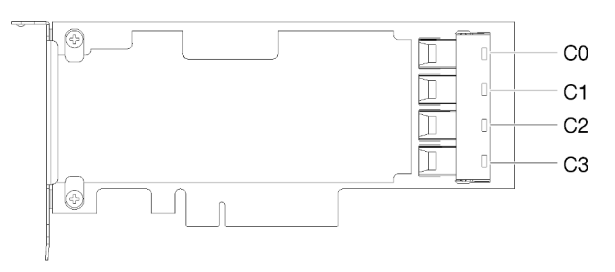

Abbildung 12. Anschlüsse auf einer PCIe-Switch-Karte

# <span id="page-22-0"></span>Flashstromversorgungsmodul

Mithilfe dieser Informationen finden Sie die Anschlüsse auf dem optionalen Flash-Stromversorgungsmodul, das im Lieferumfang des RAID-Adapters enthalten ist.

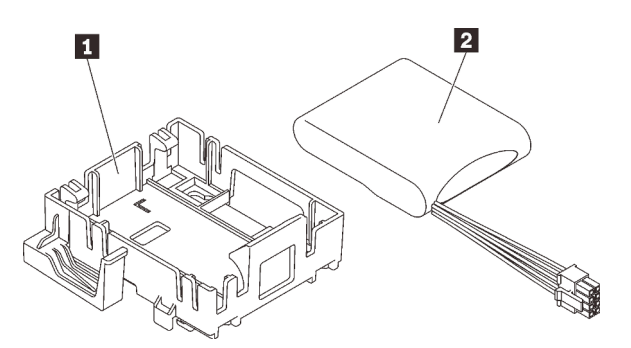

Abbildung 13. Flashstromversorgungsmodul

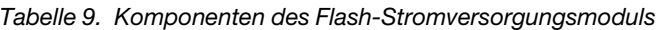

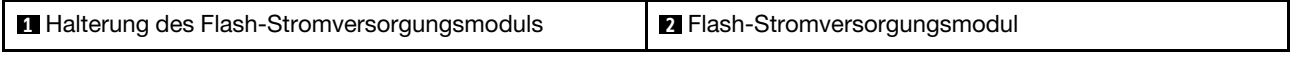

# <span id="page-22-1"></span>Interne Kabelführung

Einige der Komponenten im Server verfügen über interne Kabel für bestimmte Anschlüsse.

Lesen Sie vor dem Anschließen der Kabel folgende Richtlinien aufmerksam durch:

- Schalten Sie den Server aus, bevor Sie interne Kabel anschließen oder abziehen.
- Weitere Anleitungen zum Verkabeln von externen Einheiten erhalten Sie in der Dokumentation zu der entsprechenden Einheit.
- Die richtigen Anschlüsse finden Sie anhand der auf den Kabeln aufgedruckten IDs.
- Stellen Sie sicher, dass das Kabel nicht eingeklemmt wird und keine Anschlüsse abdeckt und dass keine Komponenten auf der Systemplatine blockiert werden.

Anmerkung: Lösen Sie alle Verriegelungen, Hebel oder Sperren an Kabelanschlüssen, wenn Sie die gesamten Kabel von der Systemplatine abziehen. Wenn Sie diese Elemente vor dem Entfernen der Kabel nicht lösen, werden die Kabelbuchsen auf der Systemplatine beschädigt. Diese sind sehr empfindlich. Bei einer Beschädigung der Kabelbuchsen muss ggf. die Systemplatine ersetzt werden.

Abbildung 14. Drücken Sie den Lösehebel, um den Anschluss zu lösen.

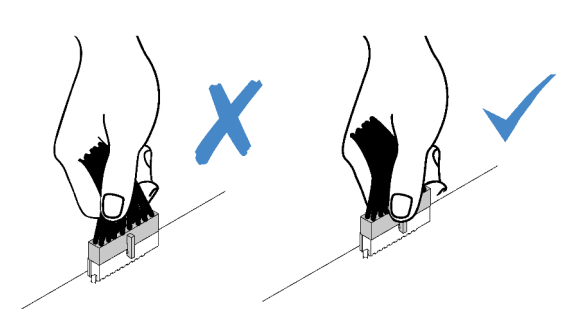

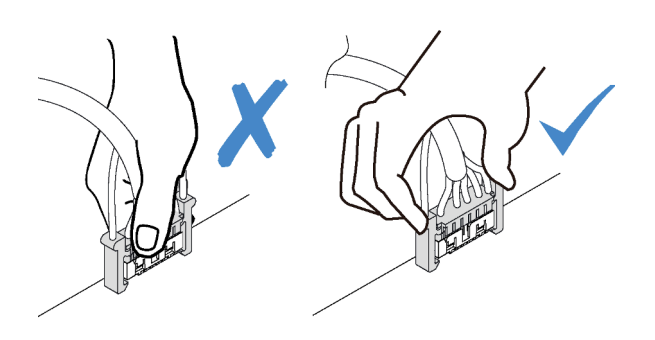

Abbildung 15. Drücken der Lösehebel auf beiden Seiten, um den Anschluss zu lösen

# <span id="page-23-0"></span>Kabelführung für Laufwerksposition 1-3

In diesem Abschnitt finden Sie Informationen zur Kabelführung für das Laufwerk an Position 1-3.

# Laufwerkposition 1

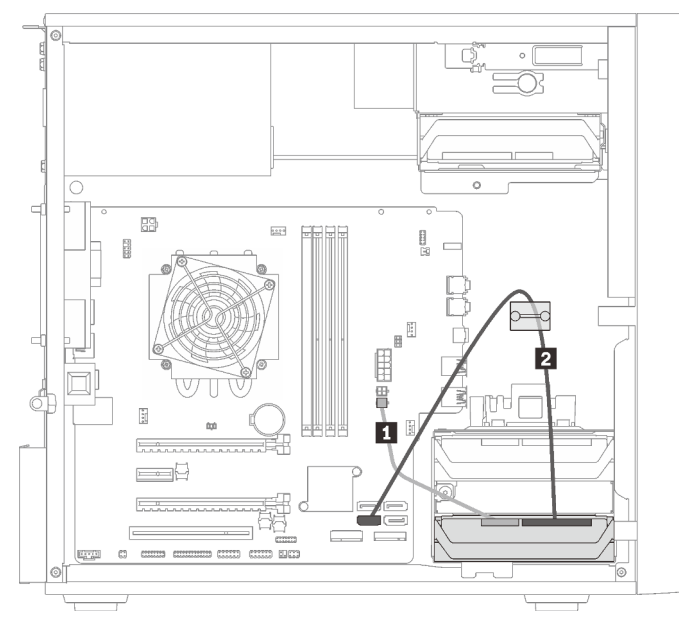

Abbildung 16. Kabelführung für Laufwerksposition 1

Tabelle 10. Kabelführung für Laufwerksposition 1

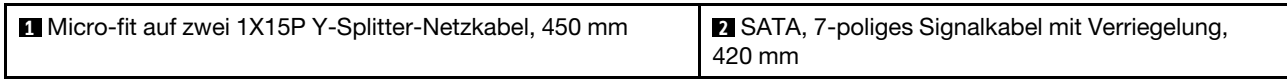

#### Laufwerksposition 2

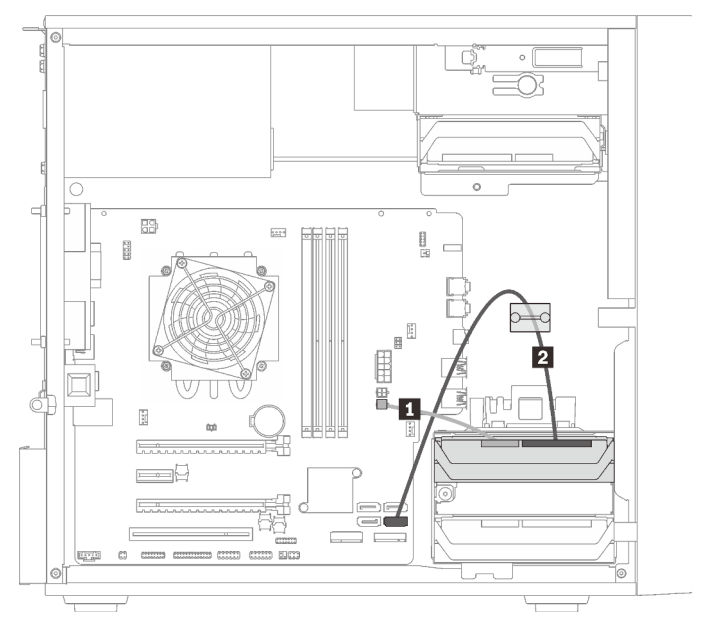

Abbildung 17. Kabelführung für Laufwerksposition 2

Tabelle 11. Kabelführung für Laufwerksposition 2

**1** Micro-fit auf zwei 1X15P Y-Splitter-Netzkabel, 450 mm **2** SATA, 7-poliges Signalkabel mit Verriegelung, 420 mm

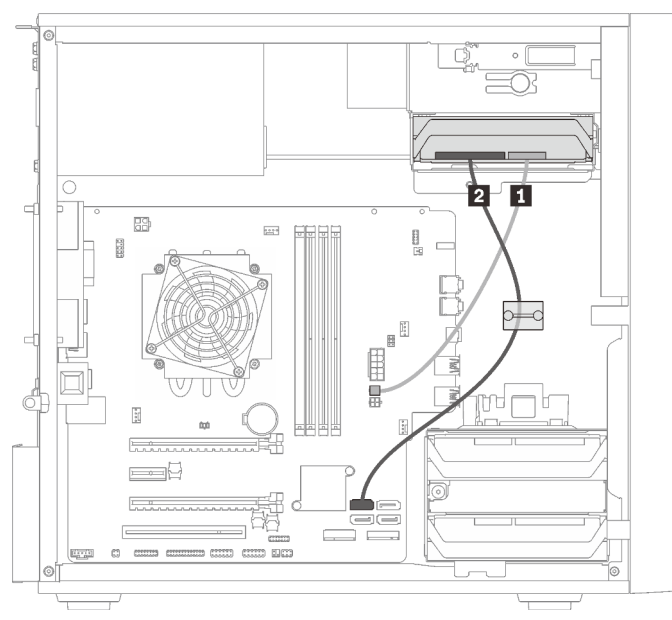

# Laufwerksposition 3

Abbildung 18. Kabelführung für Laufwerkposition 3

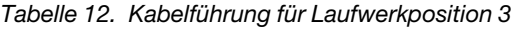

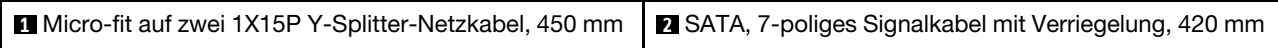

# <span id="page-25-0"></span>Kabelführung für Laufwerksposition 4

In diesem Abschnitt finden Sie Informationen zur Kabelführung für das Laufwerk an Position 4.

# Optisches Laufwerk/Bandlaufwerk

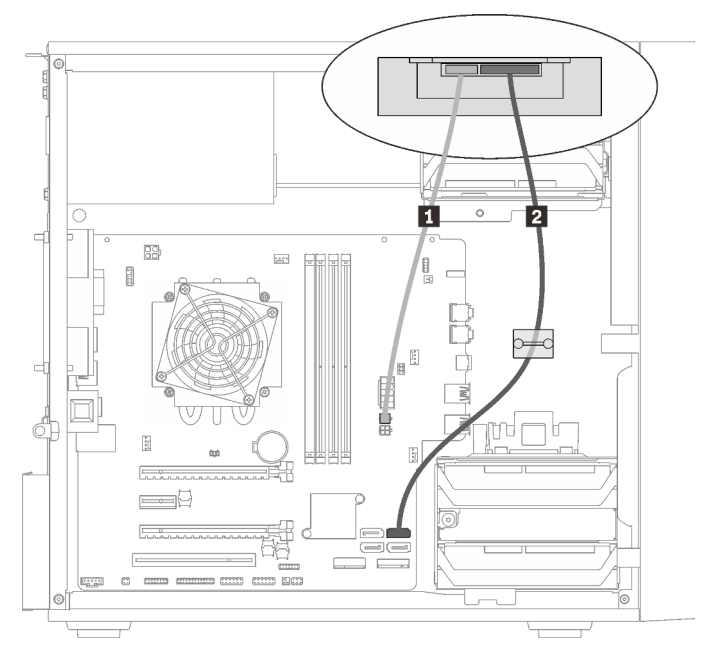

Abbildung 19. Kabelführung für das optische Laufwerk/Bandlaufwerk

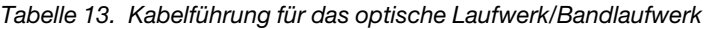

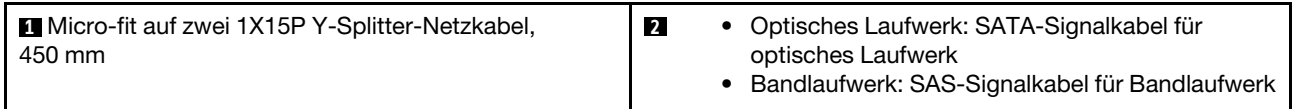

 $\begin{array}{c} \hline \end{array}$ Ú 3  $\overline{2}$ 89  $\begin{bmatrix} 1 & 0 \\ 0 & 1 \end{bmatrix}$  $\frac{m}{2}$ 目 m  $\equiv$ 

Laufwerkspositionsadapter mit Festplatten- oder Solid-State-Laufwerk

Abbildung 20. Kabelführung für Laufwerkspositionsadapter mit Festplatten- oder Solid-State-Laufwerk

Tabelle 14. Kabelführung für Laufwerkspositionsadapter mit Festplatten- oder Solid-State-Laufwerk

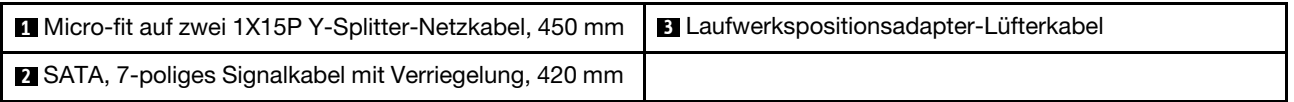

#### Laufwerkspositionsadapter mit Festplatten- oder Solid-State-Laufwerk und flachem optischem Laufwerk

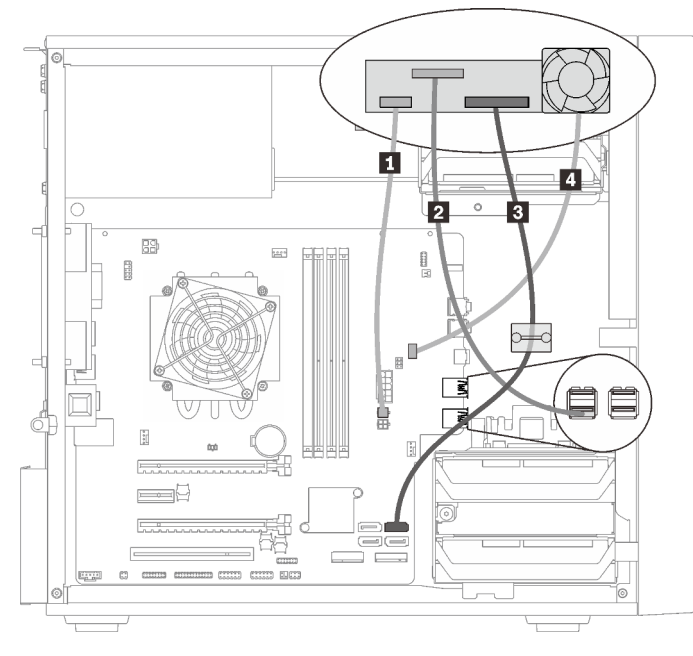

Abbildung 21. Kabelführung für Laufwerkspositionsadapter mit Festplatten- oder Solid-State-Laufwerk und flachem optischem Laufwerk

Tabelle 15. Kabelführung für Laufwerkspositionsadapter mit Festplatten- oder Solid-State-Laufwerk und flachem optischem Laufwerk

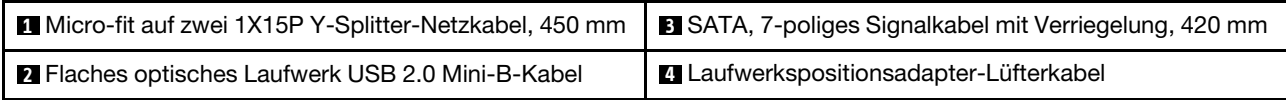

# <span id="page-27-0"></span>Kabelführung für den RAID-Adapter und Laufwerke

In diesem Abschnitt finden Sie Informationen zur Kabelführung für den RAID-Adapter und Laufwerke.

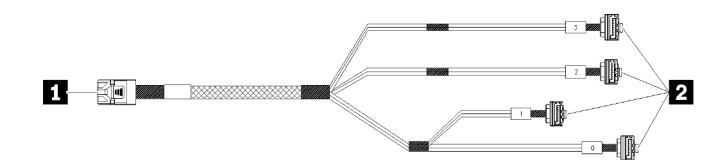

Abbildung 22. Mini-SAS-HD-auf-4-SATA-Kabel mit 7 Kontaktstiften

#### Tabelle 16. Mini-SAS-HD-auf-4-SATA-Kabel mit 7 Kontaktstiften

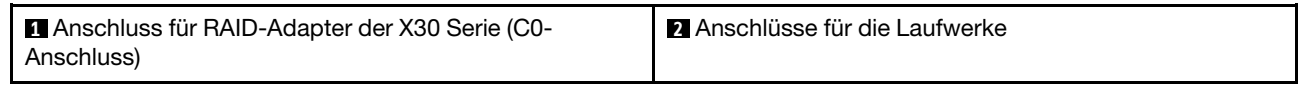

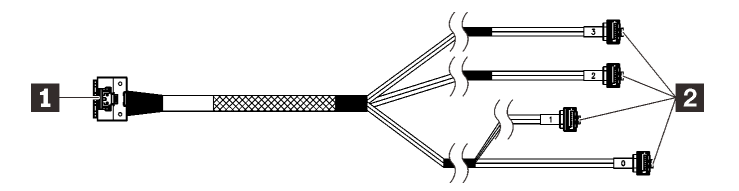

 $\sqrt[4]{\mathbb{Z}\mathbb{Z}}$  Die unterbrochenen Linien zeigen an, dass ein Teil des Kabels in der Abbildung verdeckt ist. ▩

Abbildung 23. Slimline-HD-auf-4-SATA-Kabel mit 7 Kontaktstiften

#### Tabelle 17. Slimline-HD-auf-4-SATA-Kabel mit 7 Kontaktstiften

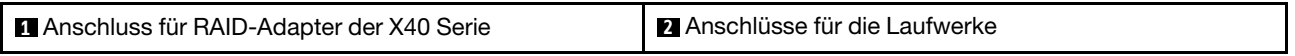

#### Anmerkungen:

- 1. Der RAID-Adapter kann im PCIe-Steckplatz 1 oder 3 installiert werden.
- 2. Stellen Sie sicher, dass das Signalkabel durch die Kabelklemme geführt wird.

# 59 in the control 2  $=$  $\frac{1}{\sqrt{2}}$

# Kabelführung für zwei Laufwerke mit dem RAID-Adapter

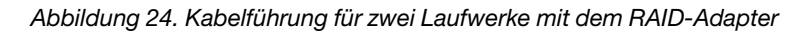

Tabelle 18. Kabelführung für zwei Laufwerke mit dem RAID-Adapter

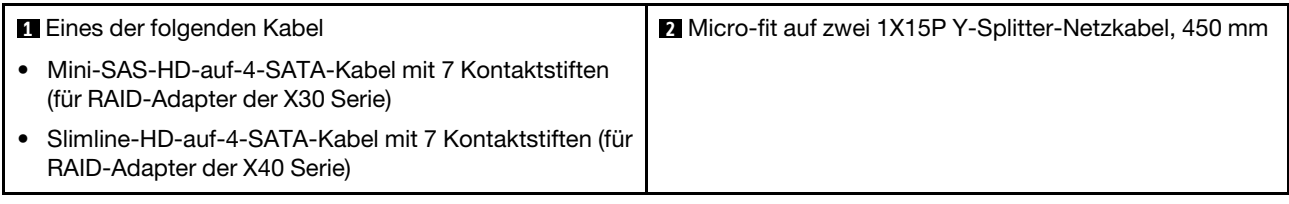

#### Kabelführung für drei Laufwerke mit dem RAID-Adapter

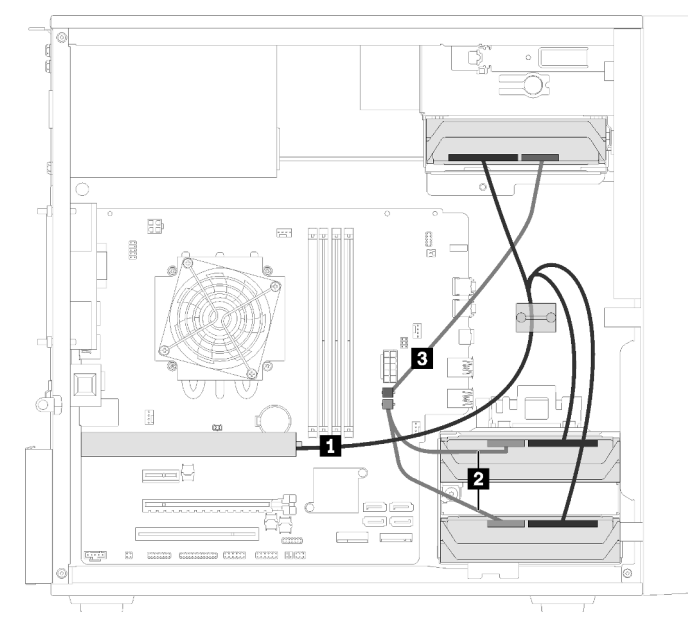

Abbildung 25. Kabelführung für drei Laufwerke mit dem RAID-Adapter

Tabelle 19. Kabelführung für drei Laufwerke mit dem RAID-Adapter

| <b>T</b> Eines der folgenden Kabel                                                       | <b>2 B</b> Micro-fit auf zwei 1X15P Y-Splitter-Netzkabel, 450 mm |
|------------------------------------------------------------------------------------------|------------------------------------------------------------------|
| Mini-SAS-HD-auf-4-SATA-Kabel mit 7<br>Kontaktstiften (für RAID-Adapter der X30<br>Serie) |                                                                  |
| Slimline-HD-auf-4-SATA-Kabel mit 7<br>Kontaktstiften (für RAID-Adapter der X40<br>Serie) |                                                                  |

# Kabelführung für vier Laufwerke mit dem RAID-Adapter

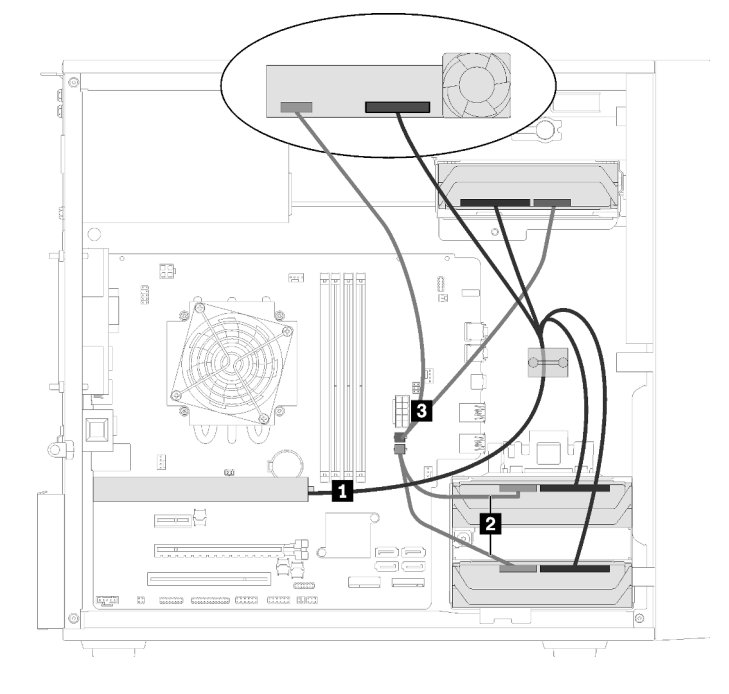

Abbildung 26. Kabelführung für vier Laufwerke mit dem RAID-Adapter

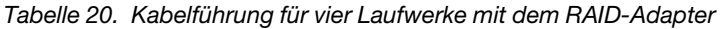

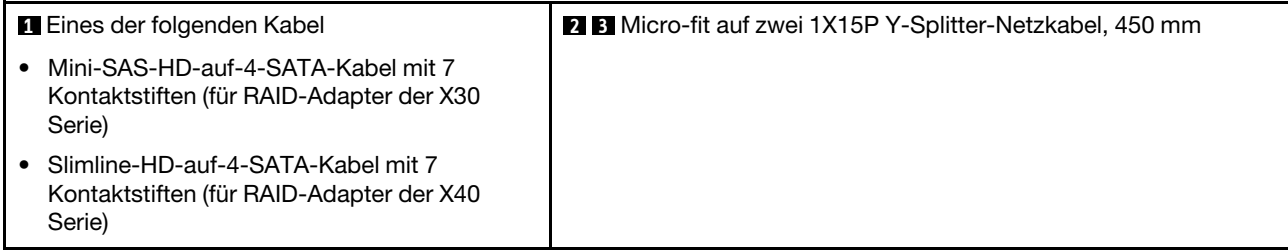

# <span id="page-29-0"></span>Kabelführung für die Netzteileinheit

In diesem Abschnitt finden Sie Informationen zur Kabelführung für die Netzteileinheit.

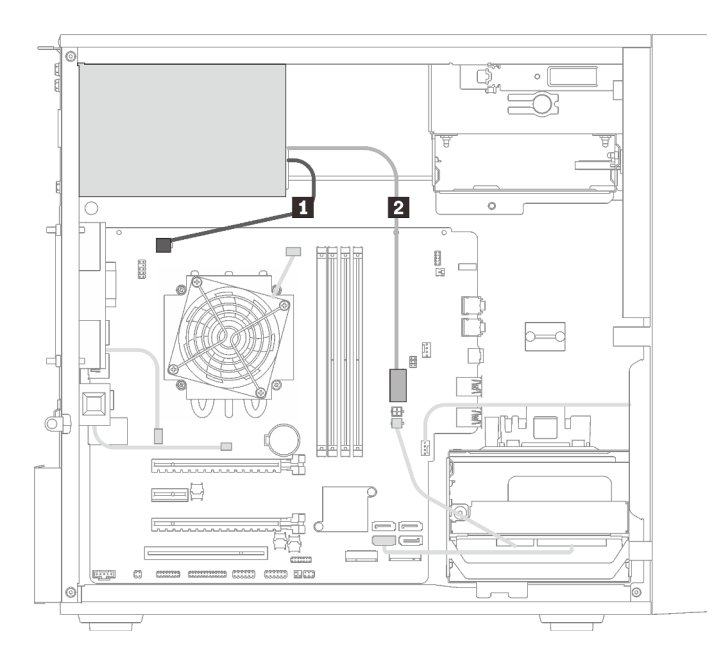

Abbildung 27. Kabelführung für die Netzteileinheit

Tabelle 21. Kabelführung für die Netzteileinheit

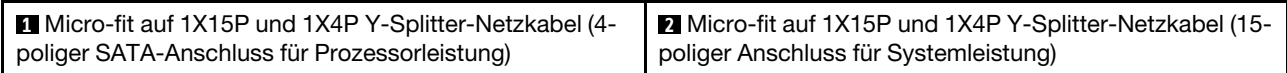

Anmerkung: **1** und **2** sind Komponenten desselben Y-Splitterkabels.

# <span id="page-31-0"></span>Kabelführung für die Lüfter

In diesem Abschnitt finden Sie Informationen zur Kabelführung für die Lüfter.

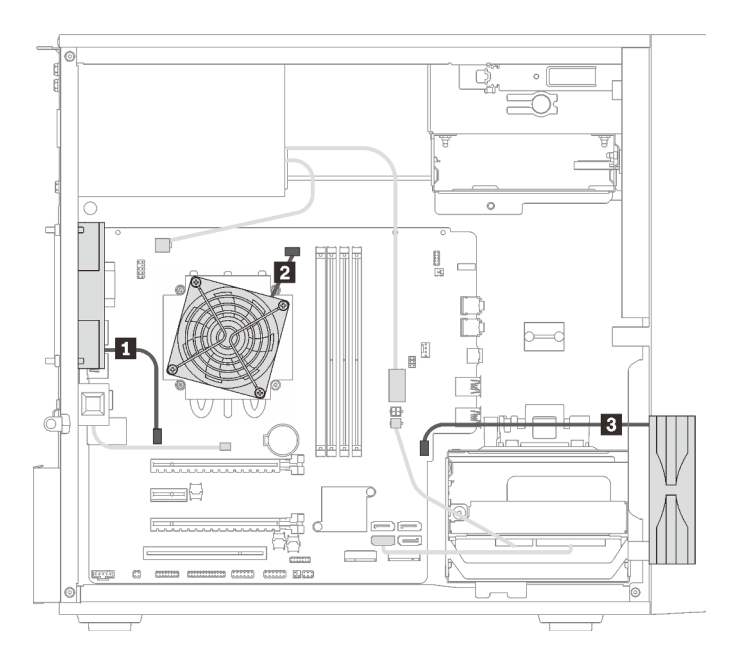

Abbildung 28. Kabelführung für die Lüfter

Tabelle 22. Kabelführung für die Lüfter

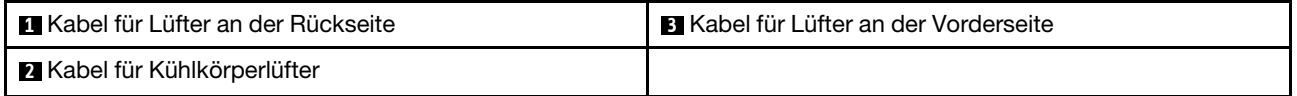

# <span id="page-31-1"></span>Kabelführung für das Bedienfeld

In diesem Abschnitt finden Sie Informationen zur Kabelführung für das Bedienfeld.

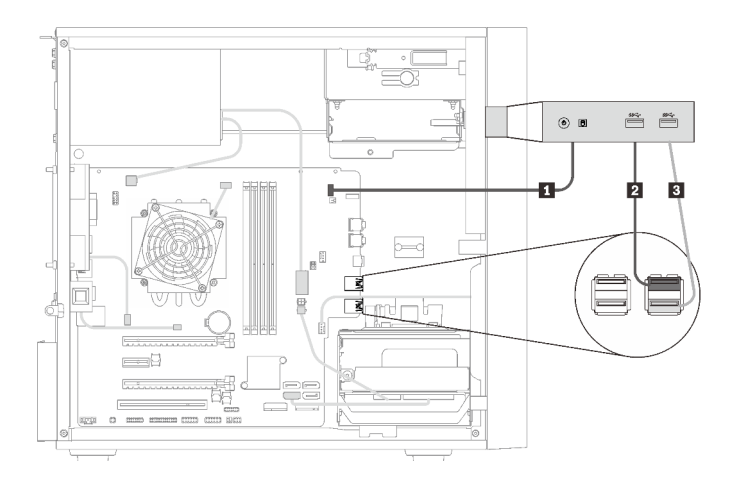

Abbildung 29. Kabelführung für das Bedienfeld

Tabelle 23. Kabelführung für das Bedienfeld

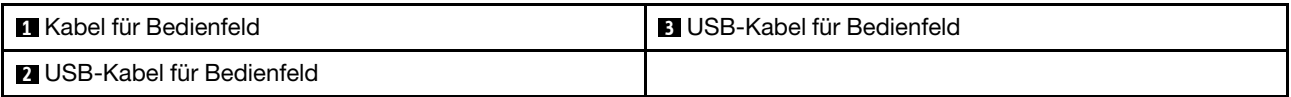

# <span id="page-32-0"></span>Kabelführung für den Temperatursensor

In diesem Abschnitt finden Sie Informationen zur Kabelführung für den Temperatursensor.

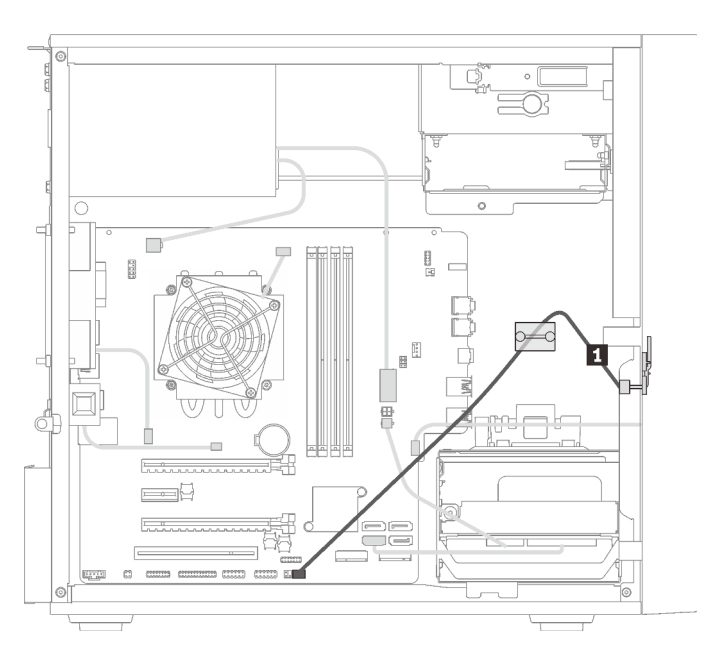

Abbildung 30. Kabelführung für den Temperatursensor

Tabelle 24. Kabelführung für den Temperatursensor

**1** Temperatursensorkabel, 6 Kontaktstifte, 460 mm

<span id="page-32-1"></span>Anmerkung: Stellen Sie sicher, dass das Temperatursensorkabel durch die Kabelklemme geführt wird.

# **Teileliste**

Verwenden Sie die Teileliste, um die für diesen Server verfügbaren Komponenten zu ermitteln.

Anmerkung: Je nach Modell weicht die Abbildung möglicherweise geringfügig von Ihrem Server ab.

<span id="page-33-0"></span>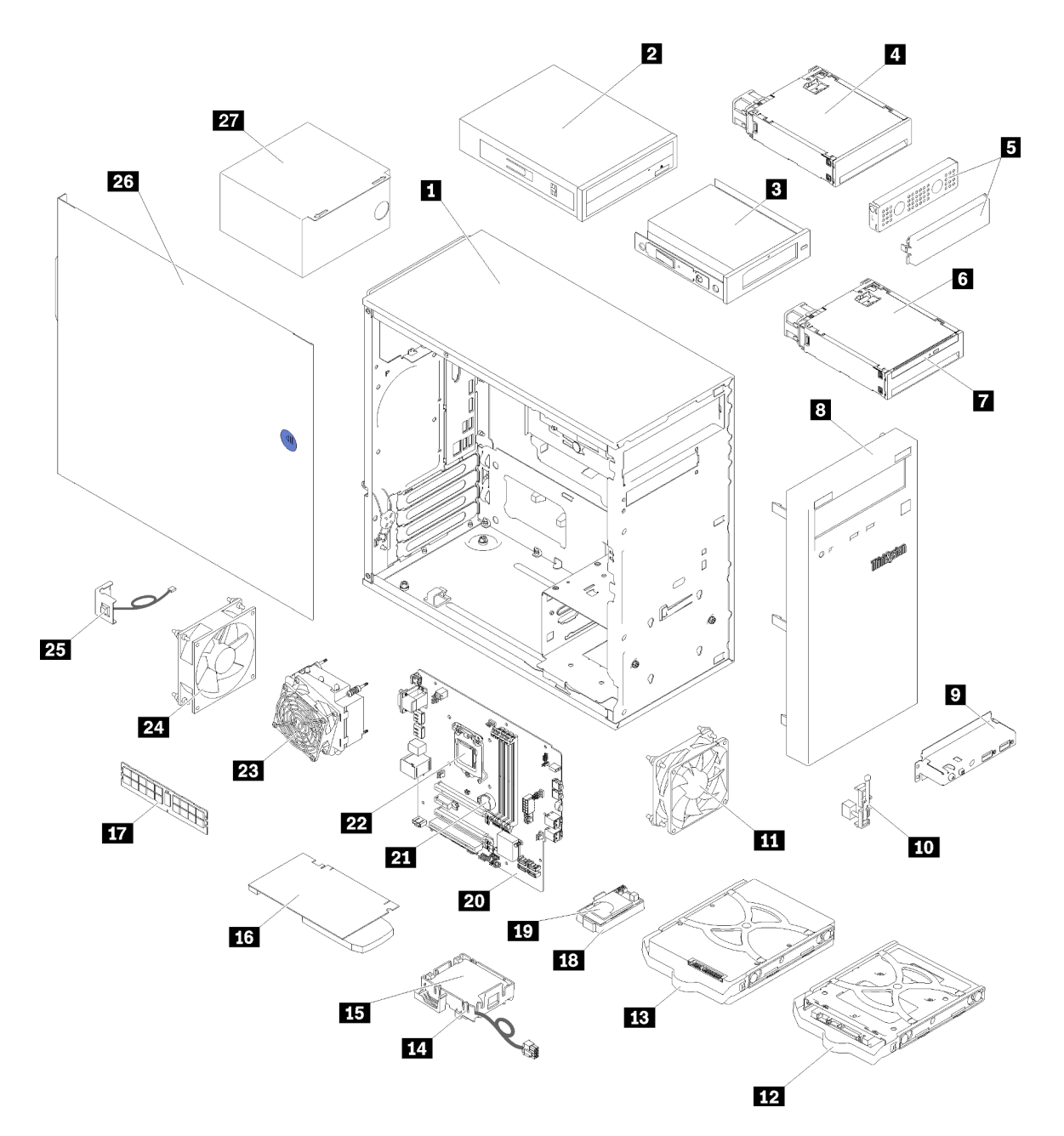

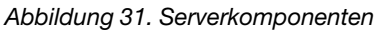

Die in der folgenden Tabelle aufgelisteten Teile gehören zu einer der folgenden Kategorien:

- CRU (Customer Replaceable Unit, durch den Kunden austauschbare Funktionseinheit) der Stufe 1: Für das Ersetzen von CRUs der Stufe 1 ist der Kunde verantwortlich. Wenn Lenovo eine CRU der Stufe 1 ohne Servicevertrag auf Ihre Anforderung hin für Sie installiert, fallen dafür Gebühren an.
- CRU (Customer Replaceable Unit, durch den Kunden austauschbare Funktionseinheit) der Stufe 2: Sie können eine CRU der Stufe 2 selbst installieren oder von Lenovo ohne Zusatzkosten installieren lassen. Dieser Vorgang fällt unter den Garantieservice für Ihren Server.
- FRUs: FRUs (Field Replaceable Units, durch den Kundendienst austauschbare Funktionseinheiten) dürfen nur von qualifizierten Kundendiensttechnikern installiert werden.

• Verbrauchsmaterialien und Strukturteile: Für den Kauf und Austausch von Verbrauchsmaterialien und Strukturteile sind Sie selbst verantwortlich. Wenn Lenovo eine Strukturkomponente auf Ihre Anforderung bezieht oder installiert, wird Ihnen dies entsprechend in Rechnung gestellt.

Tabelle 25. Teileliste

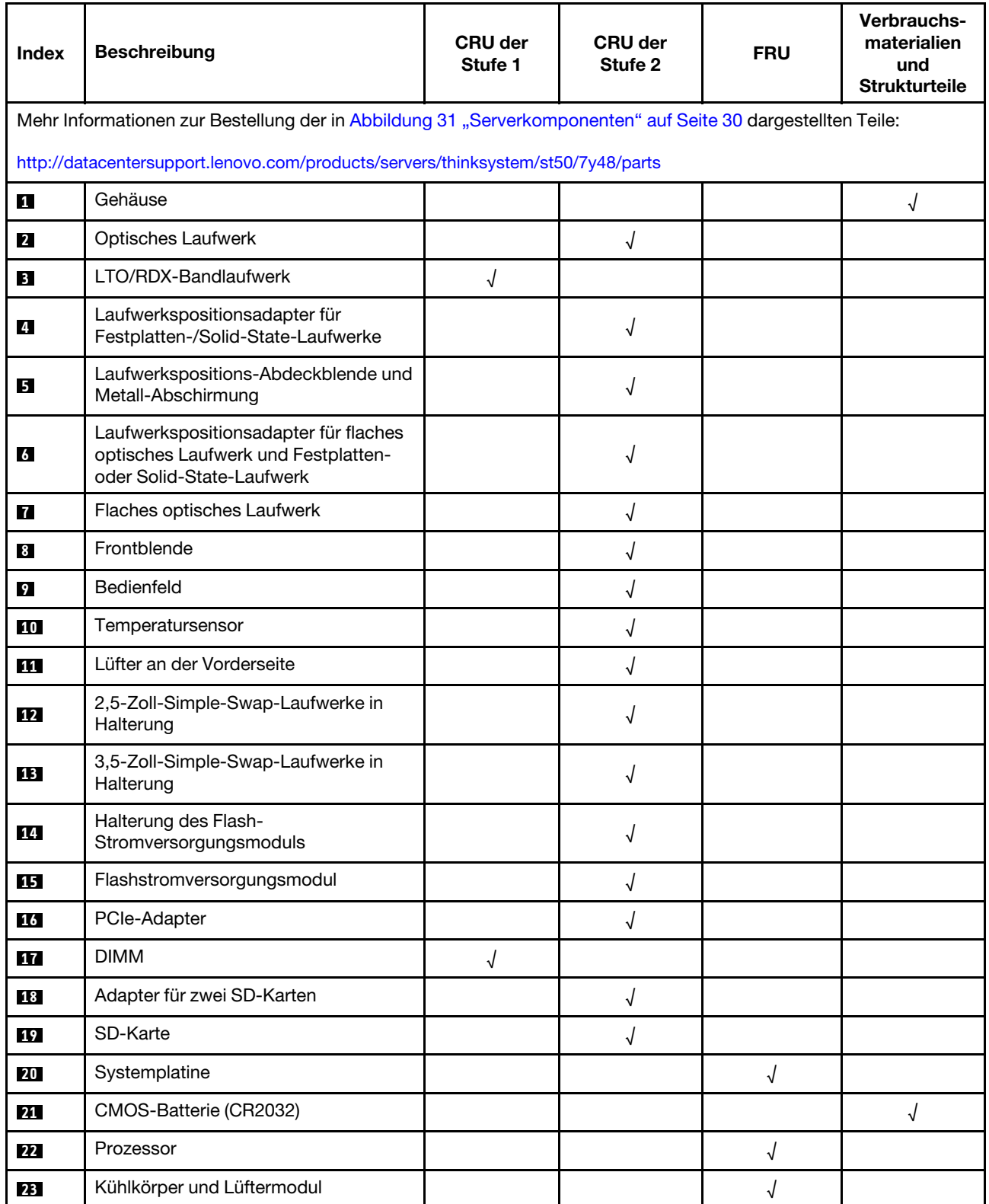

# Tabelle 25. Teileliste (Forts.)

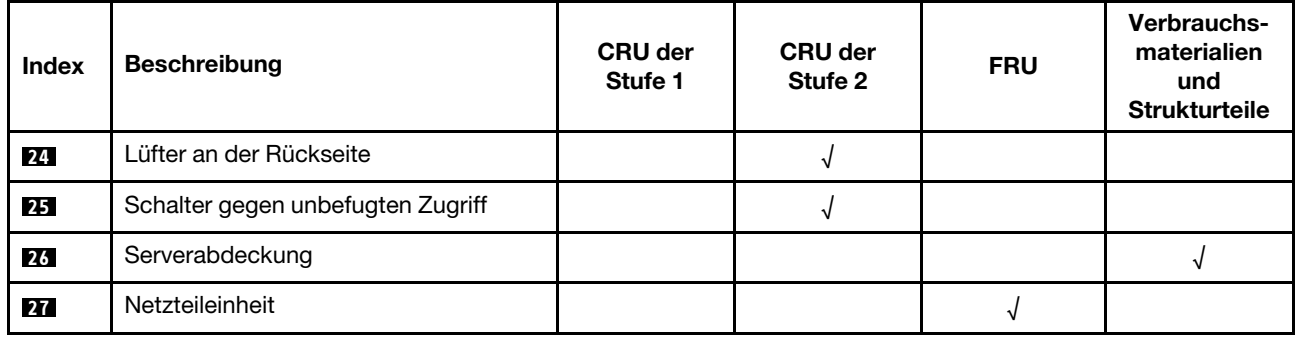
## Netzkabel

Es sind je nach Land und Region, in dem bzw. der der Server installiert ist, verschiedene Netzkabel verfügbar.

Um die für den Server verfügbaren Netzkabel anzuzeigen:

1. Rufen Sie hierzu die folgende Website auf:

### <http://dcsc.lenovo.com/#/>

- 2. Klicken Sie auf Preconfigured Model (Vorkonfiguriertes Modell) oder Configure to order (Für Bestellung konfigurieren).
- 3. Geben Sie Maschinentyp und Modell Ihres Servers ein, damit die Konfigurationsseite angezeigt wird.
- 4. Klicken Sie auf Power (Energie) → Power Cables (Netzkabel), um alle Netzkabel anzuzeigen.

### Anmerkungen:

- Zu Ihrer Sicherheit wird Ihnen ein Netzkabel mit geerdetem Anschlussstecker zur Verwendung mit diesem Produkt zur Verfügung gestellt. Verwenden Sie Netzkabel und Netzstecker immer in Verbindung mit einer ordnungsgemäß geerdeten Steckdose, um eine Gefährdung durch Stromschlag zu vermeiden.
- In den Vereinigten Staaten und Kanada verwendete Netzkabel für dieses Produkt sind von anerkannten Testlabors (Underwriter's Laboratories (UL) in den USA und Canadian Standards Association (CSA) in Kanada) registriert und geprüft.
- Für Einheiten mit 115-Volt-Betrieb: Verwenden Sie ein von UL registriertes und von CSA geprüftes Kabelset, das aus einem höchstens 5 Meter langen Kabel des Typs SVT oder SJT mit drei 1,0-mm²-Adern (bzw. 18-AWG-Adern) (mindestens 1,0 mm<sup>2</sup> bzw. mindestens 18 AWG) sowie einem geerdeten 15 A und 125 V Stecker mit parallelen Steckerklingen (Parallel Blade) besteht.
- Für Einheiten mit 230-Volt-Betrieb (Nutzung in den Vereinigten Staaten): Verwenden Sie ein von UL registriertes und von CSA geprüftes Kabelset, das aus einem höchstens 5 Meter langen Kabel des Typs SVT oder SJT mit drei 1,0-mm²-Adern (bzw. 18-AWG-Adern) (mindestens 1,0 mm² bzw. mindestens 18 AWG) sowie einem geerdeten 15 A und 250 V Stecker mit waagerechten Steckerklingen (Tandem Blade) besteht.
- Für Einheiten mit 230-Volt-Betrieb (außerhalb der Vereinigten Staaten): Verwenden Sie ein Kabelset mit geerdetem Netzanschlussstecker. Das Kabelset sollte über die jeweiligen Sicherheitsgenehmigungen des Landes verfügen, in dem das Gerät installiert wird.
- Netzkabel für bestimmte Länder oder Regionen sind üblicherweise nur in diesen Ländern und Regionen erhältlich.

# <span id="page-38-0"></span>Kapitel 3. Serverhardware-Konfiguration

Zur Installation des Servers installieren Sie alle gekauften Optionen, schließen Sie die Kabel des Servers an, konfigurieren und aktualisieren Sie die Firmware und installieren Sie das Betriebssystem.

## Prüfliste für die Serverkonfiguration

Stellen Sie anhand der Prüfliste für die Serverkonfiguration sicher, dass Sie alle Aufgaben zur Konfiguration des Servers ausgeführt haben.

Der Konfigurationsprozess für den Server variiert je nach Konfiguration des Servers im Auslieferungszustand. In einigen Fällen ist der Server bereits vollständig konfiguriert und muss nur noch an das Netz und an eine Netzsteckdose angeschlossen werden. Anschließend können Sie den Server einschalten. In anderen Fällen müssen im Server Hardwareoptionen installiert, Hardware und Firmware konfiguriert und ein Betriebssystem installiert werden.

Die folgenden Schritte beschreiben die allgemeine Vorgehensweise zur Konfiguration eines Servers:

- 1. Nehmen Sie den Server aus der Verpackung. Siehe ["Inhalt des Serverpakets" auf Seite 3](#page-6-0).
- 2. Konfigurieren Sie die Serverhardware.
	- a. Installieren Sie alle erforderlichen Hardware- oder Serveroptionen. Weitere Informationen erhalten Sie in den zugehörigen Abschnitten in ["Serverhardwarezusatzeinrichtungen installieren" auf Seite 40](#page-43-0).
	- b. Installieren Sie den Server ggf. in einem Standardgehäuserahmen mithilfe des im Lieferumfang des Servers enthaltenen Tower to Rack Conversion Kit. Informationen hierzu finden Sie in der mit dem optionalen Conversion Kit gelieferten Dokumentation.
	- c. Schließen Sie die Ethernet-Kabel und die Netzkabel an den Server an. Informationen zu den Positionen der Anschlüsse finden Sie unter ["Rückansicht" auf Seite 12.](#page-15-0) Informationen zu bewährten Verfahren bei der Verkabelung finden Sie unter ["Server verkabeln" auf Seite 62.](#page-65-0)
	- d. Schalten Sie den Server ein. (Siehe ["Server einschalten" auf Seite 63.](#page-66-0))
	- e. Überprüfen Sie, dass die Server-Hardware erfolgreich installiert wurde. Informationen dazu finden Sie im Abschnitt ["Serverkonfiguration überprüfen" auf Seite 63.](#page-66-1)
- 3. Konfigurieren Sie das System.
	- a. Aktualisieren Sie die Firmware für den Server, falls erforderlich. Siehe "Firmware aktualisieren" auf [Seite 65.](#page-68-0)
	- b. Konfigurieren Sie die Firmware für den Server. Siehe ["Firmware konfigurieren" auf Seite 65](#page-68-1).

Im Folgenden finden Sie die Informationen, die für die RAID-Konfiguration zur Verfügung stehen:

- <https://lenovopress.com/lp0578-lenovo-raid-introduction>
- <https://lenovopress.com/lp0579-lenovo-raid-management-tools-and-resources>
- c. Installieren Sie das Betriebssystem. Siehe ["Betriebssystem implementieren" auf Seite 72](#page-75-0).
- d. Sichern Sie die Serverkonfiguration. Siehe ["Serverkonfiguration sichern" auf Seite 72](#page-75-1).
- e. Installieren Sie die Anwendungen und Programme, die der Server verwenden soll.

### <span id="page-38-1"></span>Installationsrichtlinien

Verwenden Sie die Installationsrichtlinien zum Installieren von Komponenten in Ihrem Server.

Lesen Sie vor der Installation von Zusatzeinrichtungen die folgenden Hinweise:

Achtung: Vermeiden Sie den Kontakt mit statischen Aufladungen. Diese können zu einem Systemstopp und Datenverlust führen. Belassen Sie elektrostatisch empfindliche Komponenten bis zur Installation in ihren antistatischen Schutzhüllen. Handhaben Sie diese Einheiten mit einem Antistatikarmband oder einem anderen Erdungssystem.

- Lesen Sie die Sicherheitshinweise und -richtlinien, um sicher zu arbeiten.
	- Eine vollständige Liste der Sicherheitsinformationen für alle Produkte finden Sie unter: [https://](https://pubs.lenovo.com/safety_documentation/)  [pubs.lenovo.com/safety\\_documentation/](https://pubs.lenovo.com/safety_documentation/)
	- ["Umgang mit aufladungsempfindlichen Einheiten" auf Seite 37](#page-40-0)
- Stellen Sie sicher, dass die zu installierenden Komponenten durch den Server unterstützt werden. Eine Liste der unterstützten optionalen Komponenten für den Server finden Sie unter [https://](https://serverproven.lenovo.com/)  [serverproven.lenovo.com/](https://serverproven.lenovo.com/).
- Wenn Sie einen neuen Server installieren, laden Sie die aktuelle Firmware herunter und installieren Sie sie. Damit stellen Sie sicher, dass sämtliche bekannten Probleme behoben sind und das Leistungspotenzial Ihres Servers optimal ausgeschöpft werden kann. Auf der Website [ThinkSystem ST50 Drivers and Software](http://datacentersupport.lenovo.com/products/servers/thinksystem/st50/7Y48/downloads) (Treiber und Software) können Sie Firmwareaktualisierungen für Ihren Server herunterladen.

Wichtig: Für einige Clusterlösungen sind bestimmte Codeversionen oder koordinierte Code-Aktualisierungen erforderlich. Wenn die Komponente Teil einer Clusterlösung ist, stellen Sie sicher, dass die aktuelle Codeversion gemäß optimaler Vorgehensweise für Firmware und Treiber mit Clusterunterstützung unterstützt wird, bevor Sie den Code aktualisieren.

- Es ist sinnvoll, vor dem Installieren einer optionalen Komponente sicherzustellen, dass der Server ordnungsgemäß funktioniert.
- Halten Sie den Arbeitsbereich sauber und legen Sie ausgebaute Komponenten auf eine ebene, stabile und nicht kippende Oberfläche.
- Heben Sie keine Gegenstände an, die zu schwer sein könnten. Wenn Sie einen schweren Gegenstand anheben müssen, beachten Sie die folgenden Vorsichtsmaßnahmen:
	- Sorgen Sie für einen sicheren und stabilen Stand.
	- Vermeiden Sie eine einseitige körperliche Belastung.
	- Heben Sie den Gegenstand langsam hoch. Vermeiden Sie beim Anheben des Gegenstands ruckartige Bewegungen oder Drehbewegungen.
	- Heben Sie den Gegenstand, indem Sie sich mit den Beinmuskeln aufrichten bzw. nach oben drücken; dadurch verringert sich die Muskelspannung im Rücken.
- Stellen Sie sicher, dass genügend ordnungsgemäß geerdete Schutzkontaktsteckdosen für den Server, den Bildschirm und die anderen Einheiten vorhanden sind.
- Erstellen Sie eine Sicherungskopie aller wichtigen Daten, bevor Sie Änderungen an den Plattenlaufwerken vornehmen.
- Halten Sie einen kleinen Schlitzschraubendreher, einen kleinen Kreuzschlitzschraubendreher und einen T8-Torx-Schraubendreher bereit.
- Zum Entfernen oder Installieren von Hot-Swap-Netzteilen oder Hot-Plug-USB-Einheiten müssen Sie den Server nicht ausschalten. Sie müssen den Server jedoch ausschalten, bevor Sie Adapterkabel entfernen oder installieren, und Sie müssen den Server von der Stromquelle trennen, bevor Sie ein DIMM entfernen oder installieren.
- Bei blauen Stellen an einer Komponente handelt es sich um Kontaktpunkte, an denen Sie die Komponente greifen können, um sie aus dem Server zu entfernen oder im Server zu installieren, um eine Verriegelung zu öffnen oder zu schließen usw.
- Eine orange gekennzeichnete Komponente oder ein orangefarbenes Etikett auf oder in der Nähe einer Komponente weisen darauf hin, dass die Komponente Hot-Swap-fähig ist. Dies bedeutet, dass Sie die Komponente entfernen bzw. installieren können, während der Server in Betrieb ist, sofern Server und

Betriebssystem die Hot-Swap-Funktion unterstützen. (Orangefarbene Markierungen kennzeichnen zudem die Berührungspunkte auf Hot-Swap-fähigen Komponenten.) Lesen Sie die Anweisungen zum Entfernen und Installieren von Hot-Swap-Komponenten, um Informationen zu weiteren Maßnahmen zu erhalten, die Sie möglicherweise ergreifen müssen, bevor Sie die Komponente entfernen oder installieren können.

• Der rote Streifen auf den Laufwerken neben dem Entriegelungshebel bedeutet, dass das Laufwerk bei laufendem Betrieb (Hot-Swap) ausgetauscht werden kann, wenn der Server und das Betriebssystem die Hot-Swap-Funktion unterstützen. Das bedeutet, dass Sie das Laufwerk entfernen oder installieren können, während der Server in Betrieb ist.

Anmerkung: Lesen Sie die systemspezifischen Anweisungen zum Entfernen und Installieren eines Hot-Swap-Laufwerks durch, um Informationen zu weiteren Maßnahmen zu erhalten, die Sie möglicherweise ergreifen müssen, bevor Sie das Laufwerk entfernen oder installieren können.

• Stellen Sie sicher, dass nach Beendigung der Arbeiten am Server alle Sicherheitsabdeckungen und Verkleidungen installiert, die Erdungskabel angeschlossen und alle Warnhinweise und Schilder angebracht sind.

## Richtlinien zur Systemzuverlässigkeit

Die Richtlinien zur Systemzuverlässigkeit dienen dazu, eine ordnungsgemäße Systemkühlung sicherzustellen.

Stellen Sie sicher, dass die folgenden Anforderungen erfüllt sind:

- Wenn der Server über eine redundante Stromversorgung verfügt, muss in jeder Netzteilposition ein Netzteil installiert sein.
- Um den Server herum muss genügend Platz frei bleiben, damit das Kühlungssystem des Servers ordnungsgemäß funktioniert. Lassen Sie ca. 50 mm (2,0 Zoll) Abstand an der Vorder- und Rückseite des Servers frei. Stellen Sie keine Gegenstände vor die Lüfter.
- Damit eine ordnungsgemäße Kühlung und Luftzirkulation sichergestellt sind, bringen Sie vor dem Einschalten des Servers die Abdeckung wieder an. Ist die Serverabdeckung länger als 30 Minuten entfernt, während der Server in Betrieb ist, können Komponenten des Servers beschädigt werden.
- Befolgen Sie die mit optionalen Komponenten bereitgestellten Anweisungen zur Verkabelung.
- Ein ausgefallener Lüfter muss innerhalb von 48 Stunden ausgetauscht werden.
- Ein entferntes Hot-Swap-Laufwerk muss innerhalb von zwei Minuten nach dessen Entfernen ersetzt werden.
- Ein entferntes Hot-Swap-Netzteil muss innerhalb von zwei Minuten nach dessen Entfernen ersetzt werden.
- Jede mit dem Server gelieferte Luftführung muss beim Start des Servers installiert sein (einige Server verfügen möglicherweise über mehr als eine Luftführung). Der Betrieb des Servers ohne Luftführung kann den Prozessor des Servers beschädigen.
- Jeder Prozessorsockel muss immer entweder eine Stecksockelabdeckung oder einen Prozessor mit Kühlkörper enthalten.
- Wenn mehrere Prozessoren installiert sind, müssen die Lüfterbelegungsvorgaben für jeden Server eingehalten werden.

## <span id="page-40-0"></span>Umgang mit aufladungsempfindlichen Einheiten

Befolgen Sie diese Vorgehensweise für den Umgang mit elektrostatisch empfindlichen Bauteilen.

Achtung: Vermeiden Sie den Kontakt mit statischen Aufladungen. Diese können zu einem Systemstopp und Datenverlust führen. Belassen Sie elektrostatisch empfindliche Komponenten bis zur Installation in ihren

antistatischen Schutzhüllen. Handhaben Sie diese Einheiten mit einem Antistatikarmband oder einem anderen Erdungssystem.

- Vermeiden Sie unnötige Bewegungen, um keine statische Aufladung um Sie herum aufzubauen.
- Seien Sie bei kaltem Wetter beim Umgang mit Einheiten besonders vorsichtig. Das Beheizen von Innenräumen senkt die Luftfeuchtigkeit und erhöht die statische Elektrizität.
- Verwenden Sie immer ein Antistatikarmband oder ein anderes Erdungssystem.
- Berühren Sie mindestens zwei Sekunden lang mit der in der antistatischen Schutzhülle enthaltenen Einheit eine nicht lackierte Metalloberfläche an der Außenseite des Servers. Dadurch wird statische Aufladung von der Schutzhülle und von Ihnen abgeleitet.
- Nehmen Sie die Einheit aus der Schutzhülle und installieren Sie sie direkt im Server, ohne sie vorher abzusetzen. Wenn Sie die Einheit ablegen müssen, legen Sie sie in die antistatische Schutzhülle zurück. Legen Sie die Einheit niemals auf die Serverabdeckung oder auf eine Metalloberfläche.
- Fassen Sie die Einheit vorsichtig an den Kanten oder am Rahmen an.
- Berühren Sie keine Lötverbindungen, Kontaktstifte oder offen liegende Schaltlogik.
- <span id="page-41-0"></span>• Halten Sie die Einheit von anderen Einheiten fern. So vermeiden Sie mögliche Beschädigungen.

## DIMM-Installationsregeln

DIMMs müssen in einer bestimmten Reihenfolge installiert werden, die auf der Speicherkonfiguration des Servers basiert.

Anmerkung: Die Liste der unterstützten Speichermodule unterscheidet sich für Intel Xeon Prozessoren der 1. Generation (Skylake) und der 2. Generation (Cascade Lake). Achten Sie darauf, nur kompatible Speichermodule zu installieren, um Systemfehler zu vermeiden. Eine Liste der unterstützten DIMMs finden Sie unter: <https://serverproven.lenovo.com/>

In der folgenden Abbildung sind die Positionen der DIMM-Steckplätze auf der Systemplatine dargestellt.

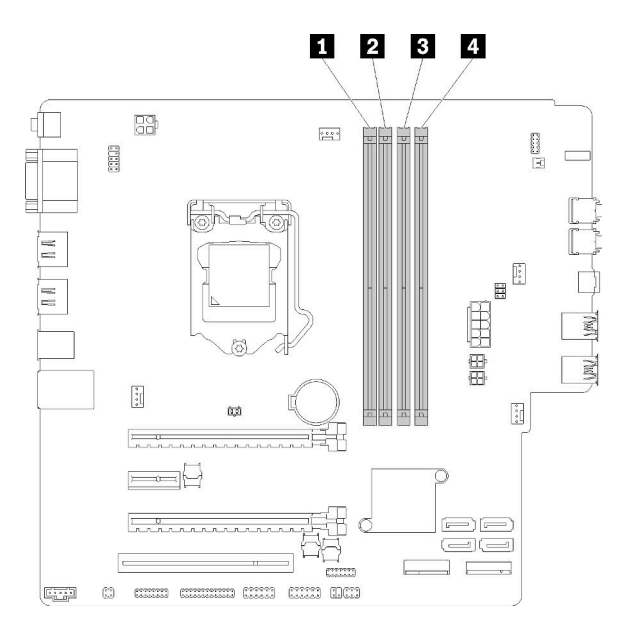

Tabelle 26. DIMM-Steckplätze auf der Systemplatine

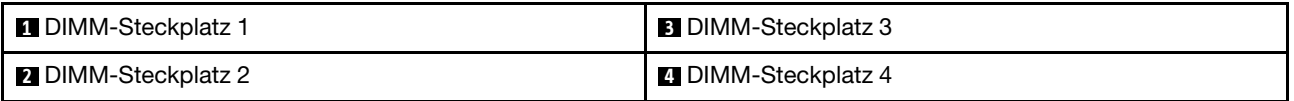

#### Abbildung 32. DIMM-Steckplätze auf der Systemplatine

Eine Liste der unterstützten DIMM-Optionen finden Sie unter: <https://serverproven.lenovo.com/>

Anmerkungen: Stellen Sie sicher, dass Sie die folgenden Regeln beachten:

- Verwenden Sie RDIMMs ohne ECC und RDMIMMs mit ECC nicht gemeinsam.
- Verwenden Sie nicht DIMMs mit verschiedenen Spannungen gemeinsam.
- Verwenden Sie UDIMMs mit niedriger Spannung und UDIMMs mit regulärer Spannung nicht gemeinsam.

Dieser Server unterstützt nur den unabhängigen Modus.

#### Unabhängiger Modus

Der unabhängige Modus bietet Speicherfunktionen mit hoher Leistung. Sie können alle Kanäle belegen, ohne dass bestimmte Voraussetzungen erfüllt werden müssen. Einzelne Kanäle können mit unterschiedlichen DIMM-Taktungen betrieben werden, alle Kanäle müssen jedoch mit derselben Schnittstellentaktung betrieben werden.

#### Anmerkungen:

• Alle zu installierenden DIMMs sollten vom selben Typ sein sowie dieselbe Kapazität aufweisen.

In der folgenden Tabelle ist die DIMM-Belegungsreihenfolge für den unabhängigen Modus aufgeführt.

#### Tabelle 27. Installationsreihenfolge von DIMMs im unabhängigen Modus

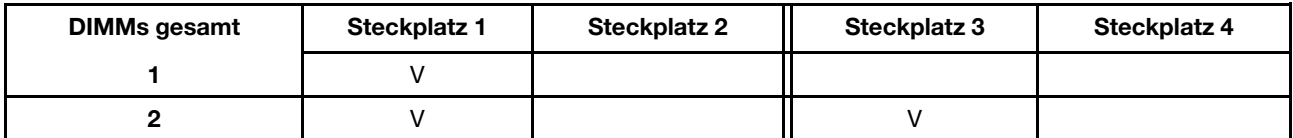

Tabelle 27. Installationsreihenfolge von DIMMs im unabhängigen Modus (Forts.)

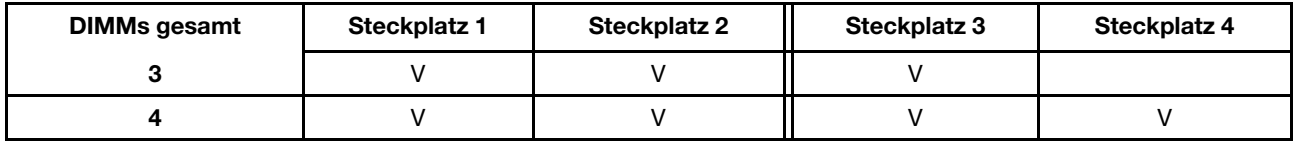

### <span id="page-43-0"></span>Serverhardwarezusatzeinrichtungen installieren

Dieser Abschnitt enthält Anweisungen zum Durchführen der Erstinstallation von optionalen Hardwarekomponenten. Jedes Komponenteninstallationsverfahren deckt alle Aufgaben ab, die für den Zugriff auf die auszutauschende Komponente erforderlich sind.

Um den Arbeitsaufwand zu minimieren, werden die Installationsverfahren in der optimalen Reihenfolge beschrieben.

## Serverabdeckung entfernen

Befolgen Sie dieses Verfahren, um die Serverabdeckung zu entfernen.

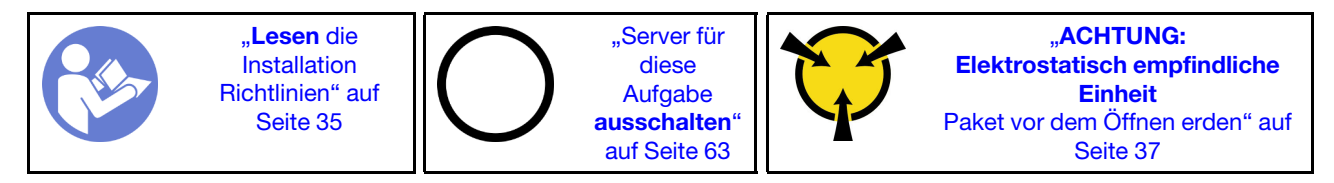

S002

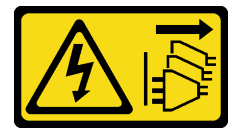

Vorsicht:

Mit dem Netzschalter an der Einheit und am Netzteil wird die Stromversorgung für die Einheit nicht unterbrochen. Die Einheit kann auch mit mehreren Netzkabeln ausgestattet sein. Um die Stromversorgung für die Einheit vollständig zu unterbrechen, müssen alle zum Gerät führenden Netzkabel vom Netz getrennt werden.

S014

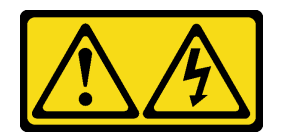

Vorsicht:

Gefährliche Spannungen und Energien. Die mit entsprechenden Etikett gekennzeichneten Abdeckungen dürfen nur von einem qualifizierten Kundendiensttechniker entfernt werden. S033

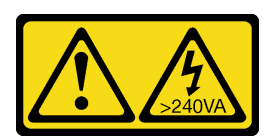

Vorsicht:

Gefährliche Energie. Spannungen mit gefährlicher Energie können bei einem Kurzschluss mit Metall dieses so erhitzen, dass es schmilzt und/oder spritzt und somit Verbrennungen und/oder einen Brand verursachen kann.

Führen Sie folgende Schritte aus, um die Serverabdeckung zu entfernen:

Schritt 1. Entfernen Sie die zwei Schrauben, mit denen die Abdeckung am Gehäuse befestigt ist.

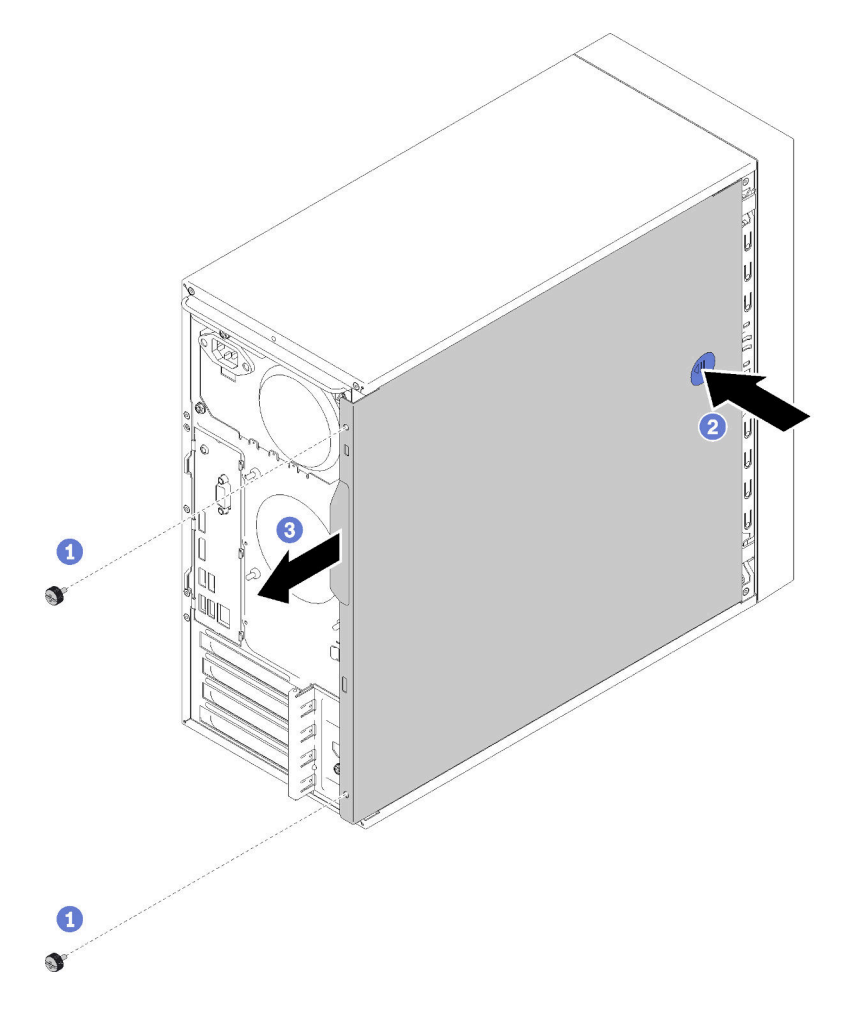

Abbildung 33. Entfernen der Serverabdeckung

Schritt 2. Halten Sie die Lösetaste gedrückt und schieben Sie die Abdeckung in Richtung Rückseite des Servers, um sie zu entfernen.

Achtung: Damit eine ordnungsgemäße Kühlung sichergestellt ist, bringen Sie die Serverabdeckung immer vor dem Einschalten des Servers an. Wenn der Server in Betrieb genommen wird, ohne dass die Abdeckung ordnungsgemäß installiert ist, könnten dadurch Serverkomponenten beschädigt werden.

### Demo-Video

[Sehen Sie sich das Verfahren auf YouTube an.](https://www.youtube.com/watch?v=imUh_aRYsN0)

## Frontblende entfernen

Befolgen Sie diese Vorgehensweise, um die Frontblende zu entfernen.

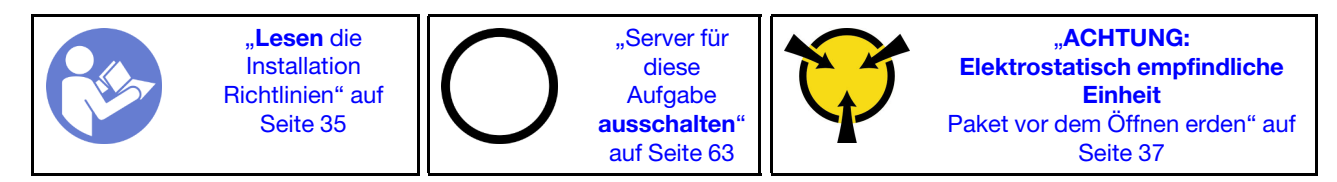

S002

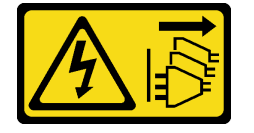

Vorsicht:

Mit dem Netzschalter an der Einheit und am Netzteil wird die Stromversorgung für die Einheit nicht unterbrochen. Die Einheit kann auch mit mehreren Netzkabeln ausgestattet sein. Um die Stromversorgung für die Einheit vollständig zu unterbrechen, müssen alle zum Gerät führenden Netzkabel vom Netz getrennt werden.

Gehen Sie wie folgt vor, um die Frontblende zu entfernen:

Schritt 1. Lösen Sie die drei Plastiklaschen auf der linken Seite. Dann drehen Sie die Frontblende wie abgebildet, um die Frontblende aus dem Gehäuse zu entfernen.

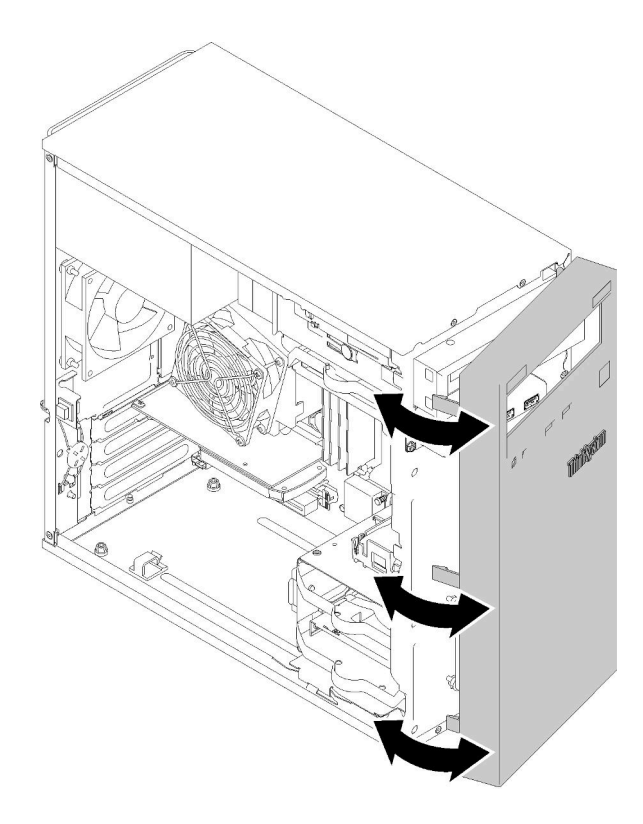

Abbildung 34. Entfernen der Frontblende

### Demo-Video

[Sehen Sie sich das Verfahren auf YouTube an.](https://www.youtube.com/watch?v=ZRZyiQVQ1xc)

## DIMM installieren

Befolgen Sie diese Vorgehensweise, um ein DIMM zu installieren.

Ausführliche Informationen zur Speicherkonfiguration finden Sie im Abschnitt ["DIMM-Installationsregeln" auf](#page-41-0) [Seite 38.](#page-41-0)

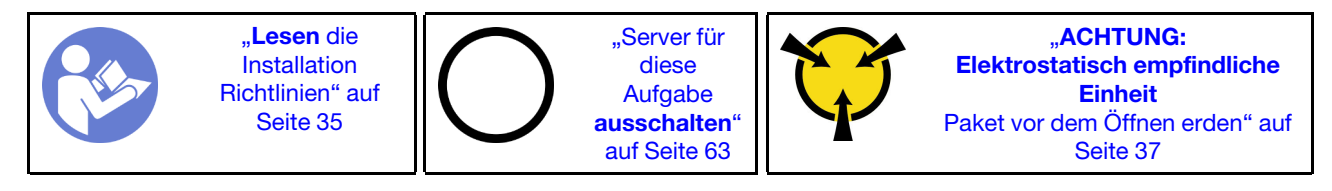

S002

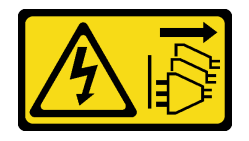

Vorsicht:

Mit dem Netzschalter an der Einheit und am Netzteil wird die Stromversorgung für die Einheit nicht unterbrochen. Die Einheit kann auch mit mehreren Netzkabeln ausgestattet sein. Um die Stromversorgung für die Einheit vollständig zu unterbrechen, müssen alle zum Gerät führenden Netzkabel vom Netz getrennt werden.

Achtung: DIMMs sind empfindlich gegen statische Entladungen und erfordern eine spezielle Handhabung. Zusätzlich zu den Standardrichtlinien zu ["Umgang mit aufladungsempfindlichen Einheiten" auf Seite 37:](#page-40-0)

- Tragen Sie immer ein Antistatikarmband, wenn Sie DIMMS entfernen oder installieren. Antistatikhandschuhe können ebenfalls verwendet werden.
- Halten Sie niemals zwei oder mehr DIMMs zusammen in der Hand, so dass sie sich berühren könnten. Stapeln Sie DIMMS während der Lagerung nicht übereinander.
- Berühren Sie niemals die goldenen DIMM-Anschlusskontakte bzw. lassen Sie nicht zu, dass diese Kontakte die Außenseite des DIMM-Anschlussgehäuses berühren.
- Gehen Sie vorsichtig mit den DIMMs um: Sie dürfen niemals einen DIMM biegen, drehen oder fallen lassen.

Vor dem Einsetzen eines DIMM:

- 1. Berühren Sie mit der antistatischen Schutzhülle, in der sich das neue DIMM befindet, eine unlackierte Oberfläche an der Außenseite des Servers. Nehmen Sie anschließend das neue DIMM aus der Schutzhülle und legen Sie es auf eine antistatische Oberfläche.
- 2. Achten Sie darauf, dass Sie bei der DIMM-Installation die entsprechenden Installationsregeln befolgen. Siehe ["DIMM-Installationsregeln" auf Seite 38](#page-41-0).

Führen Sie die folgenden Schritte aus, um ein DIMM einzusetzen:

Schritt 1. Richten Sie das DIMM am Anschluss des DIMM-Steckplatzes aus. Dann drücken Sie das DIMM mit gleichmäßigem Druck auf beiden Seiten gerade in den Steckplatz, bis die Halteklammern in die verriegelte Position einrasten.

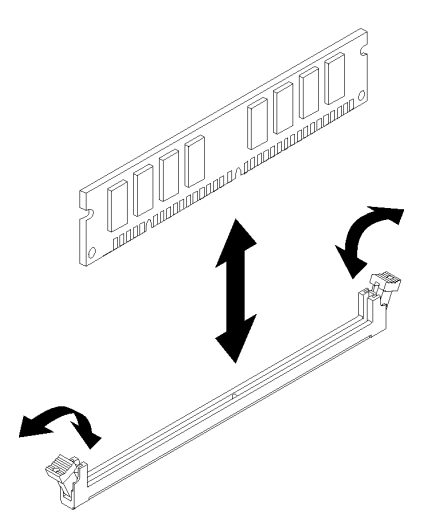

Abbildung 35. DIMM installieren

Anmerkung: Vergewissern Sie sich, dass die kleinen Laschen an den Halteklammern in die Kerben am DIMM einrasten. Wenn zwischen dem DIMM und den Halteklammern eine Lücke bleibt, bedeutet das, dass das DIMM nicht richtig installiert wurde. Entfernen Sie das DIMM und installieren Sie es erneut.

### Demo-Video

[Sehen Sie sich das Verfahren auf YouTube an.](https://www.youtube.com/watch?v=hVAfMDxmooo)

## Simple-Swap-Laufwerk (Position 1-3) installieren

Befolgen Sie diese Vorgehensweise, um ein Simple-Swap-Laufwerk zu installieren.

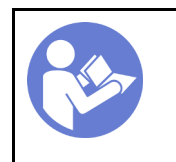

"[Lesen](#page-38-1) die [Installation](#page-38-1)  [Richtlinien" auf](#page-38-1) [Seite 35](#page-38-1)

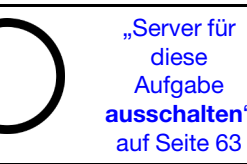

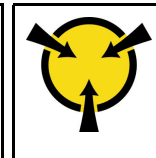

"[ACHTUNG:](#page-40-0)  [Elektrostatisch empfindliche](#page-40-0) [Einheit](#page-40-0)  [Paket vor dem Öffnen erden" auf](#page-40-0)  [Seite 37](#page-40-0)

S002

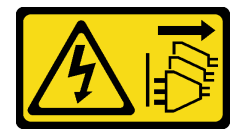

Vorsicht:

Mit dem Netzschalter an der Einheit und am Netzteil wird die Stromversorgung für die Einheit nicht unterbrochen. Die Einheit kann auch mit mehreren Netzkabeln ausgestattet sein. Um die Stromversorgung für die Einheit vollständig zu unterbrechen, müssen alle zum Gerät führenden Netzkabel vom Netz getrennt werden.

Gehen Sie wie folgt vor, um ein Simple-Swap-Laufwerk zu installieren:

Schritt 1. Bereiten Sie das zu installierende Laufwerk ggf. vor:

Anmerkung: Um zu verhindern, dass das Laufwerk durch statische Entladung beschädigt wird, berühren Sie nicht die Platine an der Unterseite des Laufwerks.

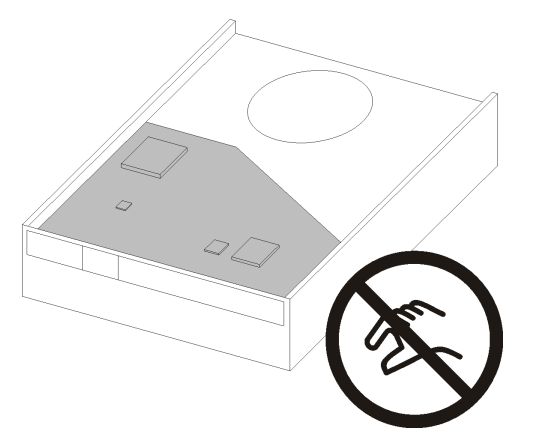

Abbildung 36. Platine am Laufwerk

### 3,5-Zoll-Laufwerk

- a. Ziehen Sie die beiden Seiten der Halterung leicht auseinander und setzen Sie dann das Laufwerk in die Halterung ein.
- b. Richten Sie die vier Öffnungen am Laufwerk mit den entsprechenden Kontaktstiften an der Halterung aus und senken Sie das Laufwerk ab, bis es sicher in der Halterung sitzt.

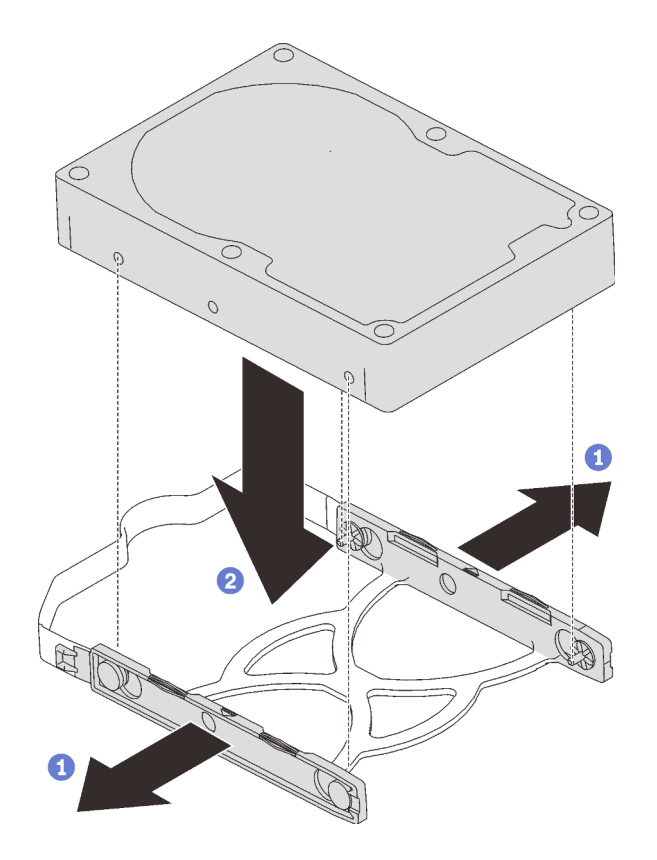

Abbildung 37. Installieren eines 3,5-Zoll-Laufwerks in der Halterung

### 2,5-Zoll-Laufwerk

a. Richten Sie die vier Schraubenlöcher an der Halterung an denen des Laufwerks aus und befestigen Sie dann das Laufwerk mit vier Schrauben am Adapter.

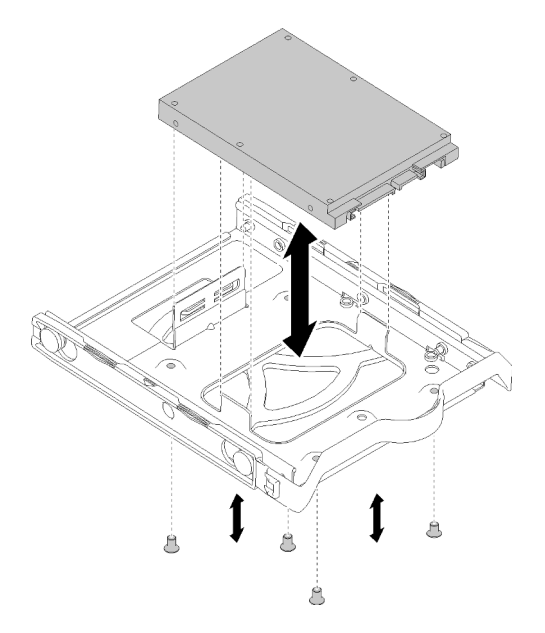

Abbildung 38. Installieren eines 2,5-Zoll-Laufwerks in der Halterung

Schritt 2. Installieren Sie die Laufwerkbaugruppe basierend auf der Anzahl der Laufwerke:

• Position 1 und 2

Richten Sie die Anschlüsse so aus, dass sie nach oben zeigen und schieben Sie die Laufwerkbaugruppe in die Laufwerkposition.

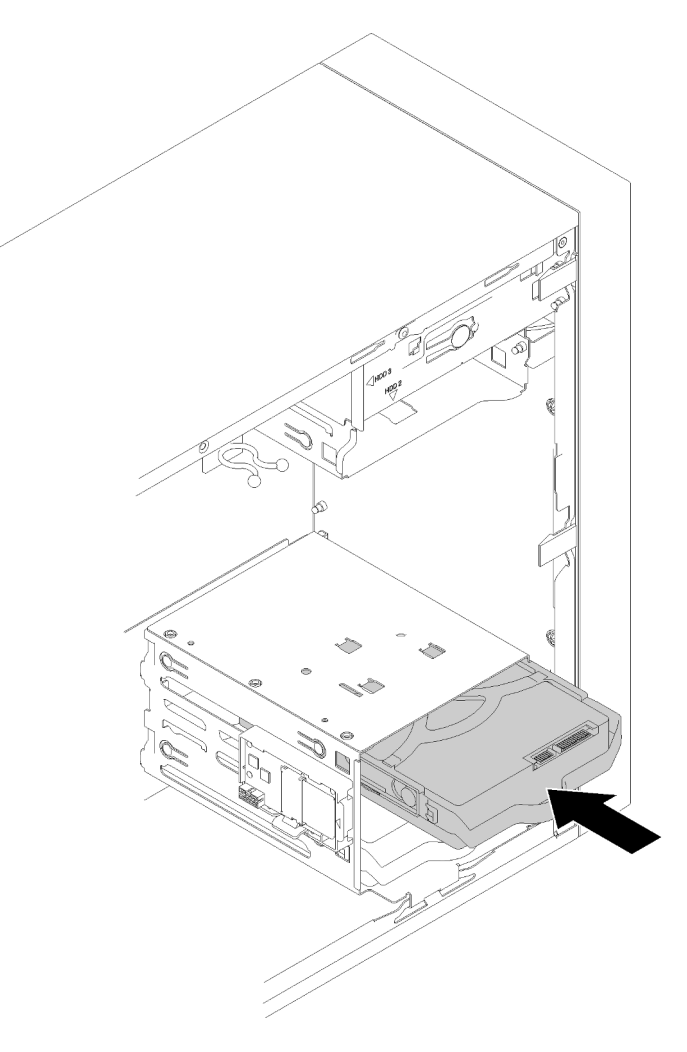

Abbildung 39. Installieren einer Laufwerkbaugruppe an Position 2

• Position 3

Richten Sie die Anschlüsse so aus, dass sie nach unten zeigen und schieben Sie die Laufwerkbaugruppe in die Laufwerkposition.

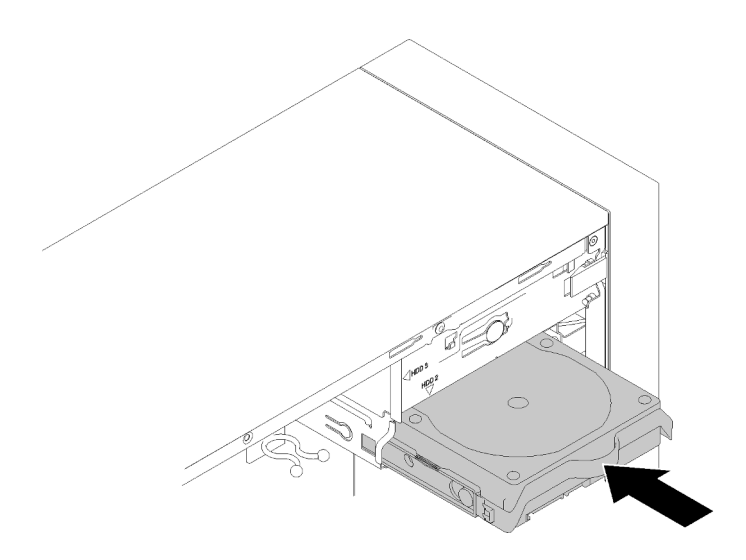

Abbildung 40. Installieren einer Laufwerkbaugruppe an Position 3

Schritt 3. Schließen Sie die Signal- und Netzkabel an die Systemplatine an. Weitere Informationen finden Sie im Abschnitt ["Kabelführung für Laufwerksposition 1-3" auf Seite 20](#page-23-0).

### Demo-Video

[Sehen Sie sich das Verfahren auf YouTube an.](https://www.youtube.com/watch?v=-dxDyIj7-_A)

### Optisches Laufwerk oder Bandlaufwerk installieren

Befolgen Sie diese Vorgehensweise, um ein optisches Laufwerk oder ein Bandlaufwerk zu installieren.

Anmerkung: Die für dieses Verfahren erforderliche Halterung befindet sich an der Seite des Gehäuses (Position siehe Abbildung unten). Wenn die Halterung nicht verfügbar ist, wenden Sie sich an den Lenovo Support, um den Bausatz mit verschiedenen Teilen zu erwerben, der die Halterung enthält.

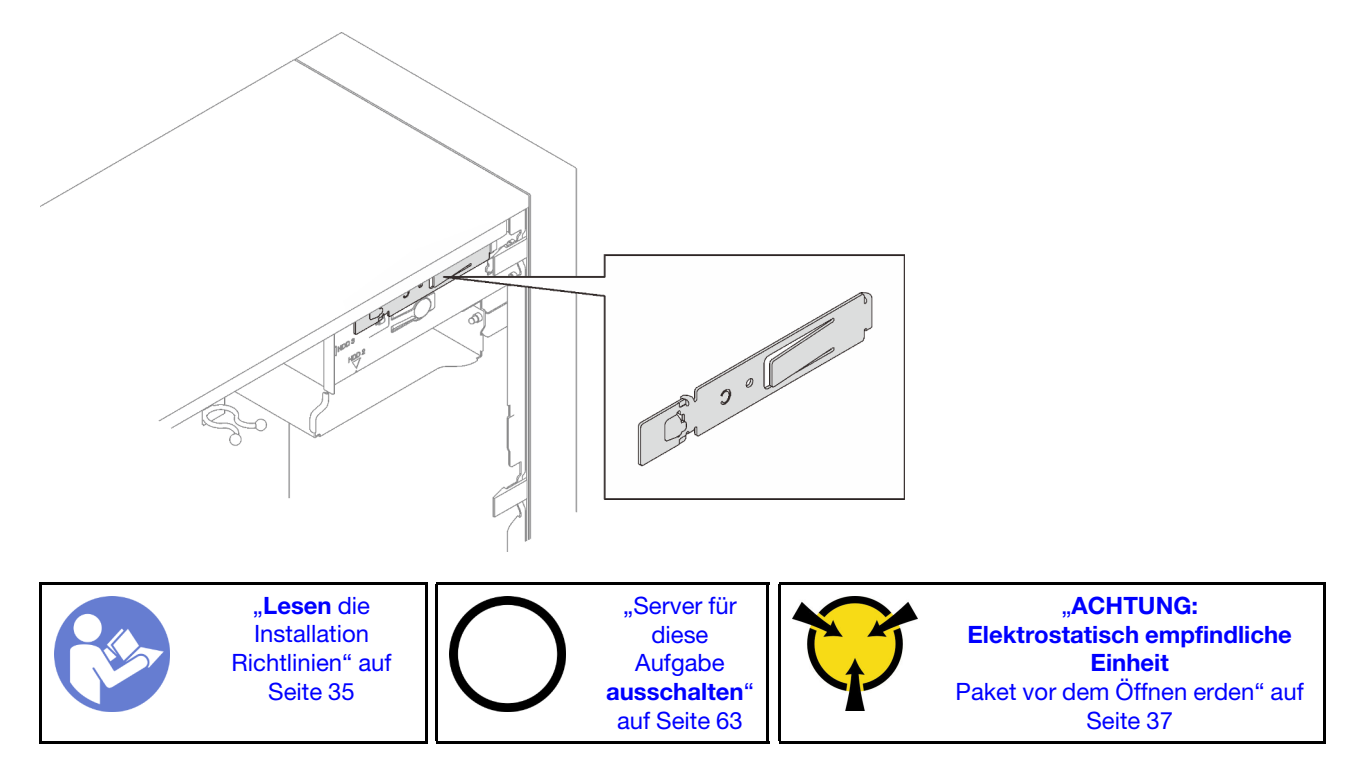

### S002

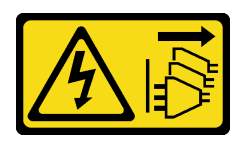

### Vorsicht:

Mit dem Netzschalter an der Einheit und am Netzteil wird die Stromversorgung für die Einheit nicht unterbrochen. Die Einheit kann auch mit mehreren Netzkabeln ausgestattet sein. Um die Stromversorgung für die Einheit vollständig zu unterbrechen, müssen alle zum Gerät führenden Netzkabel vom Netz getrennt werden.

S006

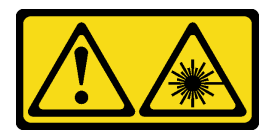

### Vorsicht:

Bei der Installation von Lasergeräten (wie CD-ROM-Laufwerken, DVD-Laufwerken, Einheiten mit Lichtwellenleitertechnik oder Sendern) Folgendes beachten:

- Die Abdeckungen nicht entfernen. Durch Entfernen der Abdeckungen des Lasergeräts können gefährliche Laserstrahlungen freigesetzt werden. Das Gerät enthält keine zu wartenden Teile.
- Die Bedienung des Geräts auf eine andere als die hier beschriebene Weise oder die Nichteinhaltung der hier beschriebenen Einstellungen oder Bedienschritte kann zur Freisetzung gefährlicher Laserstrahlung führen.

S007

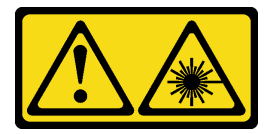

### Vorsicht:

Dieses Produkt enthält einen Laser der Klasse 1M. Niemals direkt mit optischen Instrumenten in den Laserstrahl blicken.

S008

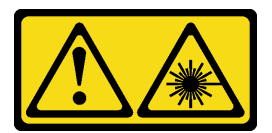

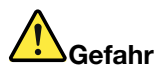

Einige Lasergeräte enthalten eine Laserdiode der Klasse 3A oder 3B. Folgendes beachten: Laserstrahlung bei geöffneter Verkleidung. Nicht in den Strahl blicken. Keine Lupen oder Spiegel verwenden. Strahlungsbereich meiden.

Gehen Sie wie folgt vor, um ein optisches Laufwerk oder ein Bandlaufwerk zu installieren:

Schritt 1. Richten Sie die Halterung an der linken Seite des optischen Laufwerks oder Bandlaufwerks aus und installieren Sie sie.

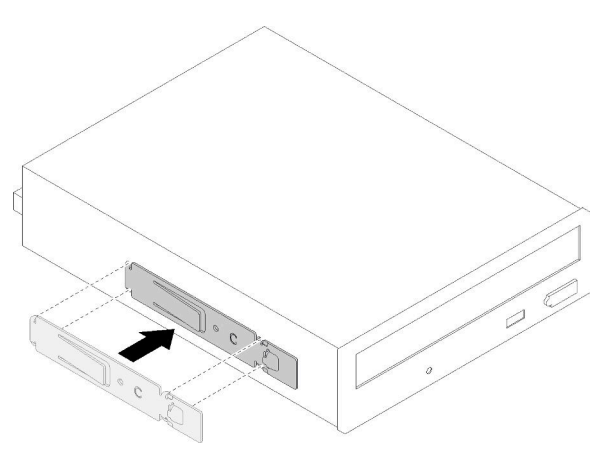

Abbildung 41. Installieren der Laufwerkhalterung an einem optischen Laufwerk

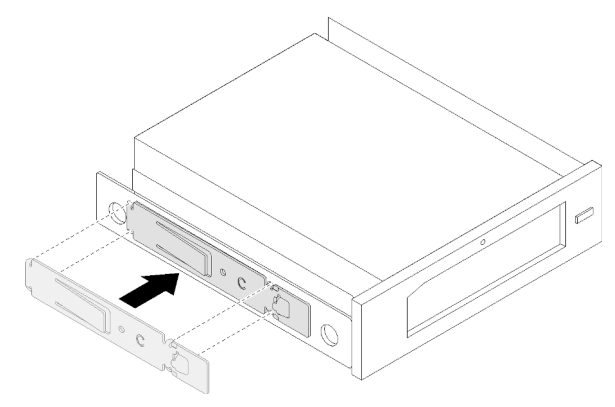

Abbildung 42. Installieren der Laufwerkhalterung an einem Bandlaufwerk

Schritt 2. Richten Sie das optische Laufwerk bzw. das Bandlaufwerk an der Laufwerkposition aus und schieben Sie es ein, bis es einrastet.

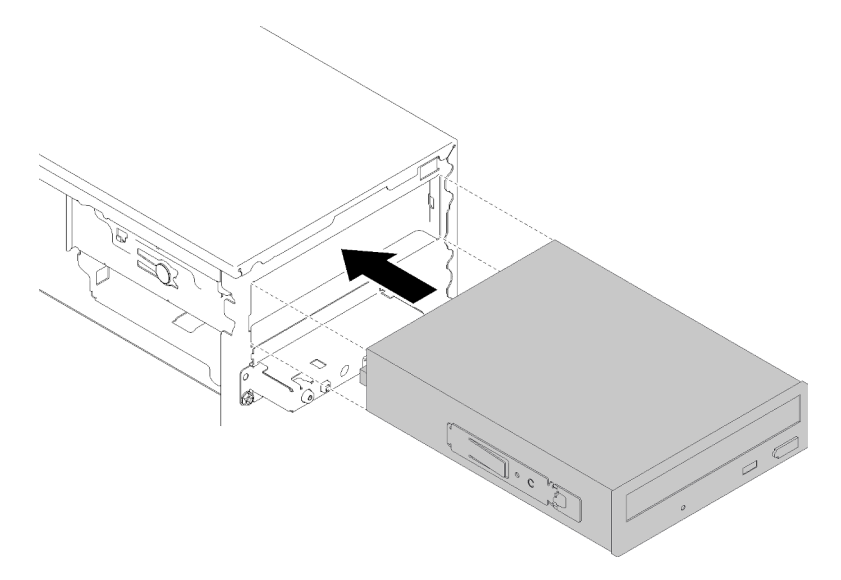

Abbildung 43. Installieren der Baugruppe für das optische Laufwerk

Schritt 3. Schließen Sie das Netzkabel und das Signalkabel an die Systemplatine an. Weitere Informationen zur Kabelführung finden Sie im Abschnitt ["Kabelführung für Laufwerksposition 4" auf Seite 22.](#page-25-0)

### Demo-Video

[Sehen Sie sich das Verfahren auf YouTube an.](https://www.youtube.com/watch?v=Ld7nxPQS7Fg)

## Adapterbaugruppe für eine 5,25-Zoll-Laufwerksposition installieren

Befolgen Sie diese Vorgehensweise, um ein optisches Laufwerk oder ein Bandlaufwerk zu installieren.

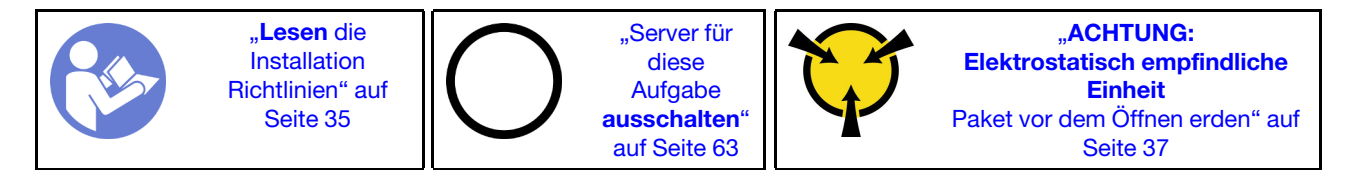

S002

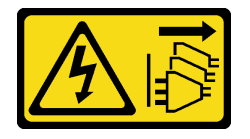

Vorsicht:

Mit dem Netzschalter an der Einheit und am Netzteil wird die Stromversorgung für die Einheit nicht unterbrochen. Die Einheit kann auch mit mehreren Netzkabeln ausgestattet sein. Um die Stromversorgung für die Einheit vollständig zu unterbrechen, müssen alle zum Gerät führenden Netzkabel vom Netz getrennt werden.

### S006

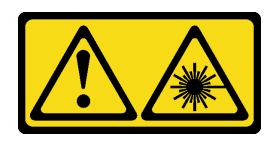

Vorsicht:

Bei der Installation von Lasergeräten (wie CD-ROM-Laufwerken, DVD-Laufwerken, Einheiten mit Lichtwellenleitertechnik oder Sendern) Folgendes beachten:

- Die Abdeckungen nicht entfernen. Durch Entfernen der Abdeckungen des Lasergeräts können gefährliche Laserstrahlungen freigesetzt werden. Das Gerät enthält keine zu wartenden Teile.
- Die Bedienung des Geräts auf eine andere als die hier beschriebene Weise oder die Nichteinhaltung der hier beschriebenen Einstellungen oder Bedienschritte kann zur Freisetzung gefährlicher Laserstrahlung führen.

S007

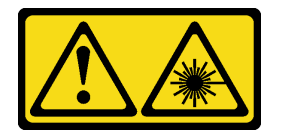

### Vorsicht:

Dieses Produkt enthält einen Laser der Klasse 1M. Niemals direkt mit optischen Instrumenten in den Laserstrahl blicken.

S008

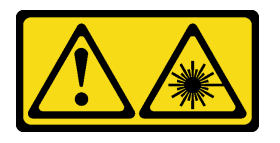

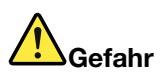

Einige Lasergeräte enthalten eine Laserdiode der Klasse 3A oder 3B. Folgendes beachten: Laserstrahlung bei geöffneter Verkleidung. Nicht in den Strahl blicken. Keine Lupen oder Spiegel verwenden. Strahlungsbereich meiden.

Führen Sie die folgenden Schritte aus, um die Baugruppe für 5,25-Zoll-Laufwerkspositionsadapter zu installieren:

Schritt 1. Installieren Sie die Komponenten im Laufwerkposition-Adapter, falls erforderlich:

#### Flaches optisches Laufwerk

a. Richten Sie die Schraubenlöcher in der Halterung an den entsprechenden Bohrungen am flachen optischen Laufwerk aus und befestigen Sie die Halterung mit den zwei Schrauben.

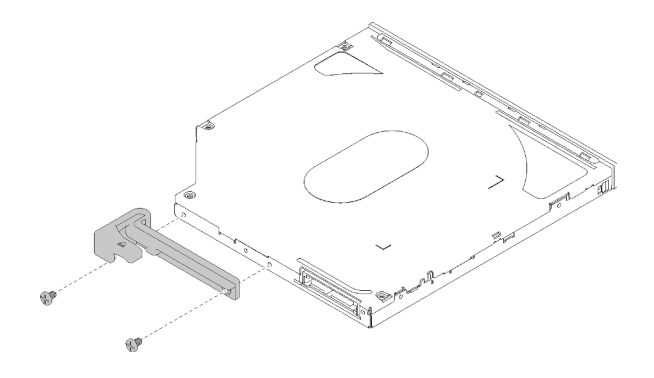

Abbildung 44. Installieren der Halterung am flachen optischen Laufwerk

b. Schieben Sie das flache optische Laufwerk in den Steckplatz an der Vorderseite des Laufwerksadapters, bis es einrastet.

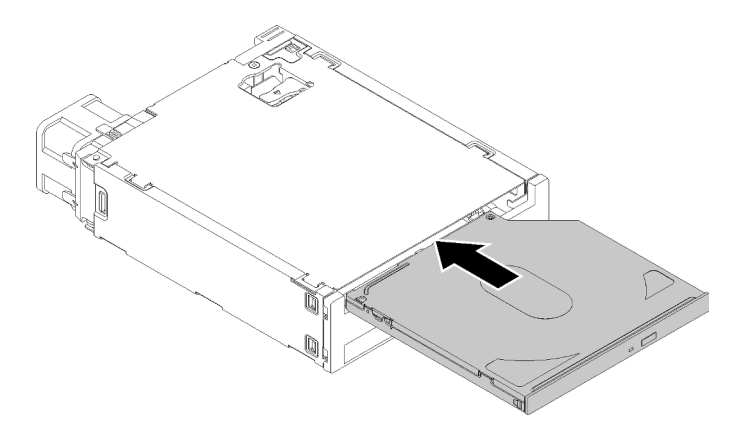

Abbildung 45. Installieren des flachen optischen Laufwerks im Laufwerkspositionsadapter

### Simple-Swap-Laufwerk

a. Drücken Sie den Lösehebel auf der Rückseite der Laufwerkbaugruppe wie abgebildet und drehen Sie dann die Verriegelung in die geöffnete Position.

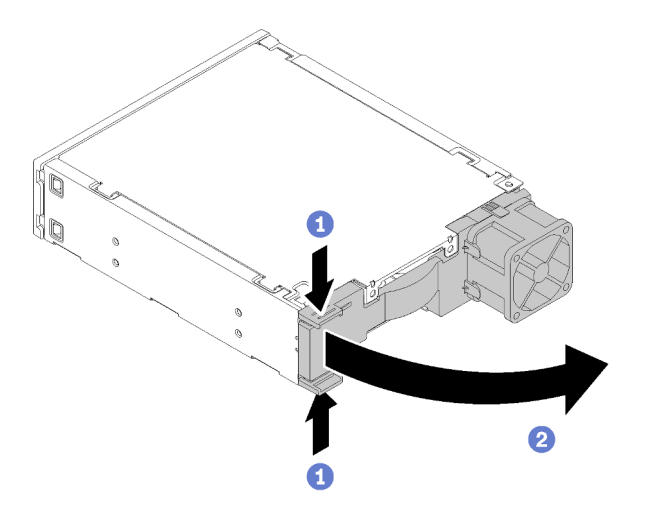

Abbildung 46. Öffnen der Verriegelung der Adapter-Baugruppe

- b. Ziehen Sie die beiden Seiten der Halterung leicht auseinander und setzen Sie dann das Laufwerk in die Halterung ein.
- c. Richten Sie die vier Öffnungen am Laufwerk mit den entsprechenden Kontaktstiften an der Halterung aus und senken Sie das Laufwerk ab, bis es sicher in der Halterung sitzt.

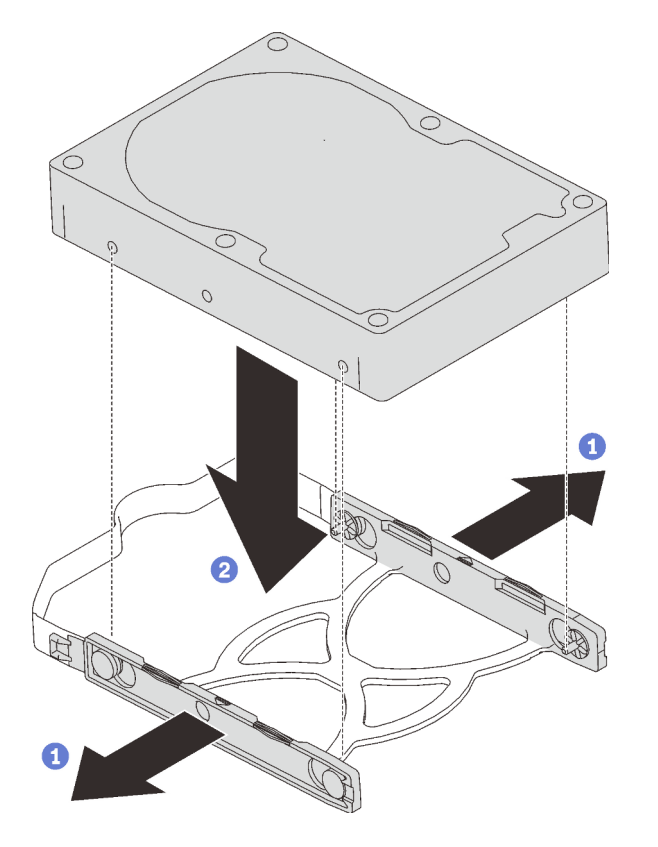

Abbildung 47. Installieren eines 3,5-Zoll-Laufwerks in der Halterung

d. Schieben Sie die Laufwerkbaugruppe in den Laufwerkadapter.

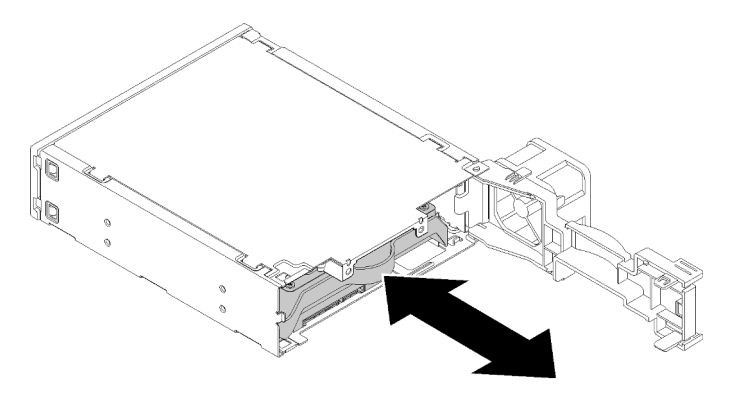

Abbildung 48. Installieren der Laufwerkbaugruppe in den Laufwerkadapter

e. Schließen Sie die Laufwerkadapterverriegelung.

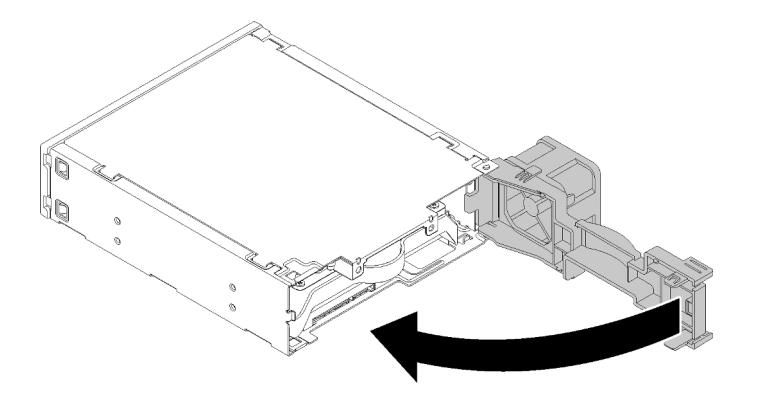

Abbildung 49. Schließen Sie die Laufwerkadapterverriegelung

Schritt 2. Schieben Sie die Laufwerkspositions-Adapterbaugruppe in Laufwerk 3 ein, bis sie einrastet.

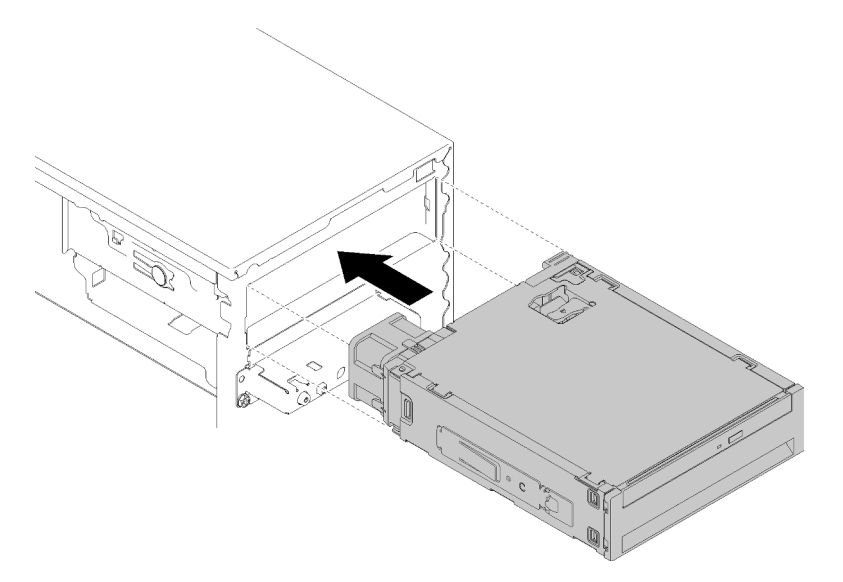

Abbildung 50. Installieren der Laufwerkspositions-Adapterbaugruppe

Schritt 3. Schließen Sie das Netzkabel und das Signalkabel an die Systemplatine an. Weitere Informationen zur Kabelführung finden Sie unter ["Kabelführung für Laufwerksposition 4" auf Seite 22](#page-25-0).

### Demo-Video

[Sehen Sie sich das Verfahren auf YouTube an.](https://www.youtube.com/watch?v=tt9YJSGhB_0)

## PCIe-Adapter installieren

Befolgen Sie diese Vorgehensweise, um einen PCIe-Adapter zu installieren.

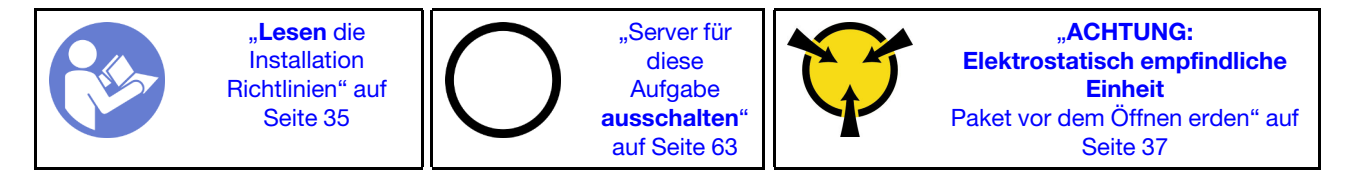

#### S002

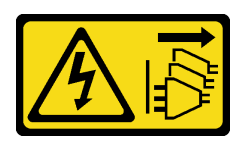

#### Vorsicht:

Mit dem Netzschalter an der Einheit und am Netzteil wird die Stromversorgung für die Einheit nicht unterbrochen. Die Einheit kann auch mit mehreren Netzkabeln ausgestattet sein. Um die Stromversorgung für die Einheit vollständig zu unterbrechen, müssen alle zum Gerät führenden Netzkabel vom Netz getrennt werden.

Gehen Sie zum Installieren eines PCIe-Adapters wie folgt vor:

- Schritt 1. Bestimmen Sie den anzuwendenden PCIe-Steckplatz. Weitere Informationen über die PCIe-Steckplätze finden Sie im Abschnitt ["Technische Daten" auf Seite 4.](#page-7-0)
- Schritt 2. Wenn die Halteklammer an der Seite der PCIe-Steckplatzes geschlossen ist, drücken Sie diese, um sie zu öffnen.
- Schritt 3. Richten Sie den PCIe-Adapter am Steckplatz aus. Dann drücken Sie vorsichtig an beiden Enden des PCIe-Adapters, bis dieser sicher im Steckplatz sitzt und die Halteklammern in der verriegelten Position eingerastet sind.

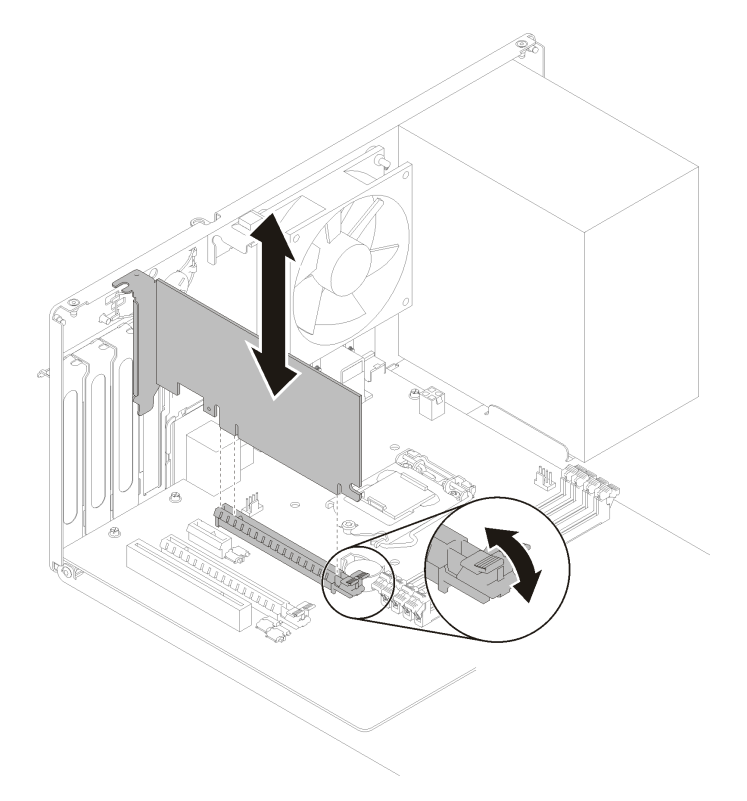

Abbildung 51. Installation des PCIe-Adapters

### Demo-Video

[Sehen Sie sich das Verfahren auf YouTube an.](https://www.youtube.com/watch?v=zznLNUgiwBM)

## Flash-Stromversorgungsmodul installieren

Befolgen Sie diese Vorgehensweise, um das Flash-Stromversorgungsmodul zu installieren.

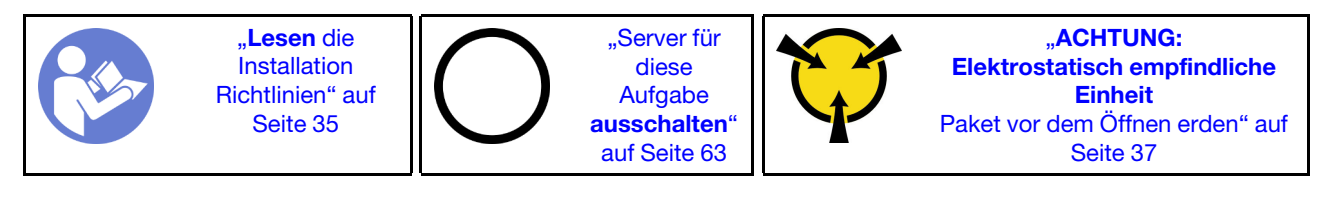

S002

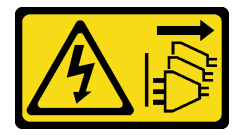

### Vorsicht:

Mit dem Netzschalter an der Einheit und am Netzteil wird die Stromversorgung für die Einheit nicht unterbrochen. Die Einheit kann auch mit mehreren Netzkabeln ausgestattet sein. Um die Stromversorgung für die Einheit vollständig zu unterbrechen, müssen alle zum Gerät führenden Netzkabel vom Netz getrennt werden.

Gehen Sie zum Installieren des Flash-Stromversorgungsmoduls wie folgt vor:

Schritt 1. Drücken Sie den Lösehebel und richten Sie die Unterseite des Flash-Stromversorgungsmoduls am Schlitz an der Halterung aus. Dann drücken Sie das Flash-Stromversorgungsmodul fest, bis es einrastet.

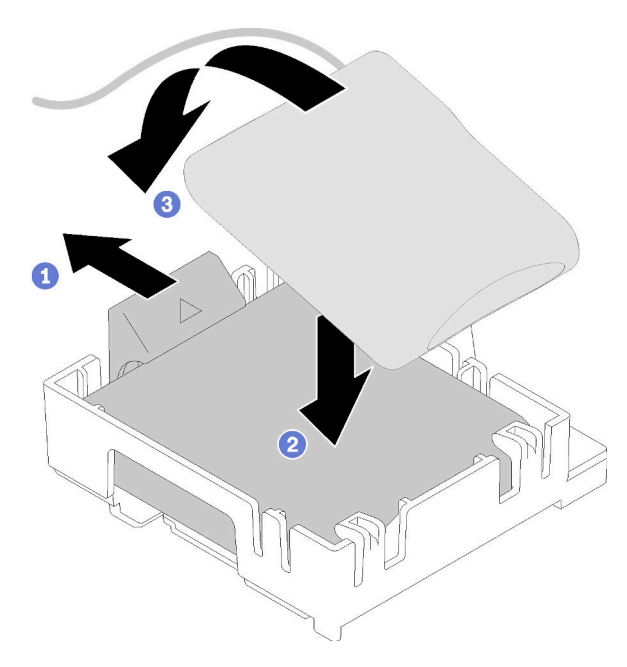

Abbildung 52. Installieren des Flash-Stromversorgungsmoduls in der Halterung

Schritt 2. Richten Sie die Baugruppe für das Flash-Stromversorgungsmodul an den entsprechenden Öffnungen am Gehäuse aus und schieben Sie sie nach vorne, bis sie einrastet.

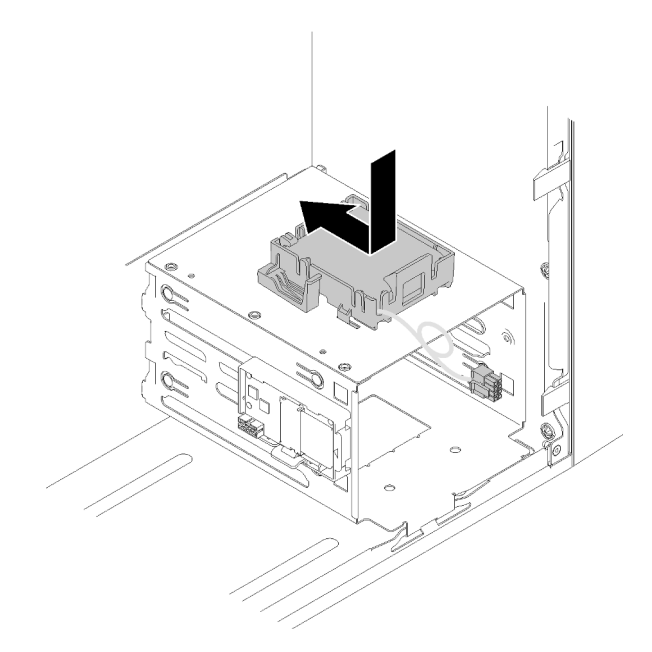

Abbildung 53. Installieren der Flashstromversorgungsmodul-Baugruppe

Schritt 3. Schließen Sie das Kabel am Flash-Stromversorgungsmodul-Adapter und am RAID-Adapter an.

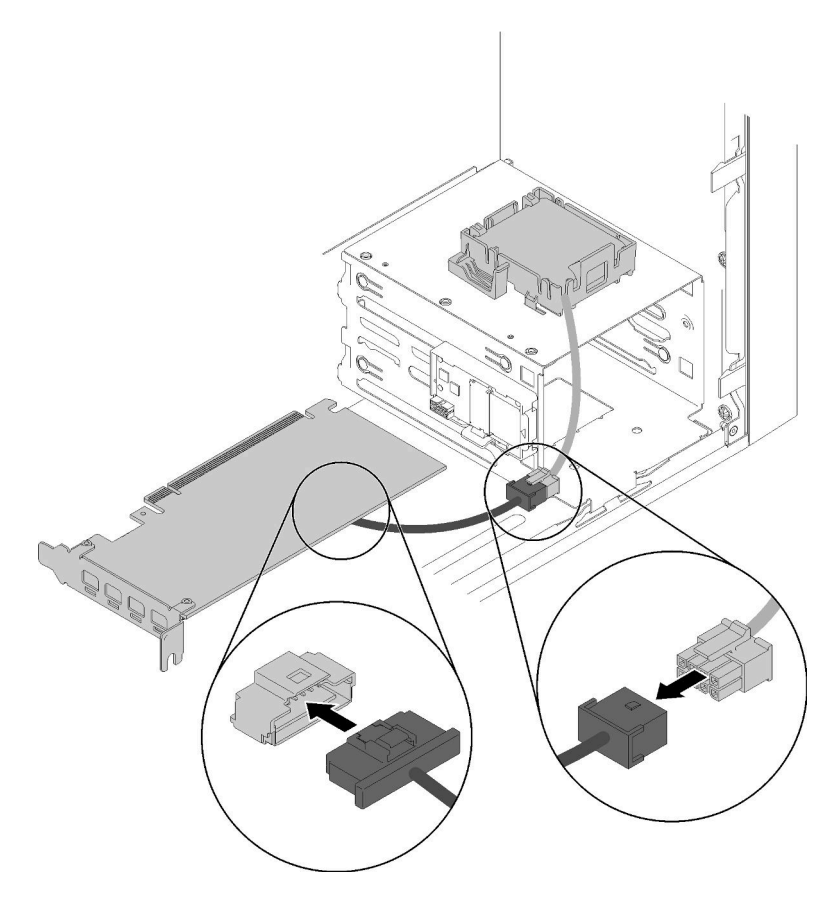

Abbildung 54. Anschließen des Kabels für das Flashstromversorgungsmodul

### Demo-Video

### [Sehen Sie sich das Verfahren auf YouTube an.](https://www.youtube.com/watch?v=drHk0C1UX8g)

## Schalter gegen unbefugten Zugriff installieren

Befolgen Sie diese Vorgehensweise, um den Schalter gegen unbefugten Zugriff zu installieren.

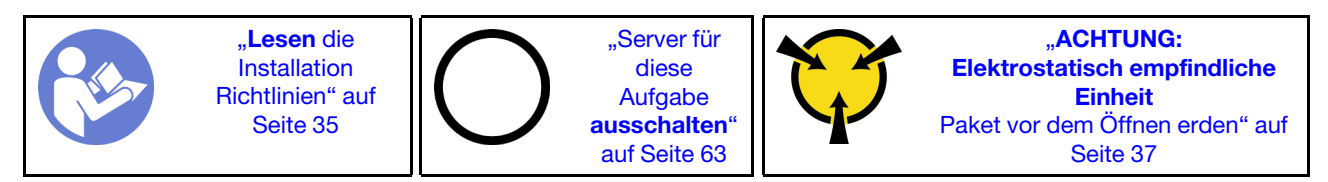

S002

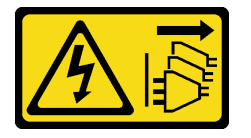

### Vorsicht:

Mit dem Netzschalter an der Einheit und am Netzteil wird die Stromversorgung für die Einheit nicht unterbrochen. Die Einheit kann auch mit mehreren Netzkabeln ausgestattet sein. Um die Stromversorgung für die Einheit vollständig zu unterbrechen, müssen alle zum Gerät führenden Netzkabel vom Netz getrennt werden.

Gehen Sie wie folgt vor, um den Schalter gegen unbefugten Zugriff zu installieren:

Schritt 1. Richten Sie den Schalter gegen unbefugten Zugriff wie abgebildet am Gehäuse aus. Sichern Sie ihn dann mit einer Schraube.

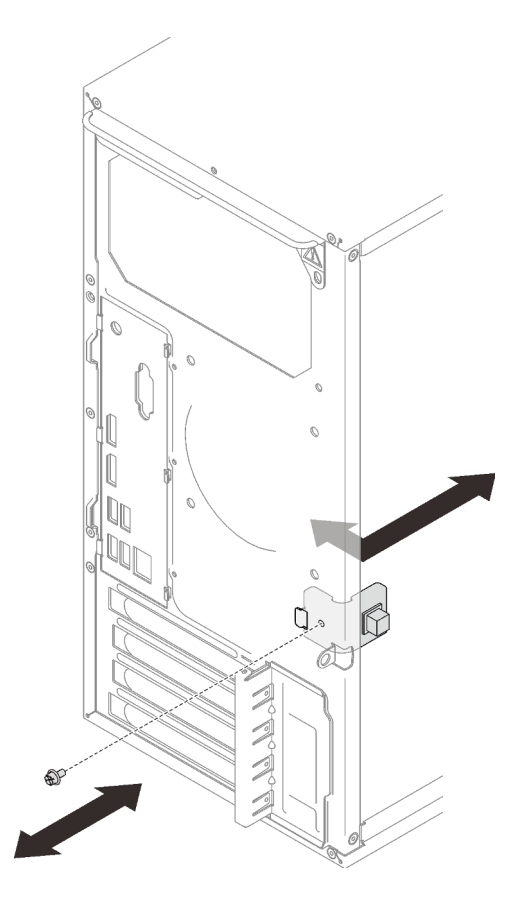

Abbildung 55. Installieren des Schalters gegen unbefugten Zugriff

Schritt 2. Schließen Sie den Schalter gegen unbefugten Zugriff an der Systemplatine an. Informationen zur Position des Anschlusses auf der Systemplatine finden Sie unter "Komponenten der [Systemplatine" auf Seite 15](#page-18-0).

### Demo-Video

[Sehen Sie sich das Verfahren auf YouTube an.](https://www.youtube.com/watch?v=Mn6fmkKZBtg)

### Serverabdeckung installieren

Befolgen Sie diese Vorgehensweise, um die Serverabdeckung zu installieren.

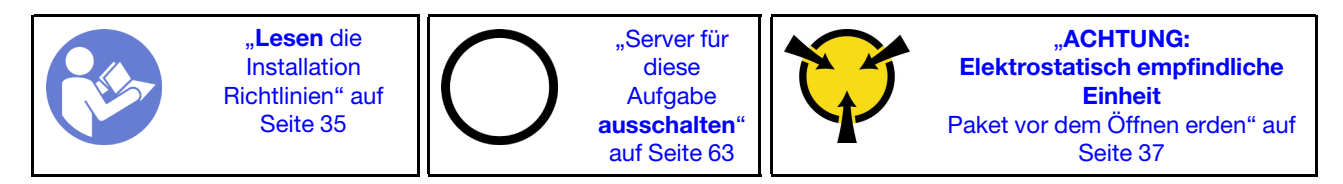

#### S002

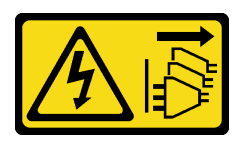

### Vorsicht:

Mit dem Netzschalter an der Einheit und am Netzteil wird die Stromversorgung für die Einheit nicht unterbrochen. Die Einheit kann auch mit mehreren Netzkabeln ausgestattet sein. Um die Stromversorgung für die Einheit vollständig zu unterbrechen, müssen alle zum Gerät führenden Netzkabel vom Netz getrennt werden.

S014

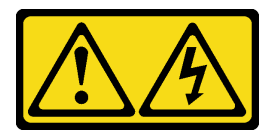

### Vorsicht:

Gefährliche Spannungen und Energien. Die mit entsprechenden Etikett gekennzeichneten Abdeckungen dürfen nur von einem qualifizierten Kundendiensttechniker entfernt werden.

S033

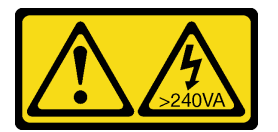

### Vorsicht:

Gefährliche Energie. Spannungen mit gefährlicher Energie können bei einem Kurzschluss mit Metall dieses so erhitzen, dass es schmilzt und/oder spritzt und somit Verbrennungen und/oder einen Brand verursachen kann.

Vor der Installation der Serverabdeckung:

- 1. Stellen Sie sicher, dass alle Adapter und anderen Komponenten ordnungsgemäß und fest installiert sind und dass sich keine Werkzeuge oder losen Teile mehr im Server befinden.
- 2. Stellen Sie sicher, dass alle internen Kabel ordnungsgemäß verlegt sind. Informationen dazu finden Sie im Abschnitt ["Interne Kabelführung" auf Seite 19](#page-22-0).

Gehen Sie wie folgt vor, um die Serverabdeckung zu installieren:

Schritt 1. Richten Sie die Serverabdeckung an den Schlitzen an der Gehäuseseite aus und schieben Sie sie zur Gehäusevorderseite hin, bis sie einrastet.

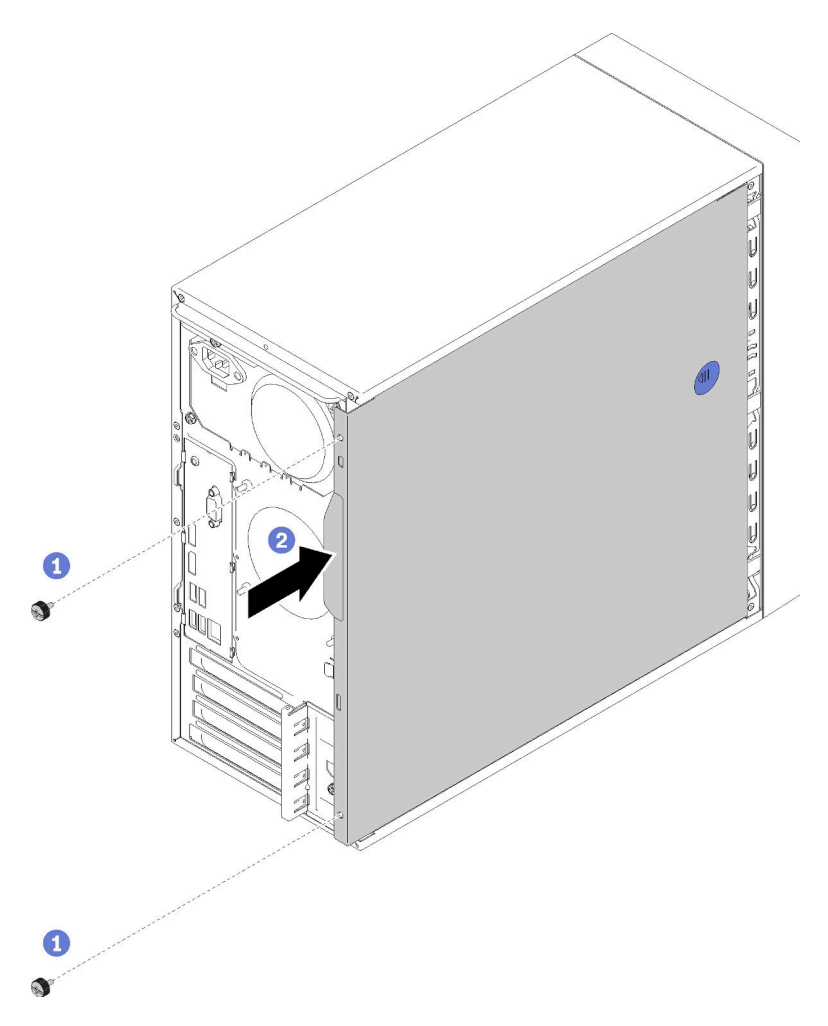

Abbildung 56. Installieren der Serverabdeckung

Anmerkung: Bevor Sie die Abdeckung einschieben, stellen Sie sicher, dass alle Laschen an der Abdeckung an den Schlitzen ausgerichtet sind und ordnungsgemäß im Gehäuse greifen.

Schritt 2. Befestigen Sie die Abdeckung mit zwei Schrauben am Gehäuse.

### Demo-Video

<span id="page-65-0"></span>[Sehen Sie sich das Verfahren auf YouTube an.](https://www.youtube.com/watch?v=fteWidsKPro)

### Server verkabeln

Schließen Sie alle externen Kabel an den Server an. In der Regel müssen Sie den Server mit einer Stromquelle, einem Datennetzwerk und Speichereinheiten verbinden. Außerdem müssen Sie den Server mit dem Verwaltungsnetzwerk verbinden.

### Anschluss an das Stromnetz

Verbinden Sie den Server mit der Stromversorgung.

### Anschluss an das Netzwerk

Verbinden Sie den Server mit dem Netzwerk.

### Anschluss an Speicher

<span id="page-66-0"></span>Verbinden Sie den Server mit allen Speichereinheiten.

### Server einschalten

Der Server kann auch auf eine der folgenden Arten eingeschaltet werden (Betriebsanzeige ein):

- **·** Drücken Sie den Netzschalter. Bevor das Betriebssystem gestartet wird, können Sie Eingabe drücken, um das Startup-Unterbrechungsmenü zu öffnen. Dieses Menü bietet einige Optionen für verschiedene Zwecke:
	- Drücken Sie ESC, um den normalen Start fortzusetzen.
	- Drücken Sie F1, um das Setup Utility zu öffnen.
	- Drücken Sie F10, um Hardware zu diagnostizieren.
	- Drücken Sie F12, um eine temporäre Starteinheit auszuwählen.
	- $-$  Drücken Sie Strg + P, um den Konfigurationsbildschirm der Management Engine zu öffnen oder eine Fernverbindung zu starten.
	- Drücken Sie Eingabe, um zu pausieren.
- Der Server kann nach einer Stromunterbrechung automatisch erneut starten.

Anmerkung: Wenn der Boot-Bildschirm weiterhin die Nachricht "Systemsicherheit – Das System wurde manipuliert" anzeigt, bedeutet dies, dass die Serverabdeckung nicht ordnungsgemäß installiert ist. Entfernen Sie sie und installieren Sie sie erneut (siehe "Serverabdeckung austauschen" im Wartungshandbuch). Starten Sie den Server anschließend neu.

<span id="page-66-1"></span>Informationen zum Ausschalten des Servers finden Sie unter ["Server ausschalten" auf Seite 63.](#page-66-2)

## Serverkonfiguration überprüfen

<span id="page-66-2"></span>Nachdem Sie den Server eingeschaltet haben, stellen Sie sicher, dass die Anzeigen grün leuchten.

### Server ausschalten

Wenn der Server an eine Stromquelle angeschlossen ist, bleibt er im Standby-Modus. Um den Server vollständig von der Stromversorgung zu trennen (Betriebsanzeige aus), müssen Sie alle Netzkabel abziehen.

Um den Server in den Standby-Modus zu versetzen (Betriebsanzeige blinkt einmal pro Sekunde):

- Starten Sie das ordnungsgemäße Herunterfahren des Betriebssystems (wenn dies vom Betriebssystem unterstützt wird).
- Drücken Sie den Netzschalter, um das ordnungsgemäße Herunterfahren des Betriebssystems zu starten (wenn dies vom Betriebssystem unterstützt wird).
- Drücken und halten Sie den Netzschalter für mehr als 4 Sekunden, um das Herunterfahren zu erzwingen.

# <span id="page-68-3"></span>Kapitel 4. Systemkonfiguration

Führen Sie diese Verfahren durch, um Ihr System zu konfigurieren.

Anmerkung: Einige Lenovo Systemverwaltungsanwendungen, einschließlich XClarity Administrator, XClarity Controller, XClarity Energy Manager und XClarity Essentials, werden von ST50 nicht unterstützt.

## <span id="page-68-0"></span>Firmware aktualisieren

Gehen Sie auf die Lenovo Datacenter-Unterstützungswebsite, um sich das neueste Firmware-Aktualisierungspaket herunterzuladen.

Gehen Sie wie folgt vor, um die Firmware auf einer Flash-Einheit zu aktualisieren:

- 1. Wechseln Sie zu [https://datacentersupport.lenovo.com/products/servers/thinksystem/st50/7y48/](https://datacentersupport.lenovo.com/products/servers/thinksystem/st50/7y48/downloads)  [downloads](https://datacentersupport.lenovo.com/products/servers/thinksystem/st50/7y48/downloads). Alle herunterladbaren Firmwarepakete für ST50 sind auf dieser Website verfügbar.
- 2. Laden Sie die aktuelle Version der Firmwareaktualisierungspakete herunter.
- 3. Befolgen Sie bei der Firmwareaktualisierung die im Paket enthaltenen Anweisungen.

<span id="page-68-1"></span>Anmerkung: Führen Sie die Firmwareaktualisierung im Betriebssystem entsprechend der Anweisungen aus.

### Firmware konfigurieren

Lesen Sie diesen Abschnitt, um mehr über das Einrichten der Firmware für diesen Server zu erfahren.

### <span id="page-68-2"></span>Setup Utility-Programm starten

Befolgen Sie diese Vorgehensweise, um die Frontblende zu installieren.

Gehen Sie wie folgt vor, um das Set Utility-Programm zu starten:

- Schritt 1. Schalten Sie den Server ein bzw. starten Sie ihn neu.
- Schritt 2. Drücken Sie, bevor das Betriebssystem startet, wiederholt F1. Dadurch öffnet sich die textbasierte BIOS-Schnittstelle.

Anmerkung: Wenn ein BIOS-Kennwort festgelegt wurde, öffnet sich das Setup Utility-Programm erst, wenn Sie das korrekte Kennwort eingeben.

### Anzeigesprache des Setup Utility-Programms ändern

Das Setup Utility-Programm unterstützt drei Anzeigesprachen: Englisch, Französisch und Vereinfachtes Chinesisch.

- Schritt 1. Starten Sie das Setup Utility-Programm (siehe ["Setup Utility-Programm starten" auf Seite 65](#page-68-2)).
- Schritt 2. Suchen Sie auf dem Hauptbildschirm Systemsprache und drücken Sie Eingabe.

Schritt 3. Wählen Sie eine Anzeigesprache aus.

### Ein Gerät aktivieren oder deaktivieren

Dieser Abschnitt enthält Informationen zum Aktivieren oder Deaktivieren von Hardwareeinheiten, z. B. USB-Anschlüsse oder Speicherlaufwerke.

Gehen Sie wie folgt vor, um eine Einheit zu aktivieren oder zu deaktivieren:

- Schritt 1. Starten Sie das Setup Utility-Programm (siehe ["Setup Utility-Programm starten" auf Seite 65](#page-68-2)).
- Schritt 2. Wählen Sie Einheiten aus.
- Schritt 3. Wählen Sie die zu aktivieren oder deaktivierende Einheit aus und drücken Sie Eingabe.
- Schritt 4. Wählen Sie die gewünschte Einstellung aus und drücken Sie Eingabe.
- Schritt 5. Um die Einstellungen zu speichern und das Setup Utility-Programm zu verlassen, drücken Sie F10. Anschließend wählen Sie im angezeigten Fenster Ja aus und drücken Eingabe.

## Automatisches Einschalten aktivieren oder deaktivieren

Die Funktion für das automatische Einschalten im Setup-Utility-Programm bietet verschiedene Einschaltoptionen.

Gehen Sie wie folgt vor, um die Funktion für das automatische Einschalten zu aktivieren oder zu deaktivieren:

- Schritt 1. Starten Sie das Setup Utility-Programm (siehe ["Setup Utility-Programm starten" auf Seite 65](#page-68-2)).
- Schritt 2. Wählen Sie Energie → Verbesserter Energiesparmodus und drücken Sie Eingabe.
- Schritt 3. Wählen Sie die Funktion aus, die Sie aktivieren oder deaktivieren möchten, und drücken Sie Eingabe.
- Schritt 4. Wählen Sie die gewünschte Option aus und drücken Sie Eingabe.
- Schritt 5. Um die Einstellungen zu speichern und das Setup Utility-Programm zu verlassen, drücken Sie F10. Anschließend wählen Sie im angezeigten Fenster Ja aus und drücken Eingabe.

## Optimale geräuscharme Leistung/Temperaturleistung

Im Leistungsmodusmenü des ICE (Intelligent Cooling Engine) können Sie die Serverleistung anpassen, um optimale geräuscharme bzw. Temperaturbedingungen herzustellen.

Anmerkung: Wenn Optimale Standardwerte laden ausgewählt ist, wird die ICE (Intelligent Cooling Engine) auf die Standardeinstellungen des Leistungsmodus zurückgesetzt. Stellen Sie sicher, dass der ICE-Leistungsmodus an Ihre Systemkonfiguration angepasst wurde.

Im ICE-Leistungsmenü stehen vier Modi zur Verfügung:

- 2HD-Kühlmodus: In diesem Modus kann der Server geräuschärmer bei normaler Temperatur laufen. Er wird bei folgender Konfiguration angewendet:
	- Bis zu zwei Laufwerke
	- Bis zu zwei 1-G-Netzwerkadapter
	- Kein RAID-Adapter
- 4HD-Kühlmodus: In diesem Modus kann der Server auf niedrigerem Temperaturniveau mit normalem geräuscharmer Leistung laufen. Er wird bei folgender Konfiguration angewendet:
	- Bis zu vier Laufwerke
	- Bis zu zwei 1-G-Netzwerkadapter
	- Ein RAID-Adapter
- Leistungsmodus (Standardeinstellung): In diesem Modus kann der Server mit guter Leistung ohne besonderes Geräusch- oder Temperaturmanagement laufen. Er wird bei folgender Konfiguration angewendet:
	- Bis zu vier Laufwerke
- Bis zu zwei 10-G-Netzwerkadapter
- Ein RAID-Adapter
- Volle Geschwindigkeit: In diesem Modus funktioniert der Server mit optimaler Leistung. In diesem Modus gibt es keine Einschränkungen hinsichtlich der Laufwerks- oder Adapterkonfiguration, aber es besteht ein etwas lauteres Geräusch.

Um auf den geräuschärmeren und temperaturoptimierten Leistungsmodus umzuschalten, gehen Sie wie folgt vor:

Schritt 1. Starten Sie das Setup Utility-Programm (siehe ["Setup Utility-Programm starten" auf Seite 65](#page-68-2)).

- Schritt 2. Wählen Sie Energie → ICE (Intelligent Cooling Engine) und drücken Sie Eingabe.
- Schritt 3. Wählen Sie ICE-Leistungsmodus und drücken Sie Eingabe.
- Schritt 4. Wählen Sie die gewünschte Option aus und drücken Sie Eingabe.
- Schritt 5. Um die Einstellungen zu speichern und das Setup Utility-Programm zu verlassen, drücken Sie F10. Anschließend wählen Sie im angezeigten Fenster Ja aus und drücken Eingabe.

## Temperaturalertprotokolle aktivieren oder deaktivieren (nur Windows)

Wenn der ICE-Temperaturalert aktiviert ist, wird im Fall einer kritischen Temperatursituation im Windows-Systemprotokoll ein Alertprotokoll erzeugt. Das Alertprotokoll hilft dabei, Temperaturprobleme wie Störungen an Lüftern, abnormal hohe Temperaturen oder eine schlechte Kühlleistung zu erkennen.

Gehen Sie wie folgt vor, um die Temperatur-Alertprotokolle zu aktivieren oder zu deaktivieren:

- Schritt 1. Starten Sie das Setup Utility-Programm (siehe ["Setup Utility-Programm starten" auf Seite 65](#page-68-2)).
- Schritt 2. Wählen Sie Energie → ICE (Intelligent Cooling Engine) und drücken Sie Eingabe.
- Schritt 3. Wählen Sie ICE-Temperaturalarm und drücken Sie Eingabe.
- Schritt 4. Wählen Sie die gewünschte Option aus und drücken Sie Eingabe.
- Schritt 5. Um die Einstellungen zu speichern und das Setup Utility-Programm zu verlassen, drücken Sie F10. Anschließend wählen Sie im angezeigten Fenster Ja aus und drücken Eingabe.

## Konfigurationsänderungserkennung

Wenn die Konfigurationsänderungserkennung aktiviert ist, wird in POST eine Fehlernachricht angezeigt, wenn Konfigurationsänderungen an bestimmten Hardware-Einheiten (z. B. Speicherlaufwerke oder Speichermodule) erkannt werden.

Gehen Sie wie folgt vor, um die Konfigurationsänderungserkennung zu aktivieren oder zu inaktivieren:

- Schritt 1. Starten Sie das Setup Utility-Programm (siehe ["Setup Utility-Programm starten" auf Seite 65](#page-68-2)).
- Schritt 2. Wählen Sie Sicherheit → Konfigurationsänderungserkennung und drücken Sie Eingabe.
- Schritt 3. Wählen Sie die gewünschte Option aus und drücken Sie Eingabe.
- Schritt 4. Um die Einstellungen zu speichern und das Setup Utility-Programm zu verlassen, drücken Sie F10. Anschließend wählen Sie im angezeigten Fenster Ja aus und drücken Eingabe.

Um die Fehlernachricht zu umgehen und sich beim Betriebssystem anzumelden, gehen Sie wie folgt vor:

- Drücken Sie F2.
- Starten Sie das Setup Utility-Programm und beenden Sie es wieder (siehe ["Setup Utility-Programm](#page-68-2) [starten" auf Seite 65](#page-68-2) und ["Setup Utility-Programm beenden" auf Seite 71\)](#page-74-0).

## BIOS-Einstellung vor der Installation eines neuen Betriebssystems ändern

BIOS-Einstellungen variieren je nach Betriebssystem. Ändern Sie die BIOS-Einstellungen vor der Installation eines neuen Betriebssystems.

Gehen Sie wie folgt vor, um die BIOS-Einstellungen zu ändern:

- Schritt 1. Starten Sie das Setup Utility-Programm (siehe ["Setup Utility-Programm starten" auf Seite 65](#page-68-2)).
- Schritt 2. Wählen Sie auf dem Hauptbildschirm Beenden → Standardmäßig optimiertes BS und drücken Sie Eingabe.
- Schritt 3. Führen Sie, je nach zu installierendem Betriebssystem, ein der beiden Vorgehensweisen durch:
	- Um den Windows-Client zu installieren, wählen Sie Aktiviert und drücken Eingabe.
	- Um ein anderes Betriebssystem als Windows zu installieren, wählen Sie Deaktiviert und drücken Eingabe.
- Schritt 4. Wählen Sie im angezeigten Fenster Ja und drücken Sie Eingabe, um Ihre Auswahl zu bestätigen.
- Schritt 5. Um die Einstellungen zu speichern und das Setup Utility-Programm zu verlassen, drücken Sie F10. Anschließend wählen Sie im angezeigten Fenster Ja aus und drücken Eingabe.

### Kennwörter verwenden

Es können Kennwörter festgelegt werden, um unbefugten Zugriff auf den Server zu vermeiden.

Durch die Verwendung von Kennwörtern wird zwar die Datensicherheit erhöht, aber sie sind nicht unbedingt erforderlich. Lesen Sie sich die folgenden Themen durch, wenn Sie sich dafür entscheiden, Kennwörter festzulegen.

Gehen Sie wie folgt vor, um das Set Utility-Programm zu starten:

### Kennworttypen

Folgende Kennworttypen sind im Setup Utility-Programm verfügbar:

• Startkennwort

Wenn ein Startkennwort festgelegt wurde, werden Sie bei jedem Einschalten des Servers zur Eingabe eines gültigen Kennworts aufgefordert. Der Server kann erst verwendet werden, wenn das korrekte Kennwort eingegeben wurde.

• Administrator password (Administratorkennwort)

Durch das Festlegen eines Administratorkennworts wird verhindert, dass unbefugte Benutzer Konfigurationseinstellungen ändern. Wenn Sie für die Verwaltung der Konfigurationseinstellungen mehrerer Server zuständig sind, kann es sinnvoll sein, ein Administratorkennwort festzulegen.

Wenn ein Administratorkennwort festgelegt wurde, werden Sie jedes Mal, wenn Sie auf das Setup Utility-Programm zugreifen möchten, aufgefordert, das gültige Kennwort einzugeben. Erst nach Eingabe des korrekten Kennworts kann auf das Setup Utility-Programm zugegriffen werden.

Wenn sowohl ein Startkennwort als auch ein Administratorkennwort festlegt wurden, können Sie eines der beiden Kennwörter eingeben. Zum Ändern von Konfigurationseinstellungen müssen Sie allerdings Ihr Administratorkennwort verwenden.

• Kennwort für Festplattenlaufwerk

Das Festlegen eines Kennworts für das Festplattenlaufwerk verhindert den unbefugten Zugriff auf die Daten auf dem internen Speicherlaufwerk (z. B. ein Festplattenlaufwerk). Wenn ein Kennwort für das
Festplattenlaufwerk festgelegt wurde, werden Sie jedes Mal, wenn Sie auf das Speicherlaufwerk zugreifen möchten, dazu aufgefordert, das gültige Kennwort einzugeben.

#### Anmerkungen:

- Selbst wenn das Speicherlaufwerk von einem Server entfernt und auf einem anderen installiert wird, ist das Kennwort für das Festplattenlaufwerk weiterhin gültig.
- Sollten Sie das Festplattenkennwort vergessen, gibt es keine Möglichkeit zum Zurücksetzen des Kennworts oder zur Wiederherstellung der Daten auf dem Speicherlaufwerk.

#### <span id="page-72-0"></span>Hinweise zu Kennwörtern

Ein Kennwort kann aus einer beliebigen Kombination von bis zu 64 alphabetischen und numerischen Zeichen bestehen. Aus Sicherheitsgründen empfiehlt es sich, ein sicheres Kennwort, das nicht leicht zu erraten ist, zu verwenden.

Anmerkung: Bei den Kennwörtern für das Setup Utility-Programm muss die Groß-und Kleinschreibung beachtet werden.

Beachten Sie folgende Richtlinien, um ein sicheres Kennwort auszuwählen:

- Besteht aus mindestens acht Zeichen
- Enthält mindestens ein alphabetisches Zeichen und ein numerisches Zeichen
- Entspricht nicht Ihrem Namen oder Benutzernamen
- Ist kein allgemeines Wort und kein allgemeiner Name
- Unterscheidet sich stark von zuvor verwendeten Kennwörtern

#### Ein Kennwort festlegen, ändern oder löschen

Gehen Sie wie folgt vor, um ein Kennwort festzulegen, zu ändern oder zu löschen:

- Schritt 1. Starten Sie das Setup Utility-Programm (siehe ["Setup Utility-Programm starten" auf Seite 65](#page-68-0)).
- Schritt 2. Wählen Sie Sicherheit.
- Schritt 3. Je nach Kennworttyp wählen Sie Startkennwort festlegen, Administratorkennwort festlegen oder Festplattenkennwort festlegen und drücken Eingabe.
- Schritt 4. Befolgen Sie die Anweisungen auf der rechten Bildschirmseite, um ein Kennwort festzulegen, zu ändern oder zu löschen.

Anmerkung: Ein Kennwort kann aus einer beliebigen Kombination von bis zu 64 alphabetischen und numerischen Zeichen bestehen. Weitere Informationen finden Sie unter [Hinweise zu](#page-72-0) [Kennwörtern](#page-72-0).

Schritt 5. Um die Einstellungen zu speichern und das Setup Utility-Programm zu verlassen, drücken Sie F10. Anschließend wählen Sie im angezeigten Fenster Ja aus und drücken Eingabe.

#### Verloren gegangene oder vergessene Kennwörter löschen (CMOS löschen)

Anmerkung: Die Anweisungen in diesem Abschnitt gelten nicht für das Festplattenkennwort.

Gehen Sie wie folgt vor, um ein verloren gegangenes oder vergessenes Kennwort zu löschen:

- Schritt 1. Entfernen Sie alle Medien von den Laufwerken und schalten Sie alle angeschlossenen Geräte sowie den Server aus. Anschließend trennen Sie alle Netzkabel von Netzsteckdosen und alle Kabel, die mit dem Server verbunden sind.
- Schritt 2. Entfernen Sie die Serverabdeckung (siehe ["Serverabdeckung entfernen" auf Seite 40](#page-43-0)).
- Schritt 3. Suchen Sie die Brücke zum Löschen des CMOS auf der Systemplatine (siehe "Brücken auf der [Systemplatine" auf Seite 15](#page-18-0)).
- Schritt 4. Schalten Sie die Brücke aus der Standardposition (Kontaktstifte 1 und 2) in die Wartungsposition (Kontaktstifte 2 und 3).
- Schritt 5. Bringen Sie die Serverabdeckung wieder an und schließen Sie das Netzkabel an (siehe ["Serverabdeckung installieren" auf Seite 60\)](#page-63-0).
- Schritt 6. Schalten Sie den Server ein und lassen Sie ihn ca. zehn Sekunden lang an. Dann drücken Sie den Netzschalter ca. fünf Sekunden lang, um den Server wieder auszuschalten.
- Schritt 7. Wiederholen Sie den Vorgang und fahren Sie dann mit Schritt 2 fort.
- Schritt 8. Schalten Sie die Brücke zum Löschen des CMOS/zur Wiederherstellung zurück in die Standardposition (Kontaktstifte 1 und 2).
- Schritt 9. Bringen Sie die Serverabdeckung wieder an und schließen Sie das Netzkabel an.
- Schritt 10. Um die Einstellungen zu speichern und das Setup Utility-Programm zu verlassen, drücken Sie F10. Anschließend wählen Sie im angezeigten Fenster Ja aus und drücken Eingabe.

## Starteinheit auswählen

Wenn der Server nicht über die vorgesehene Einheit startet, können Sie entweder die Starteinheiten-Reihenfolge ändern, oder eine vorübergehende Starteinheit auswählen.

### <span id="page-73-1"></span>Die Starteinheiten-Reihenfolge dauerhaft ändern

Gehen Sie wie folgt vor, um die Starteinheiten-Reihenfolge dauerhaft zu ändern:

Schritt 1. Gehen Sie je nach Art der Speichereinheit wie folgt vor:

- Wenn es sich um eine interne Speichereinheit handelt, fahren Sie bitte mit [Schritt 2 dem](#page-73-0)  [nächsten Schritt auf Seite 70](#page-73-0) fort.
- Wenn es sich bei der Speichereinheit um einen Datenträger handelt, vergewissern Sie sich, dass der Server eingeschaltet ist. Legen Sie dann den Datenträger in das optische Laufwerk ein.
- <span id="page-73-0"></span>• Wenn die Speichereinheit ein externes Gerät, und kein Datenträger ist, verbinden Sie die Speichereinheit mit dem Server.
- Schritt 2. Starten Sie das Setup Utility-Programm (siehe ["Setup Utility-Programm starten" auf Seite 65](#page-68-0)).
- Schritt 3. Wählen Sie Start.
- Schritt 4. Befolgen Sie die Anweisungen auf der rechten Bildschirmseite, um die Starteinheiten-Reihenfolge zu ändern.
- Schritt 5. Um die Einstellungen zu speichern und das Setup Utility-Programm zu verlassen, drücken Sie F10. Anschließend wählen Sie im angezeigten Fenster Ja aus und drücken Eingabe.

#### Vorübergehende Starteinheit auswählen

Anmerkung: Nicht alle Datenträger und Speicherlaufwerke können als Starteinheit verwendet werden.

Gehen Sie wie folgt vor, um eine vorübergehende Starteinheit auszuwählen:

Schritt 1. Gehen Sie je nach Art der Speichereinheit wie folgt vor:

- Wenn es sich um eine interne Speichereinheit handelt, fahren Sie bitte mit dem [Schritt 2](#page-74-0)  [nächsten Schritt auf Seite 71](#page-74-0) fort.
- Wenn es sich bei der Speichereinheit um einen Datenträger handelt, vergewissern Sie sich, dass der Server eingeschaltet ist. Legen Sie dann den Datenträger in das optische Laufwerk ein.
- <span id="page-74-0"></span>• Wenn die Speichereinheit ein externes Gerät, und kein Datenträger ist, verbinden Sie die Speichereinheit mit dem Server.
- Schritt 2. Starten Sie den Server bzw. starten Sie ihn neu. Bevor das Betriebssystem startet, drücken Sie wiederholt F12, bis Startup Device Menu angezeigt wird.
- Schritt 3. Wählen Sie die gewünschte Speichereinheit aus und drücken Sie Eingabe. Der Server wird von der gewünschten Einheit aus gestartet.

# Setup Utility-Programm beenden

<span id="page-74-1"></span>Befolgen Sie diese Vorgehensweise, um das Setup Utility-Programm zu beenden.

Wählen Sie eine der folgenden Vorgehensweisen, um das Set Utility-Programm zu beenden:

- Um die neuenEinstellungen zu speichern, drücken Sie F10. Anschließend wählen Sie im angezeigten Fenster Ja aus und drücken Eingabe.
- Wenn Sie die neuen Einstellungen nicht speichern möchten, wählen Sie Beenden → Änderungen verwerfen und beenden und drücken Eingabe; dann wählen Sie im angezeigten Fenster Ja aus und drücken Eingabe.

## **Speicherkonfiguration**

Die Speicherleistung hängt von einigen Variablen ab, z. B. Speichermodus, Speichergeschwindigkeit, Speicherränge, Speicherbelegung und Prozessor.

<span id="page-74-2"></span>Weitere Informationen zum Optimieren der Speicherleistung und Speicherkonfiguration finden Sie auf der Lenovo Press-Website:

#### <https://lenovopress.com/servers/options/memory>

Darüber hinaus können Sie einen Speicherkonfigurator nutzen, der unter der folgenden Adresse verfügbar ist:

#### [http://1config.lenovo.com/#/memory\\_configuration](http://1config.lenovo.com/#/memory_configuration)

Ausführliche Informationen zur erforderlichen Installationsreihenfolge von Speichermodulen in Ihrem Server auf Grundlage der Systemkonfiguration und des Speichermodus, die Sie implementieren, finden Sie unter ["DIMM-Installationsregeln" auf Seite 38.](#page-41-0)

# RAID-Konfiguration

Ein RAID (Redundant Array of Independent Disks) ist eines der am häufigsten genutzten und kosteneffizientesten Verfahren zur Steigerung der Speicherleistung, -verfügbarkeit und -kapazität des Servers.

Ein RAID steigert die Leistung, indem gleichzeitig mehrere Laufwerke E/A-Anforderungen verarbeiten können. Ein RAID kann außerdem einen Datenverlust bei einem Laufwerksfehler verhindern, indem die fehlenden Daten auf dem fehlerhaften Laufwerk mithilfe der Daten der anderen Laufwerke rekonstruiert (oder wiederhergestellt) werden.

Ein RAID-Array (auch als RAID-Laufwerksgruppe bezeichnet) ist eine Gruppe aus mehreren physischen Laufwerken, die eine gängige Methode verwendet, um Daten auf den Laufwerken zu verteilen. Ein virtuelles Laufwerk (auch als virtuelle Platte oder logisches Laufwerk bezeichnet) ist eine Partition der Laufwerksgruppe, die zusammenhängende Datensegmente auf den Laufwerken enthält. Ein virtuelles

Laufwerk wird dem Hostbetriebssystem als physische Platte angezeigt und kann zur Erstellung von logischen Laufwerken oder Volumen für das Betriebssystem partitioniert werden.

Eine Einführung zum Thema RAID finden Sie auf der folgenden Lenovo Press-Website:

<https://lenovopress.com/lp0578-lenovo-raid-introduction>

Ausführliche Informationen zu RAID-Verwaltungstools und -Ressourcen finden Sie auf der folgenden Lenovo Press-Website:

<https://lenovopress.com/lp0579-lenovo-raid-management-tools-and-resources>

## Betriebssystem implementieren

#### Toolbasierte Implementierung

- Ein Server
	- Lenovo XClarity Provisioning Manager

Abschnitt "Betriebssysteminstallation" in der LXPM-Dokumentation für Ihren Server unter [https://](https://pubs.lenovo.com/lxpm-overview/) [pubs.lenovo.com/lxpm-overview/](https://pubs.lenovo.com/lxpm-overview/)

#### Manuelle Implementierung

Wenn Sie nicht auf die oben genannten Tools zugreifen können, befolgen Sie die Anweisungen unten, laden Sie die entsprechende BS-Installationsanleitung herunter und implementieren Sie das Betriebssystem mithilfe der Anleitung manuell.

- 1. Rufen Sie <https://datacentersupport.lenovo.com/solutions/server-os> auf.
- 2. Wählen Sie im Navigationsfenster ein Betriebssystem aus und klicken Sie auf Resources (Ressourcen).
- 3. Suchen Sie den Bereich "OS Install Guides" (BS-Installationsanleitungen) und klicken Sie auf die Installationsanweisungen. Befolgen Sie anschließend die Anweisungen, um die Implementierung des Betriebssystems auszuführen.

### Serverkonfiguration sichern

Nachdem Sie den Server eingerichtet oder die Konfiguration geändert haben, ist es sinnvoll, eine vollständige Sicherung der Serverkonfiguration zu erstellen.

<span id="page-75-1"></span>Stellen Sie sicher, Sicherungen für die folgenden Serverkomponenten zu erstellen:

• Betriebssystem

Verwenden Sie zur Durchführung von Sicherungen für die Betriebssystem- und Benutzerdaten für den Server Ihre eigenen Backupverfahren für Betriebssystem- und Benutzerdaten.

### VPD (Elementare Produktdaten) aktualisieren

<span id="page-75-0"></span>VPD (Elementare Produktdaten) müssen nach dem Austausch der Systemplatine aktualisiert werden.

- Schritt 1. Schließen Sie ein USB-Flashlaufwerk am Server an und formatieren Sie es.
- Schritt 2. Wechseln Sie zu [https://datacentersupport.lenovo.com/products/servers/thinksystem/st50/7y48/](https://datacentersupport.lenovo.com/products/servers/thinksystem/st50/7y48/downloads)  [downloads](https://datacentersupport.lenovo.com/products/servers/thinksystem/st50/7y48/downloads). Wählen Sie Motherboard-Geräte (Kernchipsatz, integriertes Video, PCIe-Switches) aus und laden Sie The uEFI VPD SMBIOS Information Update Utility herunter.
- Schritt 3. Kopieren Sie den Ordner efi und die Datei amideefix64.efi und fügen Sie beides in den Stammordner des USB-Flashlaufwerks ein. Stellen Sie sicher, dass FS0:\efi\boot\bootX64.efi der Pfad zur Datei bootX64.efi ist.
- Schritt 4. Starten Sie das System neu. Bevor das Betriebssystem gestartet wird, drücken Sie F1, um das Setup Utility zu öffnen. Gehen Sie zu Sicherheit → Sicheres Booten und deaktivieren Sie die Option.
- Schritt 5. Gehen Sie zu Start → CSM und deaktivieren Sie die Option.
- Schritt 6. Starten Sie das System neu. Bevor das Betriebssystem startet, drücken Sie wiederholt F12, bis das Starteinheitenmenü angezeigt wird. Wählen Sie dann das USB-Flashlaufwerk aus und drücken Sie Eingabe. Der Server wird vom USB-Flashlaufwerk aus gestartet.
- Schritt 7. Aktualisieren Sie die VPD SMBIOS mit den folgenden AMIBIOS DMI Editor-Befehlen:

AMIDEEFIx64.efi [option1] [option2] ... [optionX]

Optionen:

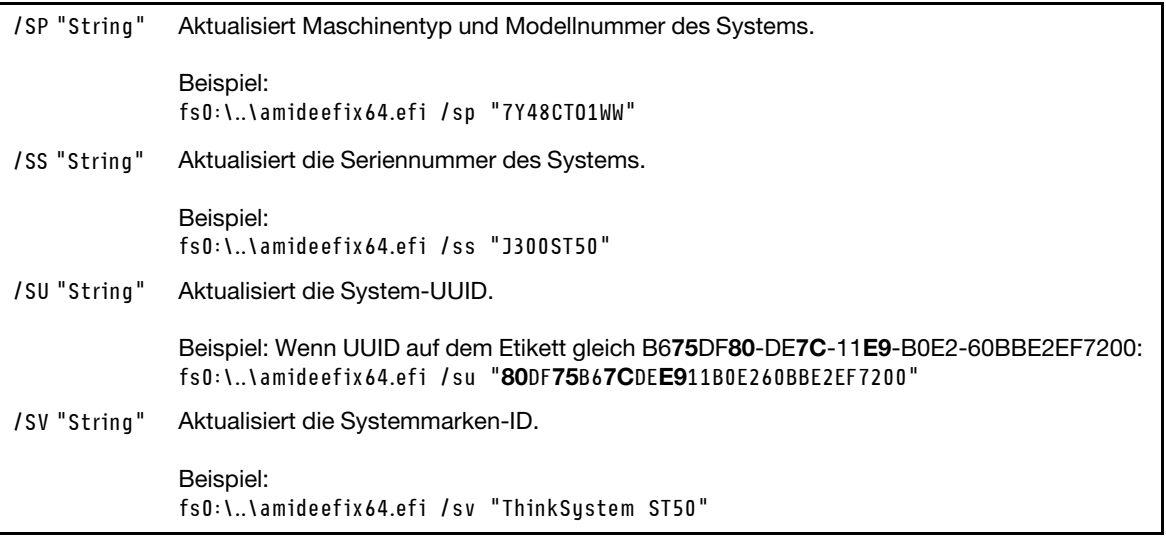

- Schritt 8. Nachdem Sie die VPD SMBIOS aktualisiert haben, entfernen Sie das USB-Flashlaufwerk und drücken Sie Alt + Strg + Entf, um das System neu zu starten.
- Schritt 9. Bevor das Betriebssystem gestartet wird, drücken Sie F1, um das Setup Utility zu öffnen. Gehen Sie zu Hauptbildschirm → Systemübersicht, um sicherzustellen, dass die VPD ordnungsgemäß aktualisiert wurden.

# <span id="page-78-2"></span>Kapitel 5. Installationsprobleme beheben

Befolgen Sie diese Vorgehensweise um Probleme zu beheben, die möglicherweise beim Einrichten des Systems auftreten.

<span id="page-78-3"></span>Verwenden Sie die Informationen in diesem Abschnitt, um Probleme zu diagnostizieren und zu beheben, die möglicherweise bei der Erstinstallation und Konfiguration Ihres Servers auftreten.

- ["Der Server kann nicht eingeschaltet werden" auf Seite 75](#page-78-0)
- ["Der Server zeigt nach dem Einschalten sofort die POST-Ereignisanzeige an" auf Seite 75](#page-78-1)
- ["Integrierter Hypervisor befindet sich nicht in der Bootliste" auf Seite 76](#page-79-0)
- ["Server kann ein Laufwerk nicht erkennen" auf Seite 76](#page-79-1)
- ["Angezeigter Systemspeicher liegt unterhalb des installierten physischen Speichers" auf Seite 76](#page-79-2)
- ["Eine soeben installierte Lenovo Zusatzeinrichtung funktioniert nicht" auf Seite 77](#page-80-0)
- ["Spannung \(Platinenfehler\) wird im Ereignisprotokoll angezeigt." auf Seite 77](#page-80-1)

#### <span id="page-78-0"></span>Der Server kann nicht eingeschaltet werden

Führen Sie die folgenden Schritte aus, bis das Problem behoben ist.

Anmerkung: Der Netzschalter funktioniert erst ca. eine bis drei Minuten, nachdem der Server an die Wechselstromversorgung angeschlossen wurde.

- 1. Entfernen Sie alle kürzlich installierten optionalen Einheiten. Fehler bei der Stromversorgung des Systems, die durch das Hinzufügen einer Einheit verursacht werden, weisen darauf hin, dass diese Einheit entweder nicht kompatibel ist oder dass die Kapazität des Netzteils nicht für diese Einheit ausreicht.
- 2. Stellen Sie sicher, dass das Netzkabel ordnungsgemäß an den Server und eine funktionierende Netzsteckdose angeschlossen wird. Ziehen Sie das Netzkabel des Servers ab und schließen Sie es erneut an oder tauschen Sie es aus.
- 3. Entfernen Sie das Netzteil und installieren Sie es anschließend erneut. Wenn das Problem weiterhin besteht, tauschen Sie das Netzteil aus.
- 4. Ziehen Sie das Bedienfeldkabel ab und schließen Sie es wieder an (Informationen zur Position des Anschlusses auf der Systemplatine finden Sie unter ["Komponenten der Systemplatine" auf Seite 15](#page-18-1)). Wenn das Problem weiterhin auftritt, ersetzen Sie das Bedienfeld.

#### <span id="page-78-1"></span>Der Server zeigt nach dem Einschalten sofort die POST-Ereignisanzeige an

Führen Sie die folgenden Schritte aus, bis das Problem behoben ist.

1. Stellen Sie sicher, dass der Server den Prozessor unterstützt.

Um die Prozessordetails anzuzeigen, wechseln Sie zu Setup Utility und wählen Hauptbildschirm → Systemübersicht.

Informationen dazu, ob der Prozessor für den Server unterstützt wird, erhalten Sie auf der Website <https://serverproven.lenovo.com/>.

- 2. (Nur für qualifizierte Kundendiensttechniker) Stellen Sie sicher, dass der Prozessor ordnungsgemäß installiert ist.
- 3. Ersetzen Sie die folgenden Komponenten eine nach der anderen in der angegebenen Reihenfolge. Starten Sie den Server nach jedem Austausch neu.
- a. (Nur für qualifizierte Kundendiensttechniker) Prozessor
- b. (Nur für qualifizierte Kundendiensttechniker) Systemplatine

#### <span id="page-79-0"></span>Integrierter Hypervisor befindet sich nicht in der Bootliste

Führen Sie die folgenden Schritte aus, bis das Problem behoben ist.

- 1. Wenn der Server kürzlich installiert, versetzt oder gewartet wurde oder wenn der integrierte Hypervisor zum ersten Mal verwendet wird, stellen Sie sicher, dass die Einheit ordnungsgemäß verbunden ist und dass die Anschlüsse keine physischen Beschädigungen aufweisen.
- 2. Lesen Sie die mit der optionalen integrierten Hypervisor-Einheit gelieferte Dokumentation, um Informationen zur Einrichtung und zur Konfiguration zu erhalten.
- 3. Vergewissern Sie sich, dass die auf den Einheiten installierte Software auf einem anderen Server funktioniert, um sicherzustellen, dass die Einheit ordnungsgemäß funktioniert.
- 4. Prüfen Sie auf der Seite <https://serverproven.lenovo.com/>, ob die integrierte Hypervisor-Einheit vom Server unterstützt wird.
- 5. Überprüfen Sie, ob die integrierte Hypervisor-Einheit in der Liste der verfügbaren Boot-Optionen enthalten ist. Um die Liste der Boot-Reihenfolgen anzuzeigen, wechseln Sie zu Setup Utility und wählen Start ➙ Primäre Boot-Reihenfolge.
- 6. Tech-Tipps (Service-Bulletins) für den integrierten Hypervisor und den Server finden Sie auf der Website <http://datacentersupport.lenovo.com>.

#### <span id="page-79-1"></span>Server kann ein Laufwerk nicht erkennen

Führen Sie die folgenden Schritte aus, bis das Problem behoben ist.

- 1. Prüfen Sie das Systemereignisprotokoll und beheben Sie alle diesbezüglichen Probleme. Um das Systemereignisprotokoll anzuzeigen, gehen Sie zu Setup Utility und wählen Sicherheit → Systemereignisprotokoll ➙ Systemereignisprotokoll anzeigen.
- 2. Stellen Sie Folgendes sicher:
	- Das Laufwerk wird vom Server unterstützt (siehe <https://serverproven.lenovo.com/>).
	- Das Laufwerk ist ordnungsgemäß installiert und Signal- und Netzkabel sind korrekt angeschlossen.
- 3. Stellen Sie sicher, dass das Laufwerk aktiviert ist. Wechseln Sie zu Setup Utility und wählen Sie Einheiten → ATA-Laufwerk konfigurieren, um zu prüfen, ob das betreffende Laufwerk aktiviert ist. Ist dies nicht der Fall, aktivieren Sie das Laufwerk.
- 4. Wenn der Server mit LXPM Lite geliefert wird, wechseln Sie zu Diagnose → HDD test, um eine Diagnose der Laufwerke durchzuführen. Ersetzen Sie das Laufwerk, das als fehlerhaft angezeigt wird. Andernfalls fahren Sie mit dem nächsten Schritt fort.
- 5. Entfernen Sie die Laufwerke, bis das System die Mindestlaufwerkanzahl erreicht hat. Anschließend fügen Sie ein Laufwerk hinzu, starten den Server neu und wiederholen den Schritt, falls das Problem nicht mehr auftritt. Sollte das Problem nach dem Hinzufügen eines Laufwerks auftreten, tauschen Sie dieses Laufwerk aus.

#### <span id="page-79-2"></span>Angezeigter Systemspeicher liegt unterhalb des installierten physischen Speichers

Anmerkung: Bei jedem Installieren oder Entfernen eines DIMMs müssen Sie die Stromversorgung des Servers unterbrechen; warten Sie dann 10 Sekunden, bevor Sie den Server erneut starten.

Führen Sie die folgenden Schritte aus, bis das Problem behoben ist.

- 1. Prüfen Sie das Systemereignisprotokoll und beheben Sie alle diesbezüglichen Probleme. Um das Systemereignisprotokoll anzuzeigen, gehen Sie zu Setup Utility und wählen Sicherheit → Systemereignisprotokoll ➙ Systemereignisprotokoll anzeigen.
- 2. Stellen Sie Folgendes sicher:
	- Die DIMMs werden vom Server unterstützt (siehe <https://serverproven.lenovo.com/>).
	- Die DIMMs sind ordnungsgemäß installiert. Überprüfen Sie, ob zwischen dem Anschluss und dem DIMM eine Lücke vorhanden ist. Ist dies der Fall, entfernen Sie das DIMM und installieren es wieder.
- 3. Wenn der Server mit Lenovo XClarity Provisioning Manager geliefert wird, wechseln Sie zu Diagnose → Speichertest, um eine Diagnose der DIMMs durchzuführen. Ersetzen Sie das DIMM, das als fehlerhaft angezeigt wird. Andernfalls fahren Sie mit dem nächsten Schritt fort.
- 4. Entfernen Sie die DIMMs, bis das System die Mindesthauptspeicherzahl erreicht hat. Anschließend fügen Sie ein DIMM hinzu, starten den Server neu und wiederholen den Schritt, falls das Problem nicht mehr auftritt. Sollte das Problem nach dem Hinzufügen eines DIMMs auftreten, tauschen Sie dieses DIMM aus.

#### <span id="page-80-0"></span>Eine soeben installierte Lenovo Zusatzeinrichtung funktioniert nicht

Führen Sie die folgenden Schritte aus, bis das Problem behoben ist.

- 1. Prüfen Sie das Systemereignisprotokoll und beheben Sie alle diesbezüglichen Probleme. Um das Systemereignisprotokoll anzuzeigen, gehen Sie zu Setup Utility und wählen Sicherheit → Systemereignisprotokoll ➙ Systemereignisprotokoll anzeigen.
- 2. Stellen Sie Folgendes sicher:
	- Die Einheit wird vom Server unterstützt (siehe <https://serverproven.lenovo.com/>).
	- Die neuste Version des entsprechenden Treibers ist installiert.
	- Die Einheit ist ordnungsgemäß installiert und es sind keine physischen Beschädigungen an der Einheit oder am Anschluss vorhanden.
	- Die System-Firmware wurde auf die neueste Version aktualisiert.
	- Sie haben die im Lieferumfang der Einheit enthaltenen Installationsanweisungen befolgt und die Einheit ist ordnungsgemäß installiert.
	- Andere installierte Einrichtungen oder Kabel sind ordnungsgemäß angeschlossen.
- 3. Setzen Sie die Einheit wieder ein.
- 4. Tauschen Sie die Einheit aus.

#### <span id="page-80-1"></span>Spannung (Platinenfehler) wird im Ereignisprotokoll angezeigt.

Führen Sie die folgenden Schritte aus, bis das Problem behoben ist.

- 1. Setzen Sie das System auf die Mindestkonfiguration zurück. Weitere Informationen finden Sie im Abschnitt ["Technische Daten" auf Seite 4](#page-7-0).
- 2. Starten Sie den Server erneut.
	- Wenn das System erfolgreich neu gestartet wurde fügen Sie die zuvor entfernten Einheiten nacheinander hinzu und starten den Server nach jedem Hinzufügen neu, bis das Problem auftritt. Tauschen Sie die Einheit aus, die das Problem verursacht hat.
	- Wenn das System nicht neu startet, besteht möglicherweise ein Problem mit der Systemplatine. Rufen Sie den Lenovo Support an.

# Anhang A. Hilfe und technische Unterstützung anfordern

Wenn Sie Hilfe, Serviceleistungen oder technische Unterstützung benötigen oder einfach nur weitere Informationen zu Lenovo Produkten erhalten möchten, finden Sie bei Lenovo eine Vielzahl von hilfreichen Quellen.

<span id="page-82-0"></span>Aktuelle Informationen zu Lenovo Systemen, Zusatzeinrichtungen, Services und Unterstützung erhalten Sie im World Wide Web unter:

#### <http://datacentersupport.lenovo.com>

Anmerkung: IBM ist der bevorzugte Service-Provider von Lenovo für ThinkSystem.

### Bevor Sie sich an den Kundendienst wenden

Bevor Sie Hilfe und technische Unterstützung anfordern, können Sie die folgenden Schritte durchführen und versuchen, den Fehler selbst zu beheben. Wenn Sie sich dazu entschließen, Unterstützung anzufordern, stellen Sie alle Informationen zusammen, mit deren Hilfe der Kundendiensttechniker Ihr Problem schneller beheben kann.

#### <span id="page-82-1"></span>Problem selbst beheben

Viele Probleme können Sie ohne Hilfe von außen lösen, wenn Sie die Schritte zur Fehlerbehebung durchführen, die Lenovo in der Onlinehilfefunktion oder der Lenovo Produktdokumentation bereitstellt. Die Lenovo Produktdokumentation enthält auch Beschreibungen der Diagnosetests, die Sie ausführen können. Die Dokumentation für die meisten Systeme, Betriebssysteme und Programme enthält Fehlerbehebungsprozeduren sowie Erklärungen zu Fehlernachrichten und Fehlercodes. Wenn Sie einen Softwarefehler vermuten, können Sie die Dokumentation zum Betriebssystem oder zum Programm zu Rate ziehen.

Die Produktdokumentation für Ihre ThinkSystem Produkte finden Sie unter <https://pubs.lenovo.com/>.

Sie können die folgenden Schritte durchführen und versuchen, den Fehler selbst zu beheben:

- Überprüfen Sie alle Kabel und stellen Sie sicher, dass sie angeschlossen sind.
- Überprüfen Sie die Netzschalter, um sich zu vergewissern, dass das System und alle optionalen Einheiten eingeschaltet sind.
- Überprüfen Sie, ob aktualisierte Software, Firmware und Betriebssystem-Einheitentreiber für Ihr Lenovo Produkt vorhanden sind. Laut den Bedingungen des Lenovo Herstellerservice sind Sie als Eigentümer des Lenovo Produkts für die Wartung und Aktualisierung der gesamten Software und Firmware für das Produkt verantwortlich (sofern für das Produkt kein zusätzlicher Wartungsvertrag abgeschlossen wurde). Der Kundendiensttechniker wird Sie dazu auffordern, ein Upgrade der Software und Firmware durchzuführen, wenn für das Problem eine dokumentierte Lösung in einem Software-Upgrade vorhanden ist.
- Wenn Sie neue Hardware oder Software in Ihrer Umgebung installiert haben, überprüfen Sie unter [https://](https://serverproven.lenovo.com/)  [serverproven.lenovo.com/](https://serverproven.lenovo.com/), ob die Hardware und Software von Ihrem Produkt unterstützt werden.
- Überprüfen Sie <http://datacentersupport.lenovo.com> auf Informationen, die zur Lösung des Problems beitragen könnten.
	- Besuchen Sie die Lenovo Foren unter [https://forums.lenovo.com/t5/Datacenter-Systems/ct-p/sv\\_eg](https://forums.lenovo.com/t5/Datacenter-Systems/ct-p/sv_eg), um herauszufinden, ob jemand anders ein ähnliches Problem hat.

#### Für den Kundendiensttechniker wichtige Informationen sammeln

Falls Sie den Garantieservice für Ihr Lenovo Produkt in Anspruch nehmen möchten, sollten Sie alle benötigten Informationen vorbereiten, bevor Sie sich an Lenovo wenden, damit Ihnen die Kundendiensttechniker effizienter helfen können. Unter <http://datacentersupport.lenovo.com/warrantylookup> finden Sie weitere Informationen zu Ihrer Produktgarantie.

Stellen Sie die folgenden Informationen für den Kundendiensttechniker zusammen. Mithilfe dieser Daten findet der Kundendiensttechniker schnell eine Lösung für das Problem und kann sicherstellen, dass Sie genau die Servicestufe erhalten, die Sie vertraglich vereinbart haben.

- Nummern von Hardware- und Softwarewartungsverträgen, falls zutreffend
- Maschinentypennummer (vierstellige Lenovo Maschinen-ID)
- Modellnummer
- Seriennummer
- Aktuelle UEFI- und Firmwareversionen des Systems
- Weitere relevante Informationen wie Fehlernachrichten und Protokolle

Alternativ zum Anruf bei der Lenovo Unterstützung können Sie auch unter [https://support.lenovo.com/](https://support.lenovo.com/servicerequest)  [servicerequest](https://support.lenovo.com/servicerequest) eine elektronische Serviceanforderung senden. Durch Senden einer ESR beginnt der Lösungsfindungsprozess für Ihr Problem, da den Kundendiensttechnikern die relevanten Informationen zur Verfügung gestellt werden. Die Lenovo Kundendiensttechniker können mit der Arbeit an einer Lösung für Ihr Problem beginnen, sobald Sie die ESR (Electronic Service Request) ausgefüllt und gesendet haben.

### Support kontaktieren

<span id="page-83-0"></span>Sie können sich an die Unterstützung wenden, um Hilfe für Ihre Probleme zu erhalten.

Sie können Hardwareservice über einen autorisierten Lenovo Service Provider erhalten. Um nach einem Service Provider zu suchen, der von Lenovo zur Erbringung von Garantieleistungen autorisiert wurde, rufen Sie die Adresse <https://datacentersupport.lenovo.com/serviceprovider> auf und suchen Sie mithilfe des Filters nach dem gewünschten Land. Informationen zu den Rufnummern der Lenovo Unterstützung für Ihre Region finden Sie unter <https://datacentersupport.lenovo.com/supportphonelist>.

# Anhang B. Marken

<span id="page-84-0"></span>Lenovo, das Lenovo Logo und ThinkSystem sind Marken von Lenovo in den USA und/oder anderen Ländern.

Intel und Xeon sind Marken der Intel Corporation in den USA und/oder anderen Ländern.

Microsoft und Windows sind Marken der Microsoft-Unternehmensgruppe.

Linux ist eine eingetragene Marke von Linus Torvalds.

Andere Namen von Unternehmen, Produkten oder Services können Marken oder Servicemarken anderer Unternehmen sein.

# Index

### A

Adaptermodul für zwei SD-Karten [18](#page-21-0) Aktivieren Einheit [65](#page-68-2) Aktualisieren VPD [72](#page-75-0) VPD (Elementare Produktdaten) [72](#page-75-0) akustisch [66](#page-69-0) Allgemeine Installationsprobleme [75](#page-78-3) Angepasste Unterstützungswebseite [79](#page-82-0) Anschlüsse [18](#page-21-1) Aufladungsempfindliche Einheiten Umgang [37](#page-40-0) Automatisches Einschalten [66](#page-69-1) Automatisches Protokoll [67](#page-70-0)

## B

Bauteile, elektrostatisch empfindliche Umgang [37](#page-40-0) Bedienfeld [11](#page-14-0) beenden [71](#page-74-1) Betriebsanzeige [11](#page-14-0) bios [65–](#page-68-3)[68](#page-71-0) Brücke [15](#page-18-2)

# D

Deaktivieren Einheit [65](#page-68-2) DIMM installieren [43](#page-46-0) DIMM-Installationsregeln [38](#page-41-1)

# E

Einführung [1](#page-4-0) Entfernen Frontblende [42](#page-45-0) Serverabdeckung [40](#page-43-1)

# F

Firmware [70](#page-73-1) Firmware aktualisieren [65](#page-68-4) Firmware konfigurieren [65](#page-68-5) Flashstromversorgungsmodul [19](#page-22-0)  installieren [57](#page-60-0) Formfaktor [3](#page-6-0) Frontblende Entfernen [42](#page-45-0) Installieren [65,](#page-68-6) [68](#page-71-1)

# G

Gase, Verunreinigung [9](#page-12-0)

## H

Hardwarezusatzeinrichtungen Installieren [40](#page-43-2) Herstellerservice [1](#page-4-0) Hilfe [79](#page-82-0) Hilfe anfordern [79](#page-82-0)

### I

ICE [66](#page-69-0) Installation Richtlinien [35](#page-38-0) Installationsrichtlinien [35](#page-38-0) installieren DIMM [43](#page-46-0) Flashstromversorgungsmodul [57](#page-60-0) PCIe-Adapter [55](#page-58-0) Schalter gegen unbefugten Zugriff [59](#page-62-0) Serverabdeckung [60](#page-63-1) Simple-Swap-Laufwerk [45](#page-48-0) Superkapazitätsmodul [57](#page-60-0) Installieren Bandlaufwerk [48](#page-51-0), [51](#page-54-0) Frontblende [65,](#page-68-6) [68](#page-71-1) Optisches Laufwerk [48](#page-51-0), [51](#page-54-0) Intelligent Cooling Engine [66](#page-69-0) Interne Kabelführung [19](#page-22-1)

## K

Kabelführung Bandlaufwerk [22](#page-25-0) Bedienfeld [28](#page-31-0) Festplattenlaufwerk [20](#page-23-0), [28](#page-31-0) flaches optisches Laufwerk [22](#page-25-0) Lüfter [28](#page-31-1) Netzteileinheit [26](#page-29-0) Optisches Laufwerk [22](#page-25-0) RAID [24](#page-27-0) Simple-Swap-Laufwerk [20](#page-23-0) Solid-State-Laufwerk [20](#page-23-0), [28](#page-31-0) Temperatursensor [29](#page-32-0) Kennungsetikett [1](#page-4-0) Kennwort [68](#page-71-0) Komponenten der Systemplatine [15](#page-18-3) Konfiguration – ThinkSystem ST50 [65](#page-68-7) Konfigurationsänderungserkennung [67](#page-70-1)

# M

Marken [81](#page-84-0)

# N

Netzkabel [33](#page-36-0) Netzschalter [11](#page-14-0) Netzwerkzugriffsetikett [1](#page-4-0)

# O

Optisches Laufwerk

Installieren [48,](#page-51-0) [51](#page-54-0)

### P

Paketinhalt [3](#page-6-1) PCIe-Adapter installieren [55](#page-58-0) Personalisierte Unterstützungswebseite erstellen [79](#page-82-0) Produktmerkmale [3](#page-6-2) Prüfliste für die Serverkonfiguration [35](#page-38-1)

# Q

QR-Code [1](#page-4-0)

# R

RAID-Adapter [18](#page-21-1) **Richtlinien** Installation von Zusatzeinrichtungen [35](#page-38-0) Systemzuverlässigkeit [37](#page-40-1) Richtlinien zur Systemzuverlässigkeit [37](#page-40-1) Rückansicht [12](#page-15-0)

## S

Schalter gegen unbefugten Zugriff installieren [59](#page-62-0) Server ausschalten [63](#page-66-0) Server einschalten [63](#page-66-1) Server verkabeln [62](#page-65-0) Server, Vorderansicht [11](#page-14-1) **Serverabdeckung** Entfernen [40](#page-43-1) Installieren [60](#page-63-1) Serverkomponenten [11](#page-14-2) Serverkonfiguration [35](#page-38-2) Serverkonfiguration sichern [72](#page-75-1) Serverkonfiguration überprüfen [63](#page-66-2) Service und Support Bevor Sie sich an den Kundendienst wenden [79](#page-82-1) Hardware [80](#page-83-0) Software [80](#page-83-0) Setup Utility [65–](#page-68-3)[68](#page-71-0), [71](#page-74-1) Simple-Swap-Laufwerk installieren [45](#page-48-0) Speicherkonfiguration [71](#page-74-2) Sprache [65](#page-68-3) Starteinheit [70](#page-73-1) Staubpartikel, Verunreinigung [9](#page-12-0) Systemkonfiguration – ThinkSystem ST50 [65](#page-68-7)

## T

Technische Daten [4](#page-7-1) Teileliste [29](#page-32-1) Telefonnummern [80](#page-83-0) Telefonnummern, Hardware-Service und -Unterstützung [80](#page-83-0) Telefonnummern, Software-Service und -Unterstützung [80](#page-83-0) temperaturbezogen [67](#page-70-0) thermal [66](#page-69-0)

# U

uefi [65](#page-68-3)[–68](#page-71-0), [71](#page-74-1) Umgang mit aufladungsempfindlichen Einheiten [37](#page-40-0) Unterstützungswebseite, angepasste [79](#page-82-0) USB-Anschluss [11](#page-14-1)

### V

Verunreinigung, Staubpartikel und Gase [9](#page-12-0) Vorderansicht [11](#page-14-1) Vorderansicht des Servers [11](#page-14-1)

## W

Windows [67](#page-70-0)

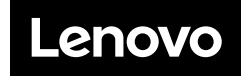

Teilenummer: SP47A37811

Printed in China

(1P) P/N: SP47A37811

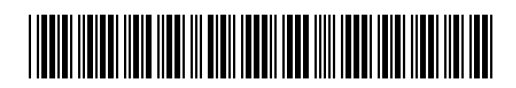